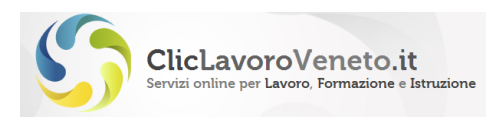

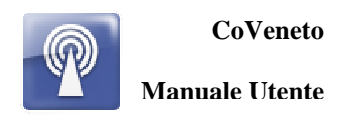

# **CO VENETO**

# **Comunicazioni Obbligatorie nel Veneto nel contesto del portale cliclavoroveneto.it**

# **MANUALE UTENTE**

**\_\_\_\_\_\_\_\_\_\_\_\_\_\_\_\_\_\_\_\_\_\_\_\_\_** 

**VERSIONE 3.0 DATA: 01/12/2013**

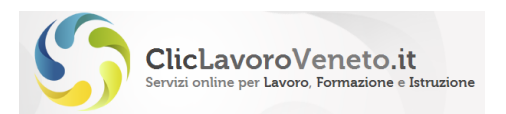

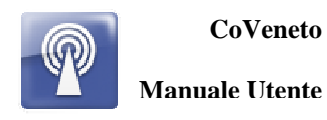

### **INDICE**

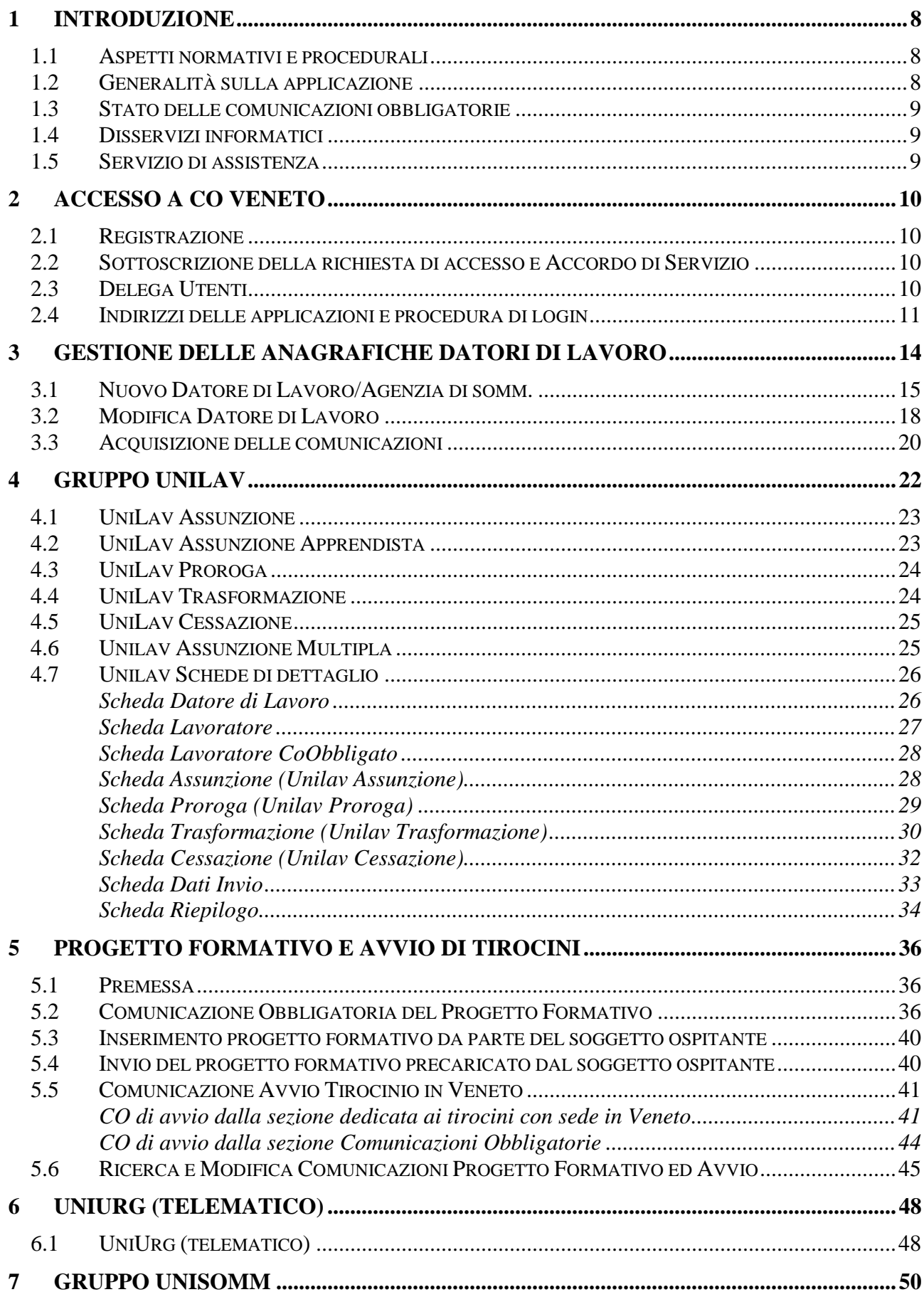

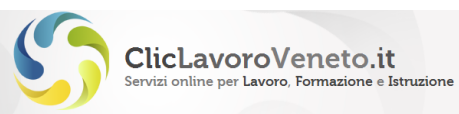

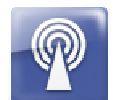

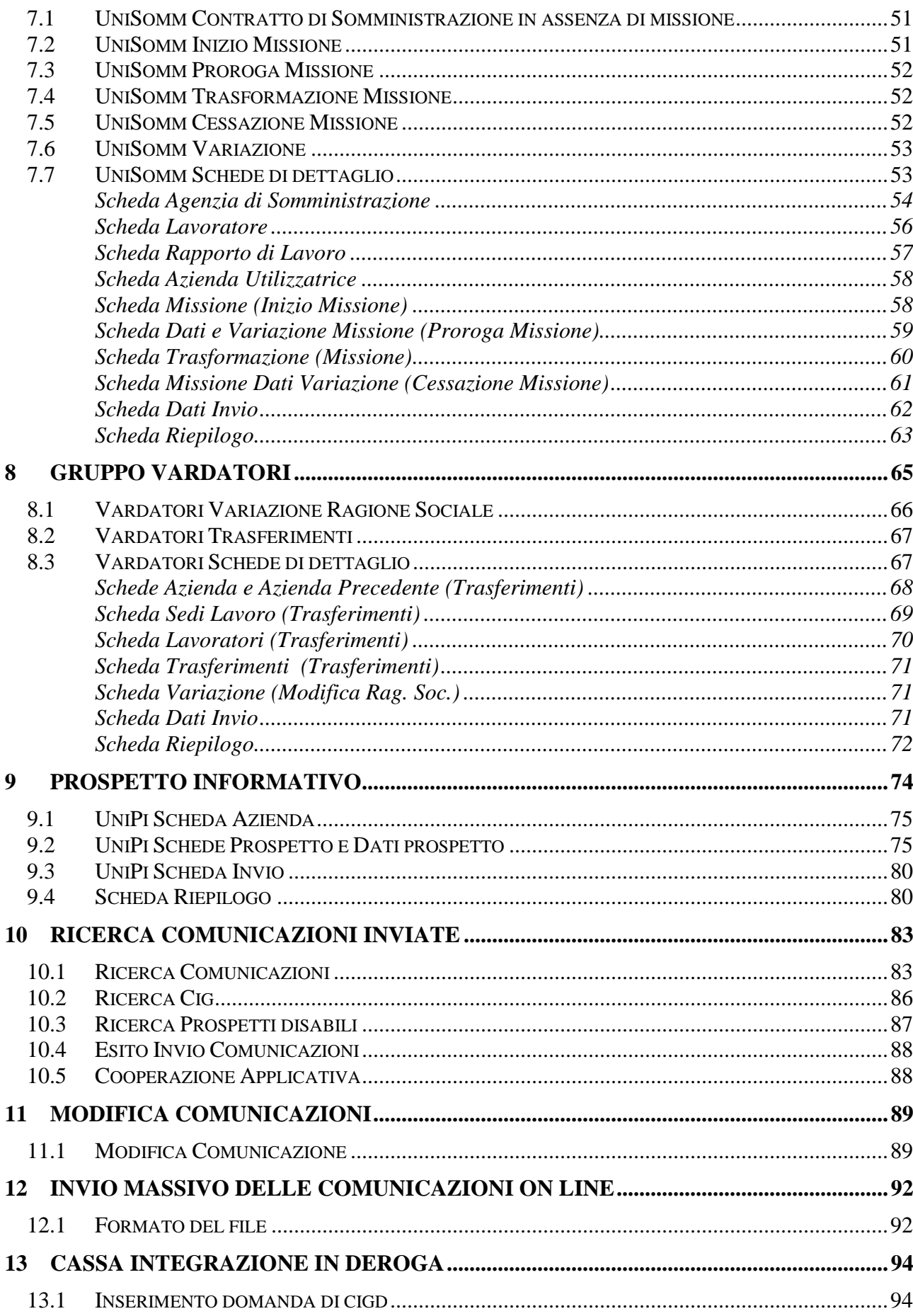

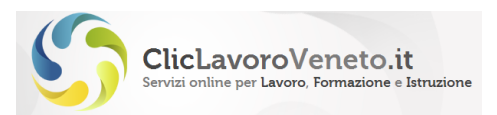

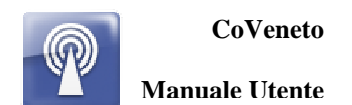

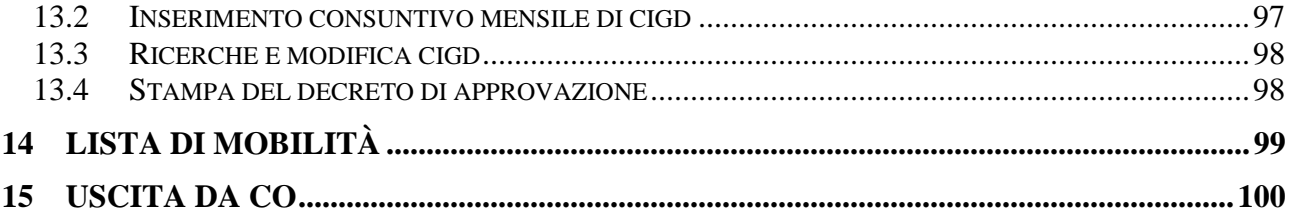

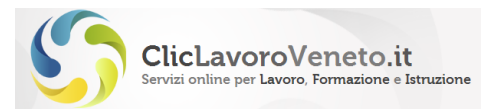

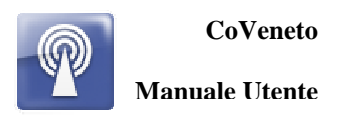

#### **INDICE DELLE FIGURE**

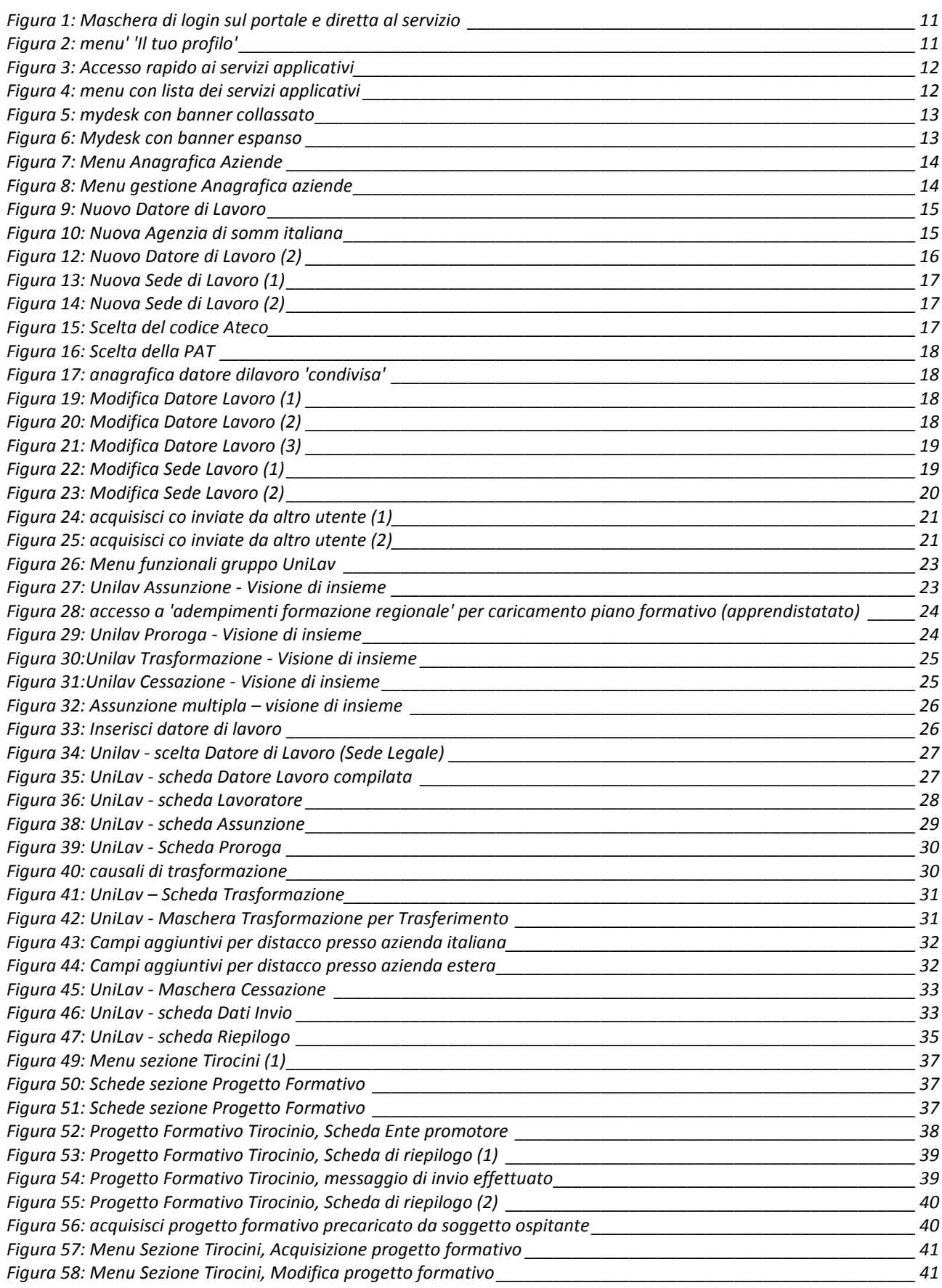

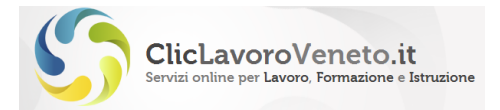

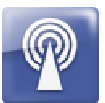

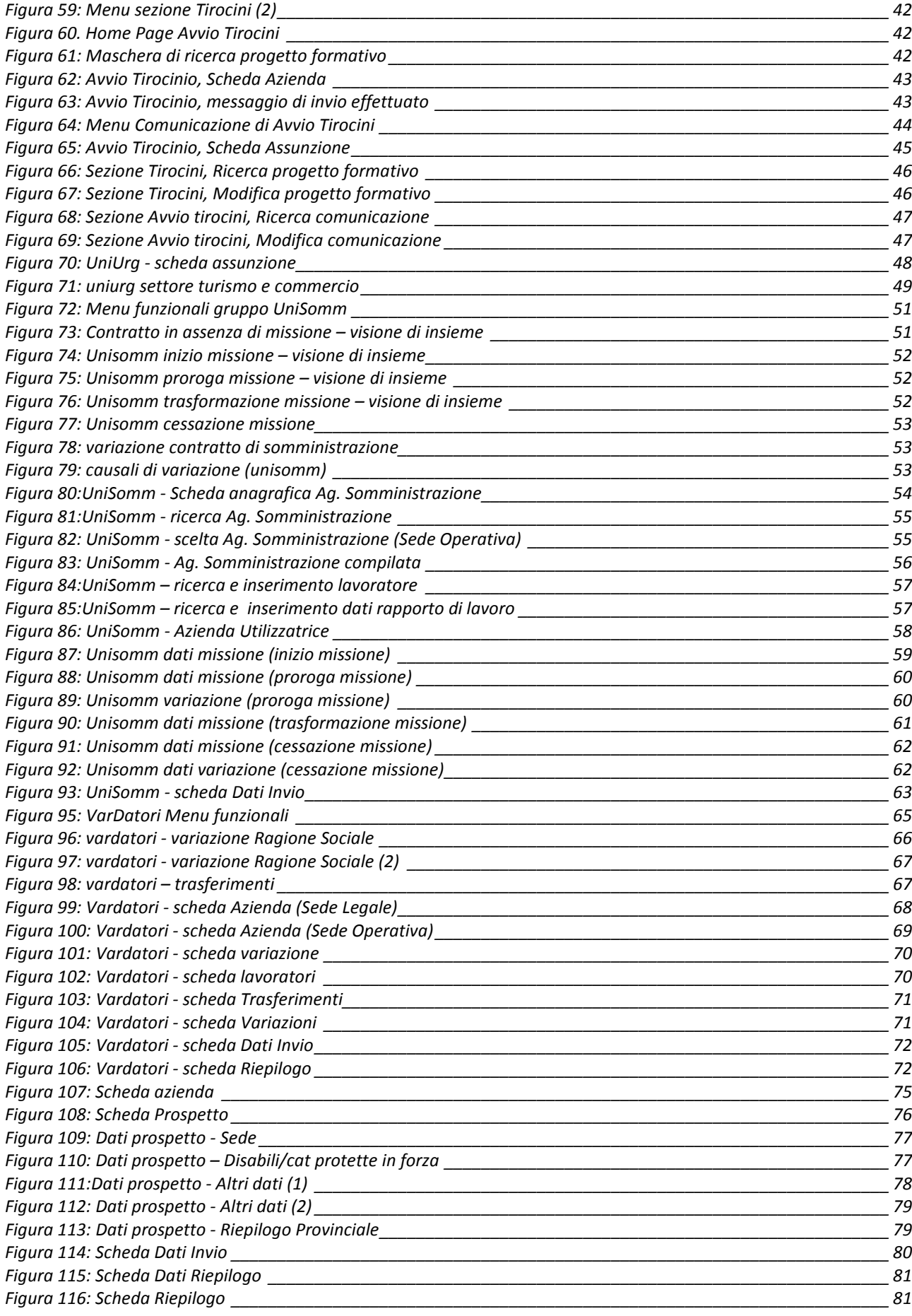

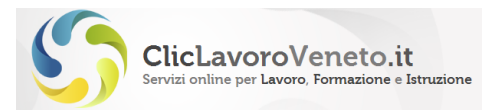

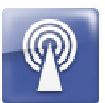

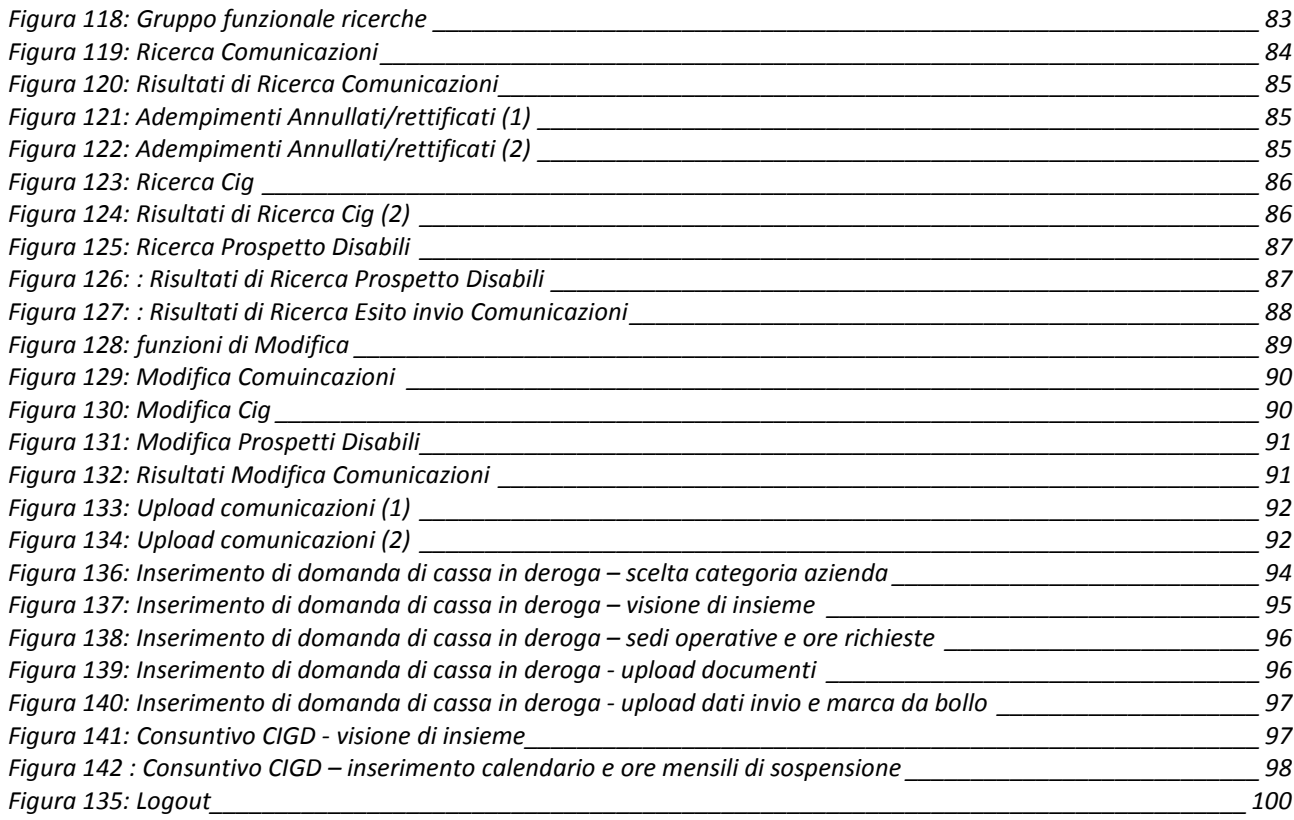

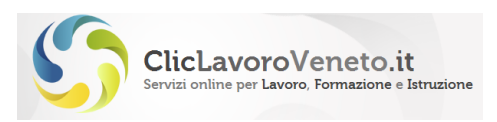

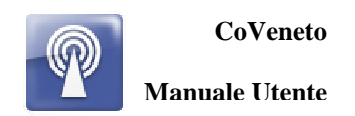

## **1 INTRODUZIONE**

### **1.1 Aspetti normativi e procedurali**

Per tutte le questioni normative inerenti le comunicazioni obbligatorie si rimanda al sito ufficiale di cliclavoro e relative sottosezioni:

http://www.cliclavoro.gov.it

http://www.cliclavoro.gov.it/Aziende/Adempimenti/Pagine/default.aspx

Qui sono riportati:

- decreti, circolari e note ministeriali
- documento 'modelli e regole'
- tracciati xml/xsd e tabelle di classificazione
- procedura di richiesta di accentramento
- accesso al prospetto informativo disabili nazionale
- cronologia versioni (dei tracciati dei files)
- albo informatico delle Agenzie per il lavoro
- comunicazione semplificata per l'assunzione d'urgenza del settore turismo
- $\bullet$  ecc.

In nessun caso né questo manuale né il software CoVeneto intendono rappresentare una fonte normativa. Tutti i controlli informatici implementati per favorire la compilazione guidata (esente da errori materiali) e la trasmissione delle comunicazioni obbligatorie sono coerenti con le specifiche nazionali pubblicate su http://www.cliclavoro.gov.it ma possono risentire di errori e difetti applicativi (bugs). In questi casi si invita l'utenza a darne immediata comunicazione al servizio di assistenza di CliclavoroVeneto/Veneto Lavoro nelle modalità previste.

Le informazioni contenute nel presente documento si riferiscono alle versioni degli standard e dei tracciati delle comunicazioni obbligatorie valide alla data di pubblicazione del manuale stesso.

#### **Nota Importante**

Si consiglia di prendere visione del documento 'Modelli e Regole' e degli altri documenti di specifica scaricabili all'indirizzohttp://www.cliclavoro.gov.it/Aziende/Adempimenti/Pagine/Areadownload.aspx, e consultare le istruzioni di dettaglio per la compilazione di ogni singolo campo informativo.

### **1.2 Generalità sulla applicazione**

CoVeneto è lo strumento mediante il quale i datori di lavoro e i relativi consulenti (consulenti del lavoro, associazioni di categoria, ecc) inviano in modalità telematica le comunicazioni obbligatorie sui rapporti di lavoro (assunzioni, cessazioni, proroghe, trasformazioni, trasferimenti, ecc.) e i prospetti informativi sui disabili ai sensi della L98/99. Nel tempo tale software è stato esteso al fine di consentire la trasmissione di altre pratiche, di interesse per i soli utenti di Regione Veneto, quali i progetti formativi dei tirocini, e le domande e i consuntivi mensili di cassa integrazione in deroga.

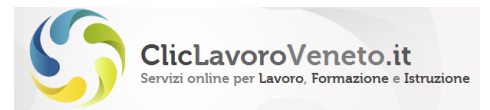

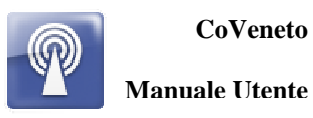

### **1.3 Stato delle comunicazioni obbligatorie**

Salvo qualche eccezione che verrà descritta nei capitoli seguenti ogni comunicazione telematica può essere, una volta valorizzati tutti i campi previsti, inviata definitivamente ('salva e invia') con contestuale rilascio di codice protocollo e data certa di invio, oppure salvata temporaneamente ('salva senza invio') con possibilità di essere completata e inviata successivamente.

**Nota Importante** 

Una comunicazione salvata ma non protocollata, anche se completa in tutte le parti, non è da considerarsi inviata al sistema, non presenta il codice protocollo e a tutti gli effetti è come se non esistesse. E' responsabilità dell'utente recuperarla dall'archivio e inviarla definitivamente entro i termini previsti.

### **1.4 Disservizi informatici**

All'indirizzo http://www.cliclavoroveneto.it/comunicazioni-obbligatorie è possibile accedere all'archivio dei disservizi informatici, suddiviso per anno, che viene mantenuto aggiornato dallo staff tecnico di ClicLavoroVeneto e che contiene l'elenco dei giorni nei quali i sistemi informatici hanno presentato malfunzionamenti oppure sono stati chiusi per manutenzione. Si consiglia di prendere visione del documento 'modelli e regole' per la normativa al riguardo.

### **1.5 Servizio di assistenza**

All'indirizzo http://www.cliclavoroveneto.it/assistenza sono riportate le modalità per accedere ai servizi di assistenza tecnica:

- Assistenza telefonica tramite call center su numero verde
- Assistenza on line tramite 'forumassistenza'

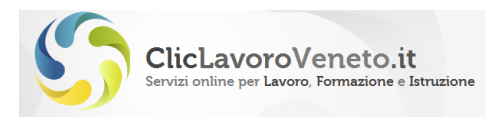

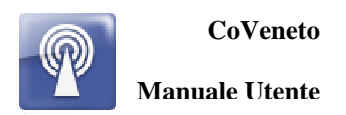

## **2 ACCESSO A CO VENETO**

L'accesso al sistema CoVeneto (Comunicazioni Obbligatorie) è consentito agli utenti registrati e abilitati. La procedura di accreditamento è qui descritta per sommi capi, informazioni di dettaglio sono riportate nell'apposita guida: "Manuale Utente - Richiesta di accesso ai servizi". Tale procedura si articola in due fasi:

- 1. registrazione per l'ottenimento di login e password (per tutti gli utenti)
- 2. per gli utenti *Master*:
	- o richiesta di accesso ai servizi mediante stipula dell'Accordo di Servizio (AdS)
	- per gli utenti *Delegati*:
		- o abilitazione come 'utenza delegata' da parte di un Master

Completate questa procedura l'utente potrà utilizzare il software fino alla chiusura della sessione di lavoro.

### **2.1 Registrazione**

La procedura di registrazione è finalizzata all'ottenimento di una login e password personali ed è descritta nell'apposito manuale utente "Manuale Utente - Richiesta di accesso ai servizi". Tutti gli utenti (responsabili e operativi) devono registrarsi e disporre quindi di propria login. La password è strettamente personale e non va divulgata a terzi.

### **2.2 Sottoscrizione della richiesta di accesso e Accordo di Servizio**

L'account del legale rappresentante deve essere abilitato all'accesso al servizio, e per questo è richiesta la sottoscrizione di un "Accordo di Servizio", in una delle modalità previste: 'Smart card', 'Posta Elettronica Certificata', 'PEC/Cartacea'. Ulteriori dettagli nel manuale sopracitato.

### **2.3 Delega Utenti**

La procedura di attivazione e gestione degli utenti delegati è descritta nel manuale sopracitato.

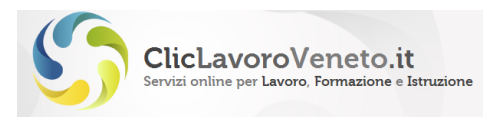

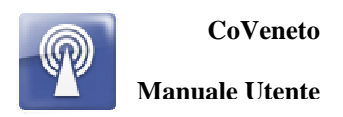

### **2.4 Indirizzi delle applicazioni e procedura di login**

Si elencano di seguito gli indirizzi (url) diretti alle sezioni più rilevanti e significative del portale:

www.cliclavoroveneto.it/comunicazioni-obbligatorie Home page del servizio CoVeneto http://www.cliclavoroveneto.it/co-veneto Accesso diretto a CoVeneto http://www.cliclavoroveneto.it/my-desk Accesso diretto al My-desk http://www.cliclavoroveneto.it/registrazione Accesso diretto alla proced. di registrazione http://www.cliclavoroveneto.it/accordodiservizio Accesso diretto alla gestione degli AdS

La login a CoVeneto, così come agli altri servizi del portale, può avvenire direttamente dalla Home del portale oppure puntando direttamente alle singole applicazione:

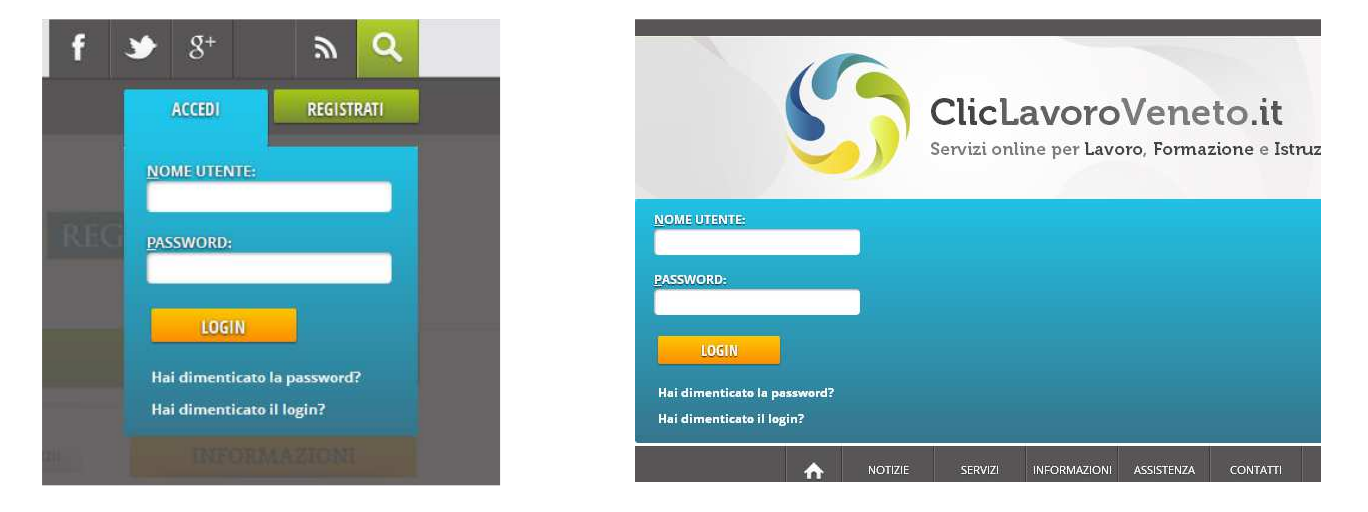

**Figura 1: Maschera di login sul portale e diretta al servizio** 

Dopo il login l'utente è condotto nella pagina cosiddetta MyDesk ove sono elencate tutte le applicazioni alle quali può con il suo account accedere (come master o delegato) ovvero per le quali ha un AdS o una delega attiva. Se per un certo servizio, ad esempio Coveneto, l'utente ha più profili attivi dovrà essere operata apposita scelta.

Nel 'MyDesk' sono presenti i menu 'Il tuo Profilo' e 'I tuoi servizi'.

Cliccando 'Il tuo profilo' l'utente ha accesso ai menu relativi all'account personale e agli Accordi di Servizio.

|                                                                                                    | $\bigwedge$        | NOTIZIE                       | SERVIZI | <b>INFORMAZIONI</b>                                                       | <b>ASSISTENZA</b>                         | <b>CONTATTI</b> | <b>ANTEPRIMA</b>                         |  | $8^+$                                | $\mathbb{Z}$ | O |  |
|----------------------------------------------------------------------------------------------------|--------------------|-------------------------------|---------|---------------------------------------------------------------------------|-------------------------------------------|-----------------|------------------------------------------|--|--------------------------------------|--------------|---|--|
|                                                                                                    |                    |                               |         |                                                                           |                                           |                 |                                          |  | ESCI                                 |              |   |  |
|                                                                                                    |                    |                               |         | ClicLavoroVeneto.it<br>Servizi online per Lavoro, Formazione e Istruzione |                                           |                 |                                          |  | <b>Benvenuto</b><br>mario<br>rossini |              |   |  |
|                                                                                                    |                    | <b>IL TUO PROFILO</b>         |         | <b>I TUOI SERVIZI</b>                                                     |                                           |                 |                                          |  |                                      |              |   |  |
|                                                                                                    |                    | <b>MODIFICA PROFILO</b>       |         |                                                                           |                                           |                 |                                          |  |                                      |              | ⌒ |  |
|                                                                                                    |                    | <b>MODIFICA SERVIZI (ADS)</b> |         |                                                                           | ti/CO_Veneto - Comunicazioni obbligatorie |                 |                                          |  |                                      |              |   |  |
| <b>Benvenuto CAVALLETTO GIUSEP</b><br>sei entrato con azienda<br>la sessione di lavoro scade dopo 30 minuti | <b>The Company</b> | <b>CAMBIA PASSWORD</b>        |         |                                                                           |                                           |                 | <b>COMUNICAZIONI OBBLIGATORIE ONLINE</b> |  |                                      |              |   |  |

**Figura 2: menu' 'Il tuo profilo'** 

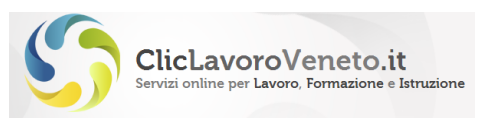

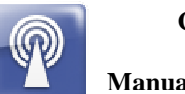

Cliccando su 'I tuoi servizi' appare la pagina con le icone ad accesso rapido a tutti i servizi ai quali l'utente è abilitato ad accedere.

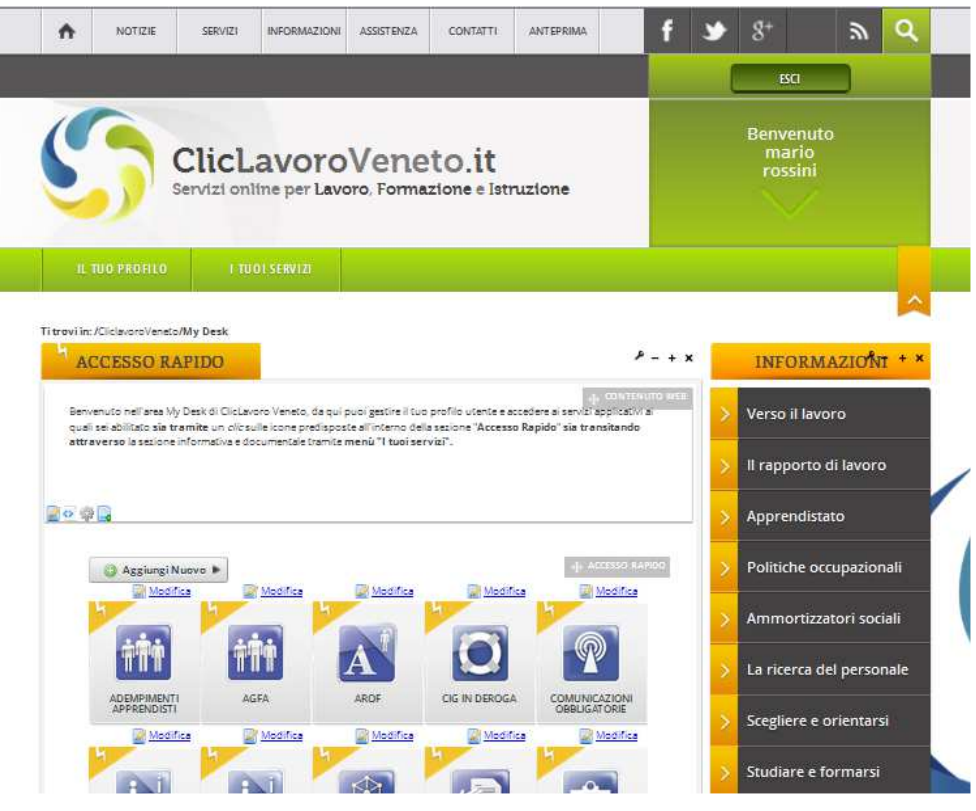

**Figura 3: Accesso rapido ai servizi applicativi** 

Passando invece il mouse sopra tale tasto appaiono i link alle Home Page informative dei medesimi servizi.

|                                                                                                    | NOTIZIE<br>$\mathbf{r}$         | <b>SERVIZI</b>   | <b>INFORMAZIONI</b>                                                       | ASSISTENZA | <b>CONTATTI</b> | <b>ANTEPRIMA</b>                                                                                                    |  |                                      | R |                                                                                                    |
|----------------------------------------------------------------------------------------------------|---------------------------------|------------------|---------------------------------------------------------------------------|------------|-----------------|----------------------------------------------------------------------------------------------------|--|--------------------------------------|---|----------------------------------------------------------------------------------------------------|
|                                                                                                    |                                 |                  |                                                                           |            |                 |                                                                                                    |  | <b>ESCI</b>                          |   |                                                                                                    |
|                                                                                                    |                                 |                  | ClicLavoroVeneto.it<br>Servizi online per Lavoro, Formazione e Istruzione |            |                 |                                                                                                    |  | <b>Benvenuto</b><br>mario<br>rossini |   |                                                                                                    |
|                                                                                                    | <b>IL TUO PROFILO</b>           |                  | <b>I TUOI SERVIZI</b>                                                     |            |                 |                                                                                                    |  |                                      |   |                                                                                                    |
|                                                                                                    |                                 | 曲                | ADEMPIMENTI FORMAZIONE REGIONALE                                          |            |                 |                                                                                                    |  |                                      |   |                                                                                                    |
|                                                                                                    | TI trovi in: /CliclavoroVeneto. | $\mathbf{A}$     | ANAGRAFE DEGLI STUDENTI - ARS (GIÀ AROF                                   |            |                 | nl obbligatorie                                                                                                    |  |                                      |   |                                                                                                    |
| <b>Benvenuto CAVALLETTO GIUSEPPE</b><br>sei entrato con azienda<br>la sessione di lavoro scade dopo 30 minuti |                                 | $\mathfrak{m}$   | <b>APPRENDISTATO - AGFA</b>                                               |            |                 | <b>JNICAZIONI OBBLIGATORIE ONLINE</b>                                                                                                    |  |                                      |   |                                                                                                    |
| continuativi di inattività                                                                                    |                                 | $\bullet$        | <b>CASSA INTEGRAZIONE IN DEROGA</b>                                       |            |                 | Riepilogo attivita' [apri] [chiudi]                                                                                                    |  |                                      |   |                                                                                                    |
| UTENTE                                                                                                    |                                 | 围                | <b>CERCA CANDIDATI</b>                                                    |            |                 |                                                                                                    |  |                                      |   |                                                                                                    |
| <b>Home Page</b>                                                                                              |                                 | m                | <b>CERCA OFFERTE DI LAVORO</b>                                            |            |                 |                                                                                                    |  |                                      |   |                                                                                                    |
| <b>Accordo di Servizio</b><br><b>Utenti delegati</b>                                                          |                                 | $\sqrt{2}$       | <b>EO VENETO - COMUNICAZIONI</b>                                          |            |                 |                                                                                                    |  |                                      |   | le domande di cassa integrazione in deroga vengono inviate integralmente in modalità telematica.                                                                                                    |
| Anagrafica aziende                                                                                            |                                 |                  | <b>OBBLIGATORIE</b>                                                       |            |                 | lire tramite raccomandata alcun documento cartaceo. In particolare:<br>annullato e conservato agli atti dal datore di lavoro o dall'intermediario autorizzato.         |  |                                      |   | trasmessa in modalità on line tramite caricamento del codice seriale e della data di emissione; l'originale                                                                                                    |
| COM. OBBLIGATORIE                                                                                             |                                 | $\ddot{\bullet}$ | <b>COLLOCAMENTO MIRATO</b>                                                |            | ali.            |                                                                                                    |  |                                      |   | di identità del legale rappresentante deve essere digitalizzata tramite scansione e inviata tramite upload                                                                                                    |
| <b>Nuova Comunicazione</b>                                                                                    |                                 | $\mathbf{r}$     | <b>HELP DESK</b>                                                          |            |                 |                                                                                                    |  |                                      |   | perativa alla compilazione delle domande di cassa integrazione in deroga per l'anno 2013. cliccare qui                                                                                                    |
| <b>Upload Comunicazione</b>                                                                                   |                                 | <b>TO</b>        | <b>INFORMAZIONI SULLE PROFESSIONI</b>                                     |            |                 |                                                                                                    |  |                                      |   | mnittente/a chiamata (a tempo determinato/indeterminato) non puo' essere trasformato in contratto<br>e o full-time, in quanto fattispecie non prevista dall'attuale normativa tra le causali di trasformazione del |
| <b>Modifica Comunicazione</b><br><b>Ricerca Comunicazione</b>                                                 |                                 | d.               | <b>INSERISCI IL TUO CURRICULUM</b>                                        |            |                 | sunzione.                                                                                                    |  |                                      |   | sti casi si deve quindi procedere con la cessazione del precedente contratto a chiamata (nei casi previsti)                                                                                                    |
| <b>Estrazioni Massive</b>                                                                                     |                                 |                  | <b>INSERISCI RICHIESTA DI PERSONALE</b>                                   |            |                 | rarie 13.30÷14.30 e 18.30÷19.30 di ogni giorno sono possibili interruzioni dei servizi per<br>izione.<br>non e' pertanto garantita la piena funzionalita' dei sistemi. |  |                                      |   |                                                                                                    |
| DOGCDETTE SHE 1.60 (06                                                                                        |                                 |                  |                                                                           |            |                 |                                                                                                    |  |                                      |   |                                                                                                    |

**Figura 4: menu con lista dei servizi applicativi** 

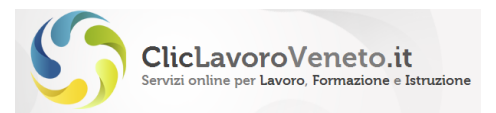

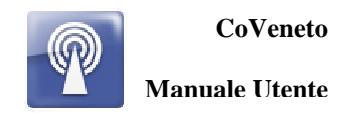

Il servizio delle Comunicazioni obbligatorie è caratterizzato dalla seguente icona e si presenta come mostrato nella figura seguente:

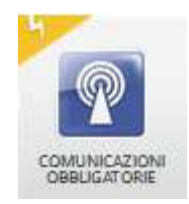

#### **Nota Importante**

Si noti che nel mydesk è possibile collassare il banner orizzontale cliccando l'apposita linguetta arancione evidenziata nella figura seguente.

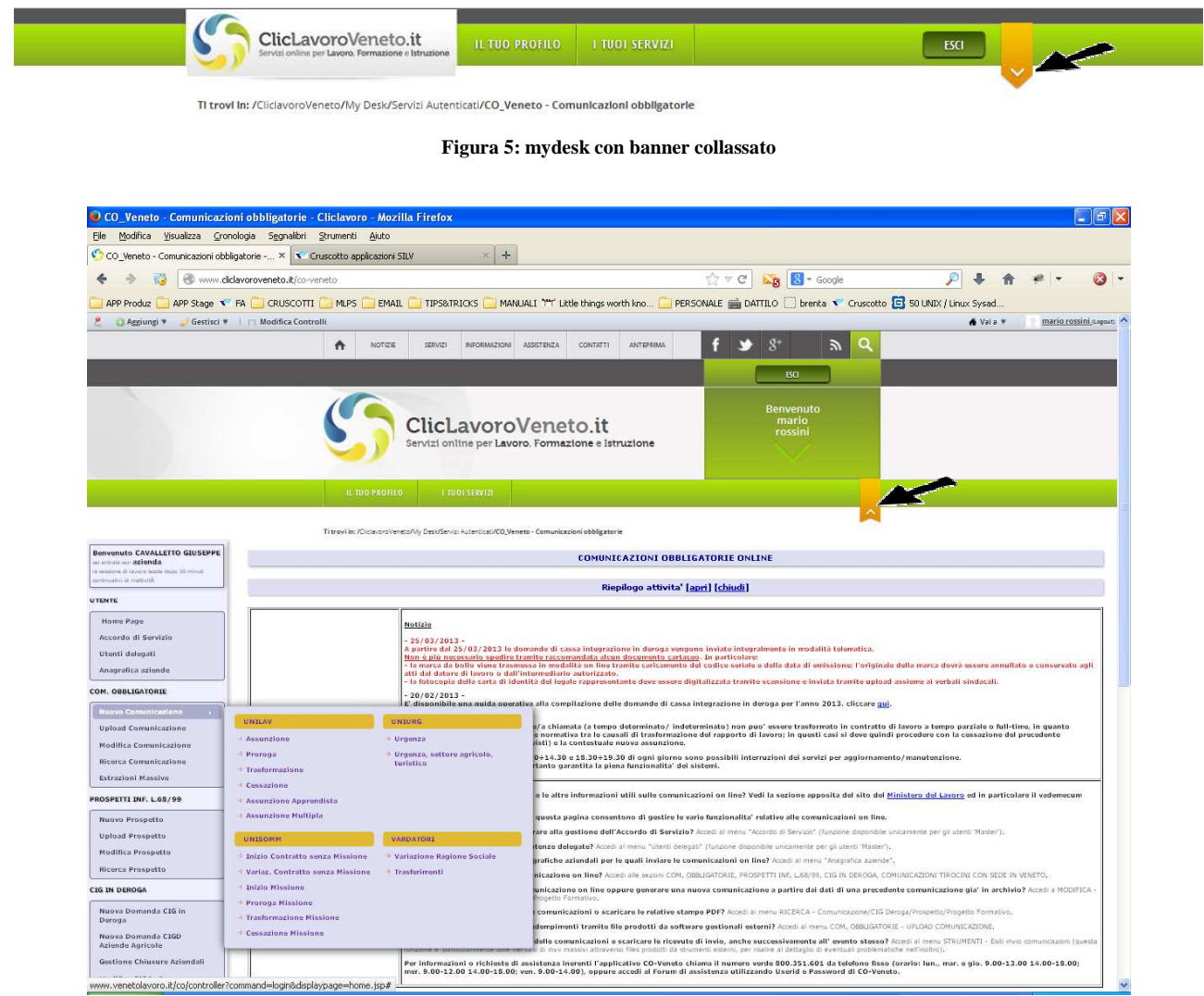

**Figura 6: Mydesk con banner espanso** 

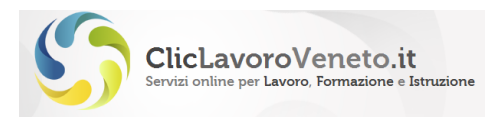

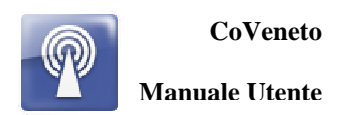

## **3 GESTIONE DELLE ANAGRAFICHE DATORI DI LAVORO**

Tramite applicazione "Anagrafica aziende", accessibile dalla Home Page di CoVeneto, l'utente può dichiarare le anagrafiche dei datori di lavoro per i quali potrà in seguito inviare comunicazioni obbligatorie. Questa operazione è preliminare e propedeutica all'invio delle comunicazioni obbligatorie ed è resa disponibile sia agli utenti master che delegati (a meno che a questi ultimi non sia stato dato un profilo di accesso limitato). Vale la pena di osservare che se l'utente che opera con l'applicativo CoVeneto è il datore di lavoro stesso, probabilmente l'unica anagrafica da gestire sarà quella del datore stesso; se invece si tratta di un consulente del lavoro, una associazione di categoria o di altro utente abilitato, le anagrafiche da gestire e mantenere saranno quelle di tutte le aziende 'clienti'.

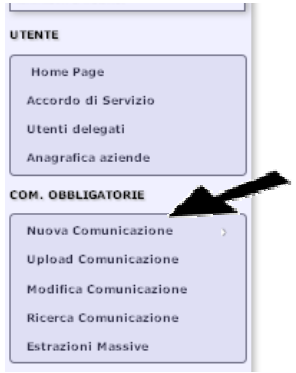

**Figura 7: Menu Anagrafica Aziende** 

Il sistema CoVeneto gestisce in un archivio unico centralizzato tutte le anagrafiche azienda di interesse. Ogni utente, nel momento di dichiarare una scheda anagrafica aziendale, di fatto ne richiede la visibilità, tramite apposita vista filtrata, dall'archivio comune.

Se l'azienda non è presente in tale archivio comune, ha facoltà di inserirla; se i dati sono errati o obsoleti può modificarli. Se un utente modifica una scheda anagrafica, tali modifiche saranno riportate anche agli eventuali altri utenti che operano sulla stessa azienda. In questo senso l'eliminazione di una anagrafica da parte di un utente è più propriamente una dismissione logica, ovvero il rilascio dell'anagrafica all'archivio generale con possibilità comunque di essere ripresa successivamente.

Non è comunque possibile dismettere anagrafiche aziendali se già impiegate nell'invio di comunicazioni obbligatorie.

Le funzioni principali sono quelle di creazione di una nuova anagrafica Datore di Lavoro, modifica o 'dismissione' di una esistente. I menu funzionali disponibili sono:

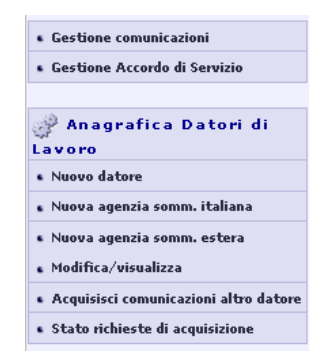

**Figura 8: Menu gestione Anagrafica aziende** 

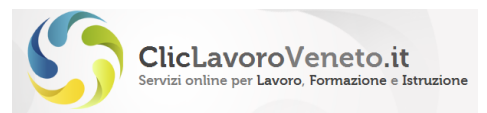

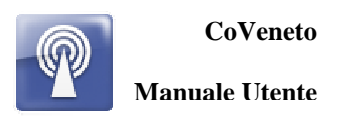

### **3.1 Nuovo Datore di Lavoro/Agenzia di somm.**

Sono presenti tre voci distinte per l'aggiunta di nuove anagrafiche, rispettivamente

- 'Nuovo datore',
- 'Nuova Agenzia di somministrazione italiana',
- 'Nuova Agenzia di somministrazione estera'

In particolare aziende utilizzatrici, nel caso di rapporto di somministrazione, vanno dichiarate in anagrafica tramite funzione 'nuovo datore'.

Cliccando su queste voci appaiono le seguenti schede (in realtà molto simili tra loro):

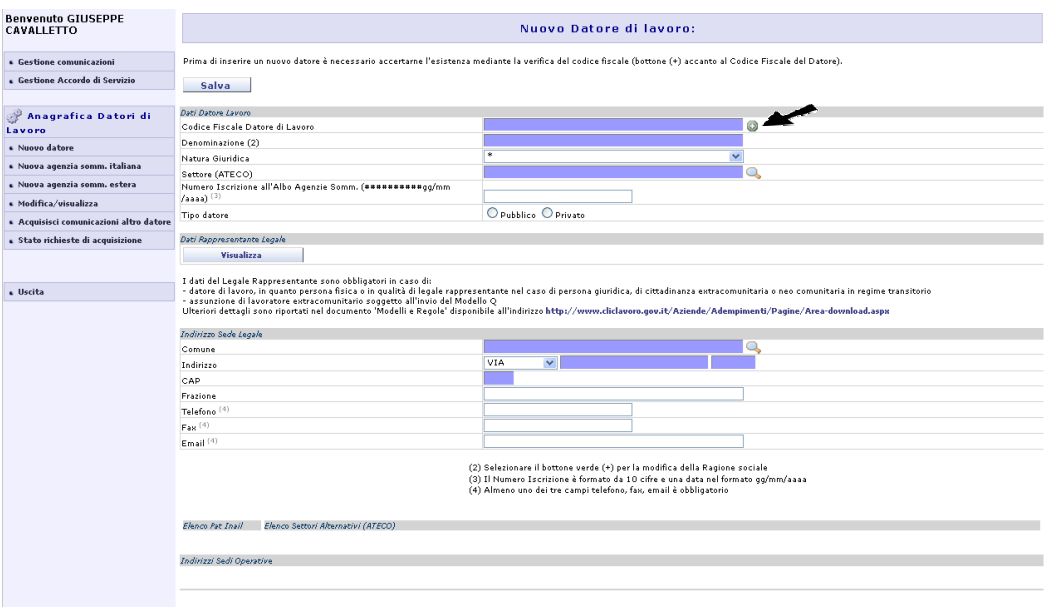

#### **Figura 9: Nuovo Datore di Lavoro**

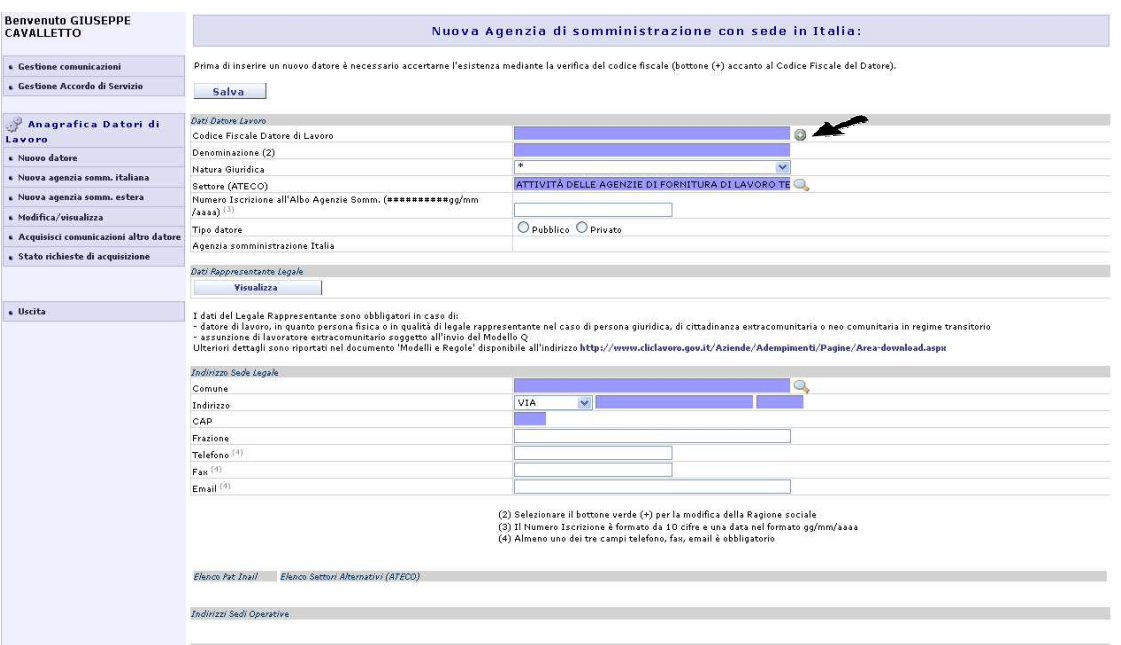

**Figura 10: Nuova Agenzia di somm italiana** 

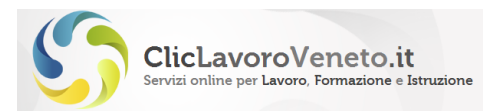

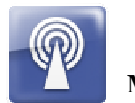

Di seguito viene descritta la procedura di dettaglio per il caricamento di un nuovo datore di lavoro, con l'avvertenza che i casi di agenzia di somministrazione estera e italiana sono tra loro del tutto simili (a meno di alcune differenze nella obbligatorietà/definizione di alcuni campi: es: codice fiscale/cap)

Il caricamento di una nuova anagrafica richiede di inserire il codice fiscale aziendale completo nell'apposito campo 'codice fiscale datore di lavoro' e premere il tasto grafico (+). Se l'azienda è già presente in archivio il sistema ne precarica i dati.

I dati esposti, ad eccezione della ragione sociale su cui vanno fatte alcune precisazioni, possono essere modificati e aggiornati

#### **Nota importante**

Se, dopo l'inserimento del codice fiscale, il clic sul tasto (+) non produce risultati significa che trattasi di azienda di nuova costituzione o comunque mai movimentata su CoVeneto per cui sarà necessario inserire a mano tutte le informazioni richieste.

#### **Nota importante**

Si ricorda che i campi su fondo colorato sono obbligatori.

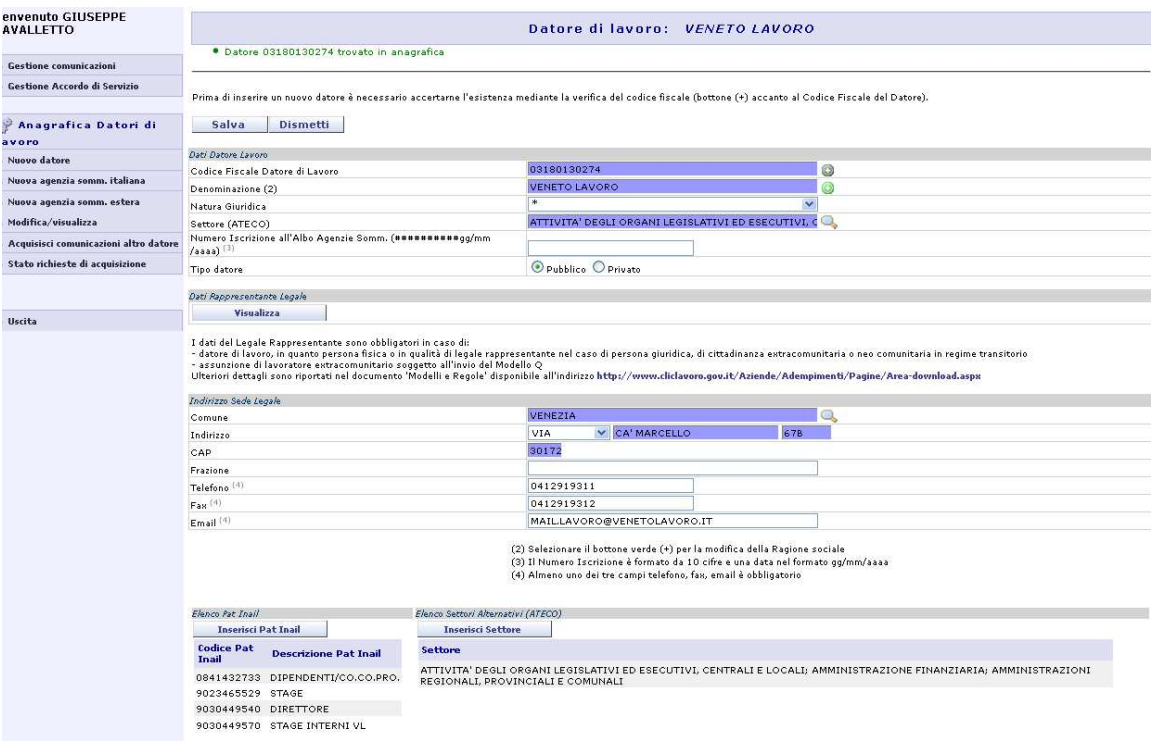

**Figura 11: Nuovo Datore di Lavoro (2)** 

Per salvare le informazioni inserite fare clic sul tasto 'salva'.

L'inserimento di una nuova scheda anagrafica aziendale, relativamente alla sede legale, genera al salvataggio una unita operativa coincidente con la sede legale.

E' possibile inserire ulteriori unità operative selezionando il tasto 'Nuova sede operativa':

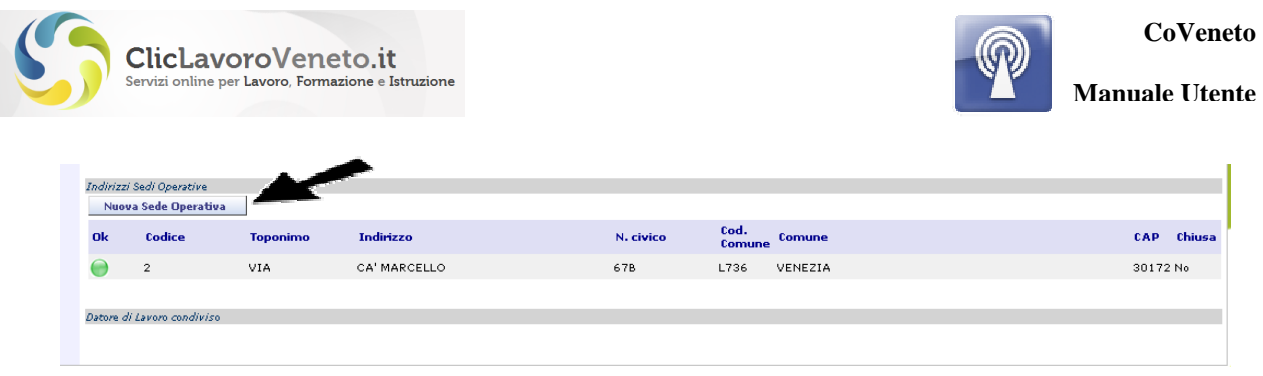

**Figura 12: Nuova Sede di Lavoro (1)** 

I dati della nuova sede andranno inseriti a mano, secondo il formato richiesto.

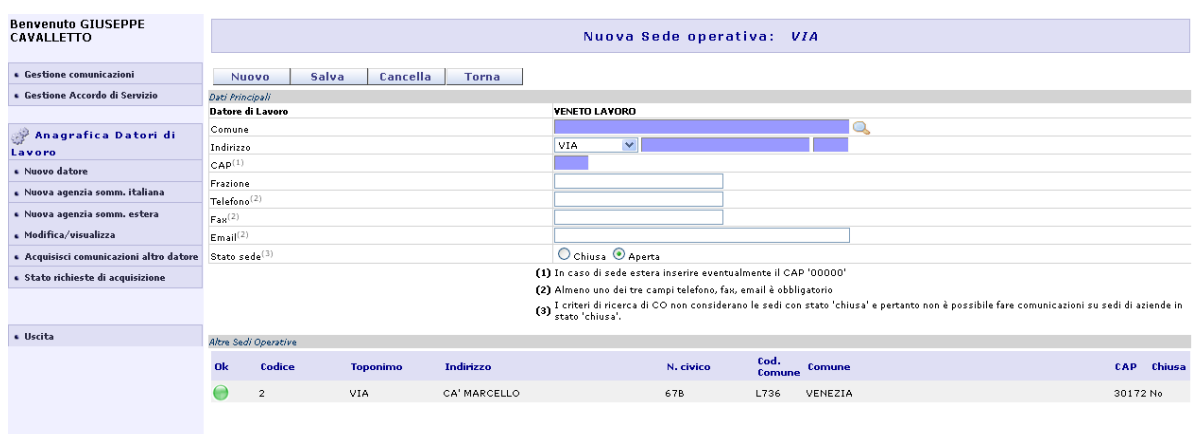

**Figura 13: Nuova Sede di Lavoro (2)** 

Le sedi operative aggiunte possono essere eliminate fisicamente dall'archivio ma solo se non sono state oggetto di nessuna comunicazione obbligatoria.

Nel caso di ditte con più codici ATECO oppure con più PAT Inail è stata prevista la possibilità di caricarne in anagrafica tutti i possibili valori e di scegliere di volta in volta quello corretto al momento di creare della comunicazione obbligatoria.

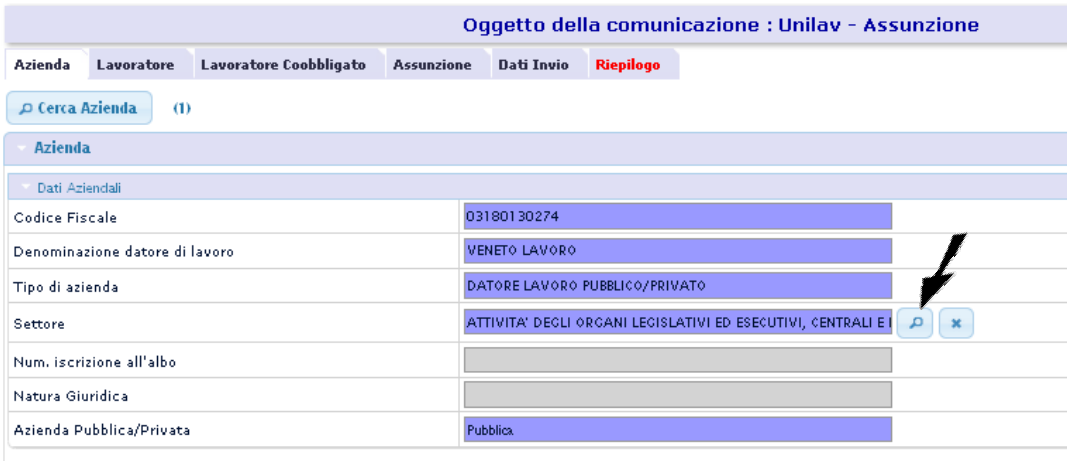

**Figura 14: Scelta del codice Ateco** 

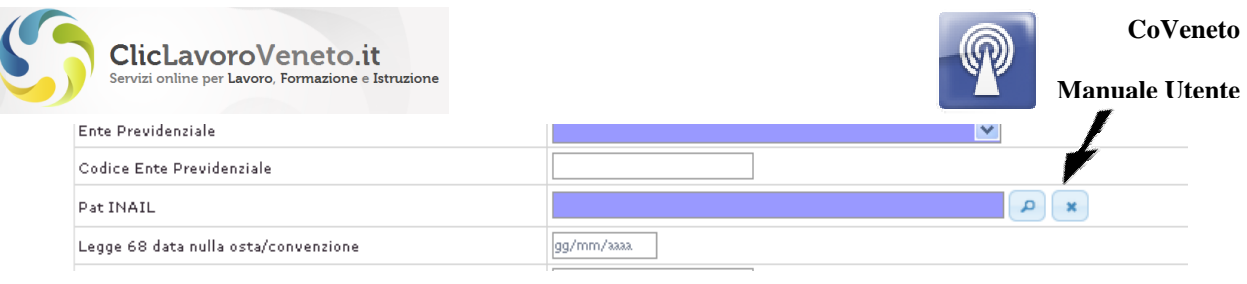

**Figura 15: Scelta della PAT** 

La dicitura 'Datore di lavoro condiviso' in calce alla pagina viene mostrata solamente se esiste almeno un altro utente del sistema che ha caricato quella stessa anagrafica e che quindi, su questo, invia potenzialmente comunicazioni obbligatorie. Per questioni di privacy non vengono tuttavia riportati ulteriori riferimenti.

| Ok | Codice                     | <b>Toponimo</b> | Indirizzo    | N. civico | Cod.<br>Comune<br><b>Comune</b> | <b>CAP</b><br>Chiusa |
|----|----------------------------|-----------------|--------------|-----------|---------------------------------|----------------------|
|    | $\overline{2}$             | VIA             | CA' MARCELLO | 67B       | VENEZIA<br>L736                 | 30172 No             |
|    |                            |                 |              |           |                                 |                      |
|    | Datore di Lavoro condiviso |                 |              |           |                                 |                      |

**Figura 16: anagrafica datore dilavoro 'condivisa'** 

Una anagrafica appena inserita può essere rimossa attraverso tasto 'dismetti' (come già anticipato si tratta comunque di dismissione *logica* e non di cancellazione fisica del dato).

### **3.2 Modifica Datore di Lavoro**

Cliccando sulla voce Modifica/visualizza, appare una maschera di ricerca attraverso la quale cercare le anagrafiche già presenti nel sistema:

| <b>Benvenuto Admin VENETO</b><br>LAVORO |                        | Ricerca Datore di lavoro |
|-----------------------------------------|------------------------|--------------------------|
| <b>4</b> Gestione comunicazioni         | Cerca                  |                          |
| <b>6</b> Gestione Accordo di Servizio   | Dati di Ricerca        |                          |
|                                         | Codice Fiscale Azienda |                          |
|                                         | Denominazione Azienda  |                          |
| Anagrafica Datori di<br>Lavoro          |                        |                          |
| $-$ Alexandr                            |                        |                          |

**Figura 17: Modifica Datore Lavoro (1)** 

Dopo avere premuto il tasto 'Cerca' si seleziona la riga di interesse (evidenziata in giallo) e quindi si accede in modalità 'modifica'ai dati anagrafici della sede legale e delle sedi operative.

| <b>Benvenuto Admin VENETO</b><br>LAVORO |                      |                       | Lista Datori di lavoro |  |
|-----------------------------------------|----------------------|-----------------------|------------------------|--|
| <b>«</b> Gestione comunicazioni         | datori di lavoro (1) |                       |                        |  |
| <b>« Gestione Accordo di Servizio</b>   | <b>Denominazione</b> | <b>Codice fiscale</b> | Indirizzo              |  |
|                                         | Veneto Lavoro        | 03180130274           | VIA Ca' Marcello 67b   |  |
| Anagrafica Datori di<br>e y<br>Lavoro   |                      |                       |                        |  |
| & Nuovo                                 |                      |                       |                        |  |
| · Modifica/visualizza                   |                      |                       |                        |  |
| · Acquisisci comunicazioni altro datore |                      |                       |                        |  |

**Figura 18: Modifica Datore Lavoro (2)** 

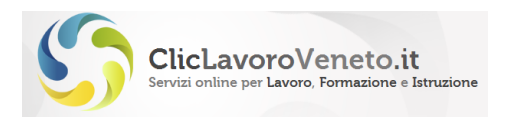

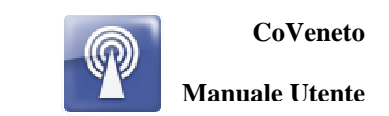

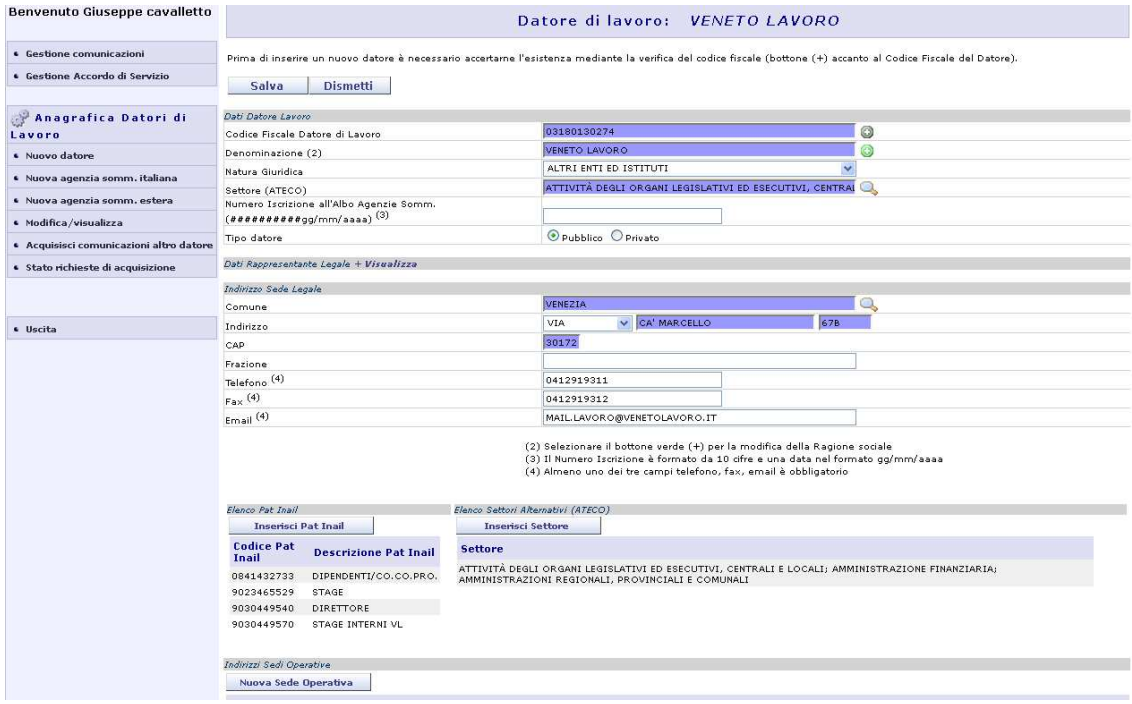

**Figura 19: Modifica Datore Lavoro (3)** 

La maschera di modifica è praticamente identica a quella di nuovo inserimento

#### **Nota Importante**

Non è possibile, dopo il salvataggio, modificare il codice fiscale aziendale. Per quanto riguarda la modifica della ragione sociale si deve tener presente che esiste allo scopo una specifica comunicazione obbligatoria (vardatori-modifica ragione sociale). La variazione di questo campo direttamente da anagrafica è stata prevista solamente per i casi di obsolescenza dell'informazione o di errore di *porting* da altri sistemi.

Per modificare i dati delle sedi operative già inserite è sufficiente fare clic sopra alla sede prescelta.

| Cod.<br>Indirizzo<br>Toponimo<br>Codice<br>Ok<br><b>Comune</b><br>Comune<br>CA' MARCELLO<br>VIA<br>678<br>L736<br>VENEZIA<br>$^{27}$<br>Datore di Lavoro condiviso |  | znamiczi sear operaciye<br>Nuova Sede Operativa |  |  |               |
|----------------------------------------------------------------------------------------------------|--|-------------------------------------------------|--|--|---------------|
|                                                                                                    |  |                                                 |  |  | Chiusa<br>CAP |
|                                                                                                    |  |                                                 |  |  | 30172 No      |
|                                                                                                    |  |                                                 |  |  |               |
|                                                                                                    |  |                                                 |  |  |               |

**Figura 20: Modifica Sede Lavoro (1)** 

Dopo aver fatto click sulla riga si ottiene la scheda della sede operativa selezionata:

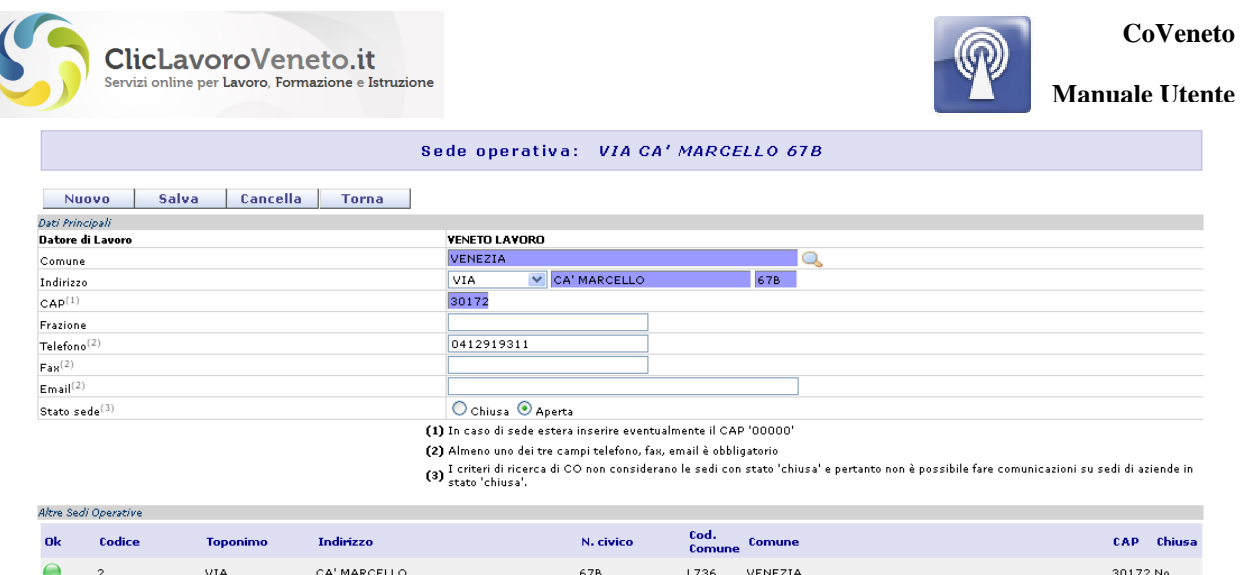

**Figura 21: Modifica Sede Lavoro (2)** 

### **3.3 Acquisizione delle comunicazioni**

Può capitare che un utente di CoVeneto abbia la necessità di accedere alle comunicazioni obbligatorie inviate in passato da altri utenti (uno o più d'uno) su di uno specifico datore di lavoro (identificato da un certo codice fiscale). E' il caso ad esempio in cui:

- a) Una azienda cambia consulente del lavoro, e quello nuovo deve poter accedere alle comunicazioni inviate su quella ditta da quello/i precedente.
- b) Una azienda decide di inviare tramite proprio personale le comunicazioni obbligatorie e necessita quindi di accedere a quelle di propria competenza inviate sino ad allora dal/dai vecchi consulenti.

La procedura di acquisizione è inserita all'interno del modulo di gestione anagrafiche e si articola nei seguenti passi:

- 1) Inserire da menu 'nuovo' l'anagrafica di interesse nelle modalità descritte
- 2) selezionare la voce di menu 'Acquisisci comunicazioni altro datore'
	- Gestione comunicazioni Cestione Accordo di Servizio Anagrafica Datori di Lavoro · Nuovo datore · Nuova agenzia somm. italiana · Nuova agenzia somm. estera · Modifica/visualizza · Acquisisci comunicazioni altro datore · Stato richieste di acquisizione  $\bullet$  Uscita
- 3) ricercare, tra le aziende caricate in anagrafica, quella appena inserita al punto 1)

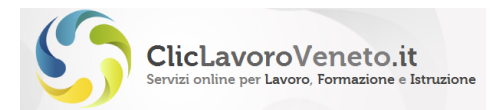

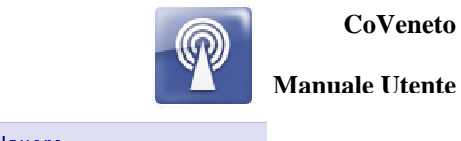

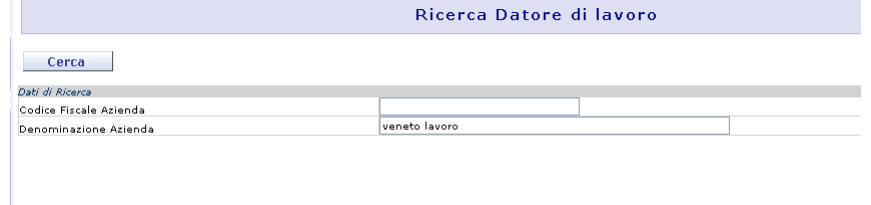

**Figura 22: acquisisci co inviate da altro utente (1)** 

4) cliccare sul tasto 'acquisisci datore'

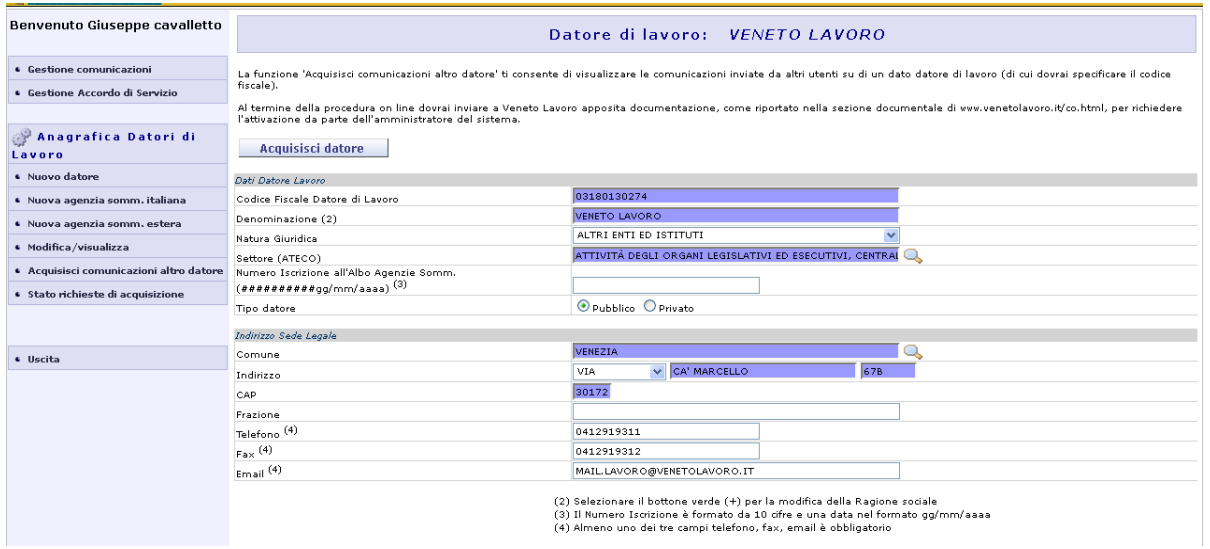

**Figura 23: acquisisci co inviate da altro utente (2)** 

5) inviare, se richiesto e nelle modalità indicate, il modello cartaceo di richiesta a Veneto Lavoro alla casella di posta elettronica certificata protocollo@pec.venetolavoro.it allegando la documentazione richiesta. Ulteriori istruzioni e copia del modello di richiesta sono riportate al seguente indirizzo: http://www.cliclavoroveneto.it/accesso-a-comunicazioni-dialtro-utente

Si precisa che in tal modo le comunicazioni obbligatorie saranno visibili da entrambi gli utenti, sia quello che le ha originariamente trasmesse sia quello che ne ha richiesto l'acquisizione. La visualizzazione condivisa è limitata alle co trasmesse fino alla data in cui è stata completata l'operazione di acquisizione, non oltre.

Le richieste di acquisizione inviate per via telematica prive della documentazione cartacea richiesta **saranno eliminate d'ufficio** dopo un tempo prestabilito. In caso sarà possibile inoltrare una nuova richiesta. Per ulteriori info: http://www.cliclavoroveneto.it/accesso-a-comunicazioni-di-altro-utente.

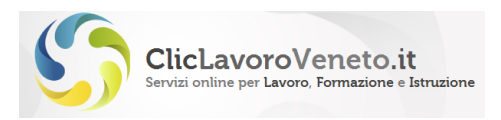

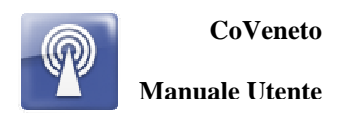

# **4 GRUPPO UNILAV**

Le comunicazioni obbligatorie UNILAV consentono ai datori di lavoro pubblici e privati, di qualsiasi settore (ad eccezione delle agenzie per il lavoro, relativamente ai rapporti di somministrazione), di adempiere all'obbligo di invio delle comunicazioni obbligatorie sui rapporti di lavoro, direttamente o tramite i soggetti abilitati.

Nel dettaglio, il modulo Unificato Lav consente la gestione delle comunicazioni inerenti:

- instaurazione di rapporto di lavoro;
- proroga di rapporto di lavoro;
- trasformazione di rapporto di lavoro;
- distacco:
- trasferimento del lavoratore:
- cessazione del rapporto di lavoro.

Le sezioni: Datore di lavoro (Azienda), Lavoratore, Dati invio vengono sempre compilate, indipendentemente dal tipo di comunicazione.

Il quadro relativo al lavoratore coobbligato è presente in via opzionale in tutti i prospetti e si riferisce ai casi di contratti di lavoro ripartito.

Il quadro 'Riepilogo' è sempre presente in tutti i modelli di comunicazione di CoVeneto e riporta in forma riasusntiva il dettaglio tutti i dati già inseriti ed espone i tasti di invio della comunicazione.

In sintesi, quadri da compilare, o comunque presenti, per ogni tipologia di comunicazione "UniLav" sono i seguenti:

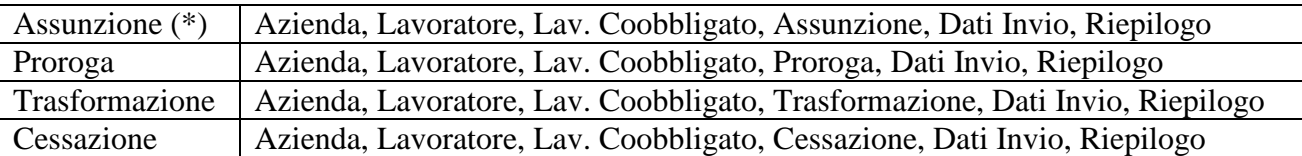

*(\*)Il modello assunzione apprendista è identico a quello di assunzione; per continuità con le gestioni precedenti sarà comunque oggetto di un paragrafo specifico.* 

I menu della sezione UniLav si presentano nella seguente veste grafica, e sono visibili nella Home Page dell'applicativo dopo il login cliccando su Nuova Comunicazione:

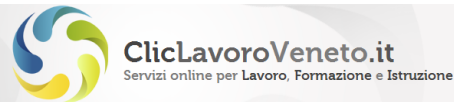

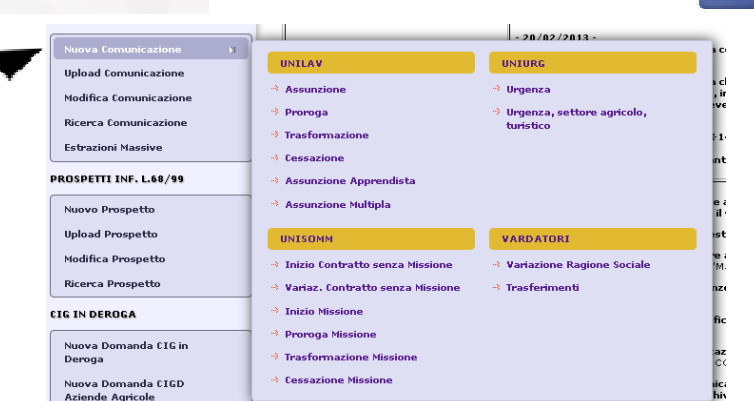

**CoVeneto** 

**Manuale Utente**

**Figura 24: Menu funzionali gruppo UniLav** 

#### **Nota Importante**

Si consiglia di prendere visione del documento 'Modelli e Regole', scaricabile all'indirizzo http://www.cliclavoro.gov.it/servizi/azienda/argo02/Pagine/AreaDownload.aspx, e consultare le istruzioni di dettaglio per la compilazione di ogni singolo campo informativo.

#### **4.1 UniLav Assunzione**

Selezionare il menu 'Assunzione' nel gruppo 'UNILAV'. La veste grafica del modello, che si presenta ripartito in schede funzionali, è la seguente:

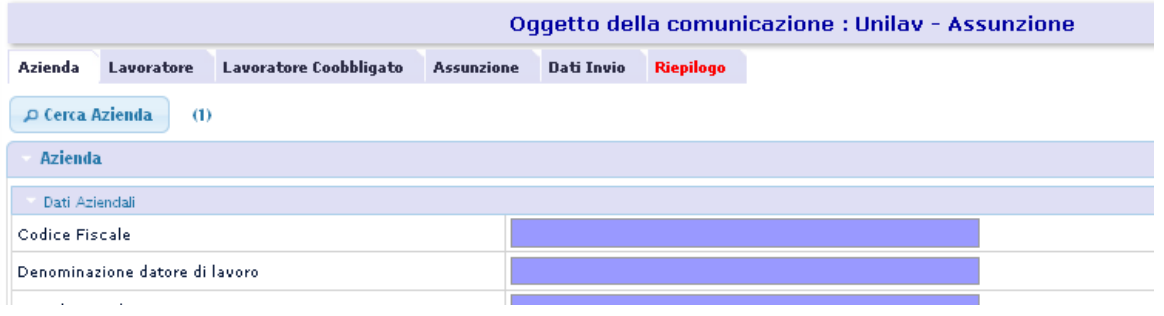

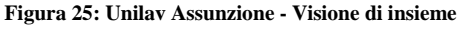

### **4.2 UniLav Assunzione Apprendista**

A partire dal 30 Aprile 2011 è possibile effettuare l'accentramento delle comunicazioni obbligatorie anche per l'Apprendistato e questo ha di fatto imposto l'equiparazione del modello di assunzione apprendista con quello Unilav standard. Le maschere per il caricamento del piano formativo (limitatamente agli apprendisti veneti) sono implementate all'interno del software 'adempimenti formazione regionale', separato quindi da coveneto, integrato all'interno del portale cliclavoroveneto.

Tutte le altre considerazione relative al tipo invio (con o senza protocollazione), campi obbligatori, modalità di ricerca, ecc restano invariate rispetto al modello di assunzione (vedi paragrafo precedente)

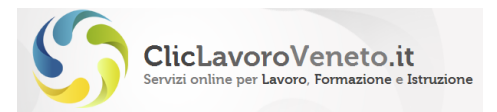

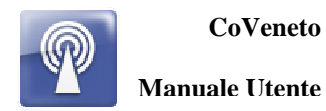

Dopo aver inserito la comunicazione obbligatoria è necessario caricare il piano formativo. Se il caricamento del piano è appannaggio del datore di lavoro è sufficiente, allo scopo, da menu: com obbligatorie  $\rightarrow$  ricerca comunicazione fare clic sul link "Adempimenti Formazione Regionale" indicato in figura e procedere di conseguenza.

| <b>Tipologia comunicazione</b><br>Tipologia contrattuale | Unilav - Assunzione<br>APPRENDISTATO PRIV | $\ddotmark$    |                           | <b>Stato comunicazione</b><br>Cerca per fascicolo | Qualsiasi<br>$\mathbf{v}$<br>Si | ×<br>Annullati          |     | $\checkmark$<br>$\sim$  |        |
|----------------------------------------------------------|-------------------------------------------|----------------|---------------------------|---------------------------------------------------|---------------------------------|-------------------------|-----|-------------------------|--------|
| Progetto Formativo Associato<br>C.F. soggetto inoltrante | $\checkmark$<br>SU.                       |                |                           | <b>Comune Sede Operativa</b>                      |                                 |                         | д   |                         |        |
|                                                          |                                           |                |                           |                                                   |                                 |                         |     |                         |        |
| $z - 1$<br>$P-1$<br>$\mathcal{A}$                        |                                           | Pagina 1 di 1  | p ricerca                 | p azzera parametri                                |                                 | scarica XML selezionati |     | scarica PDF selezionati |        |
| <b>Codice Comunicazione</b><br>Θ                         | <b>Comunicazione</b>                      | Data<br>Evento | Data<br><b>Spedizione</b> | <b>Azienda</b>                                    | Lavoratore                      | Progressivo<br>Fasc.    | PDF | <b>XML</b>              | Selez. |

**Figura 26: accesso a 'adempimenti formazione regionale' per caricamento piano formativo (apprendistatato)** 

Ulteriori informazioni su www.cliclavoroveneto.it.

### **4.3 UniLav Proroga**

Selezionare il menu 'Proroga' nel gruppo 'UNILAV'. La veste grafica del modello è la seguente, molto simile all'assunzione:

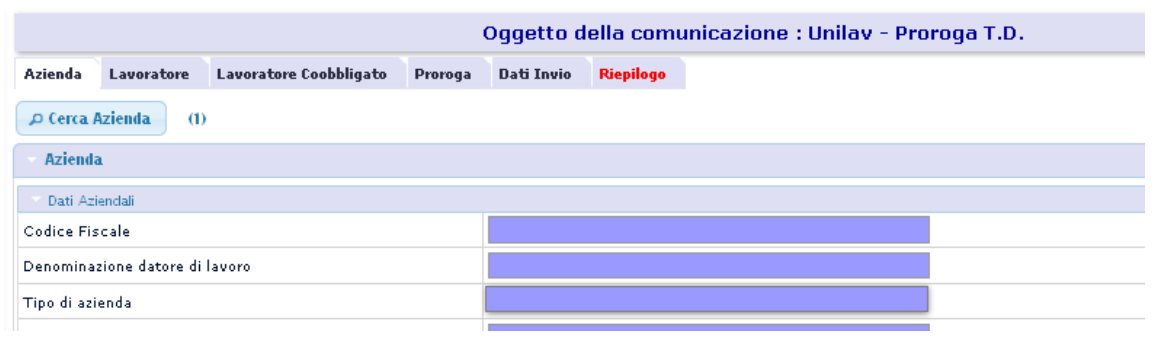

#### **Figura 27: Unilav Proroga - Visione di insieme**

### **4.4 UniLav Trasformazione**

Selezionare il menu 'Trasformazione' nel gruppo 'UNILAV'. La veste grafica del modello è la seguente:

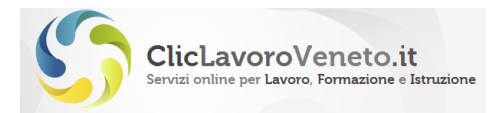

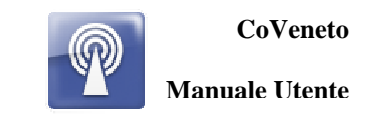

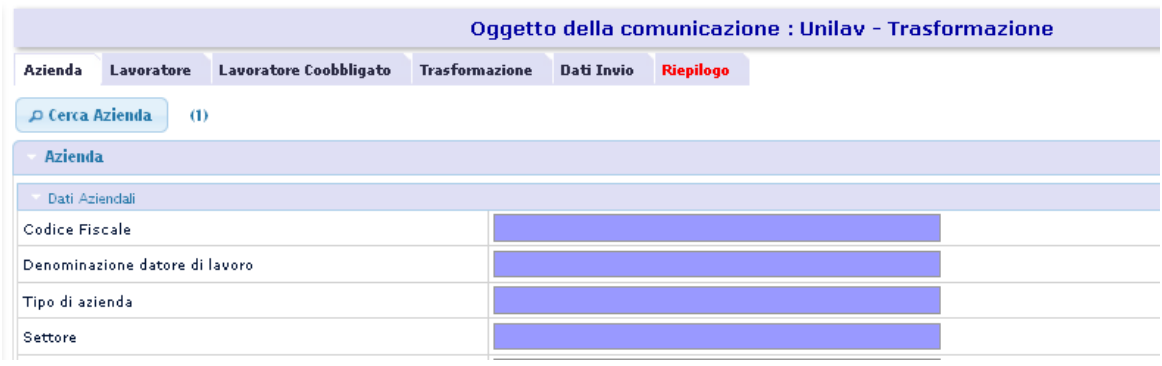

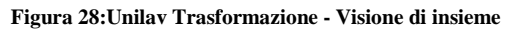

### **4.5 UniLav Cessazione**

Selezionare il menu 'Cessazione' nel gruppo 'UNILAV'. La veste grafica del modello è la seguente:

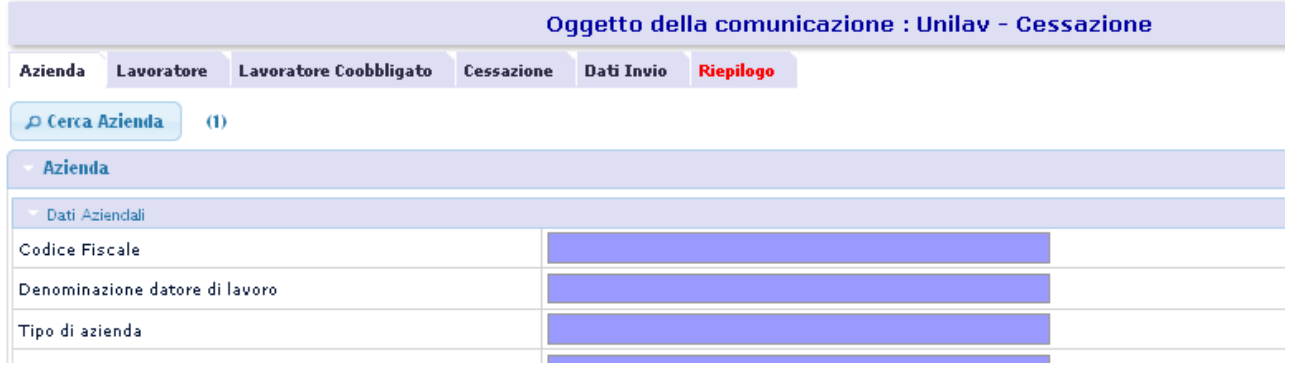

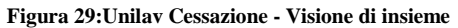

### **4.6 Unilav Assunzione Multipla**

Questo modello facilita l'inserimento di un gruppo di comunicazioni obbligatorie di assunzione nei casi in cui il datore di lavoro e i dati del rapporto di lavoro siano gli stessi e prevede di caricare gli elementi comuni una volta sola e le anagrafiche dei lavoratori sequenzialmente una alla volta. Al salvataggio il sistema esegue "spacca" questa sorta di comunicazione multipla in tanti Unilav di assunzione elementari, uno per lavoratore, aventi tutti lo stesso datore di lavoro e scheda di assunzione. Per ogni Unilav elementare il sistema genera un numero di protocollo diverso. In caso di rettifica o annullamento occorrerà operare sulle singole comunicazioni elementari. Ad esempio per annullare/rettificare una assunzione multipla occorre annullare/rettificare tutte le comunicazioni elementari associate.

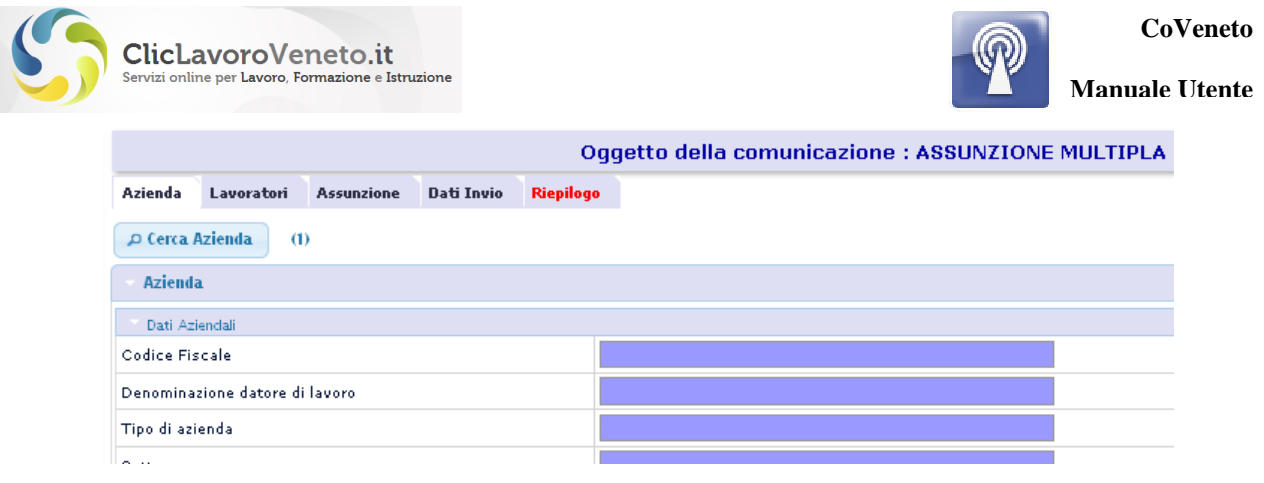

#### **Figura 30: Assunzione multipla – visione di insieme**

## **4.7 Unilav Schede di dettaglio**

Nei paragrafi seguenti vengono descritte le schede di dettaglio pertinenti ad ogni modello di comunicazione UniLav.

#### *Scheda Datore di Lavoro*

La prima scheda da compilare è quella relativa al datore di lavoro ed è riportata nella figura precedente.

I dati della sede legale e della sede operativa del datore di lavoro all'interno delle comunicazioni obbligatorie vengono inseriti unicamente tramite la funzione di ricerca (tasto lente) che consente di selezionare una delle schede preinserite nella sezione 'anagrafica aziende'. **Se l'anagrafica di interesse non è presente occorre sospendere la compilazione del modello e seguire le istruzioni riportate al capitolo precedente.**

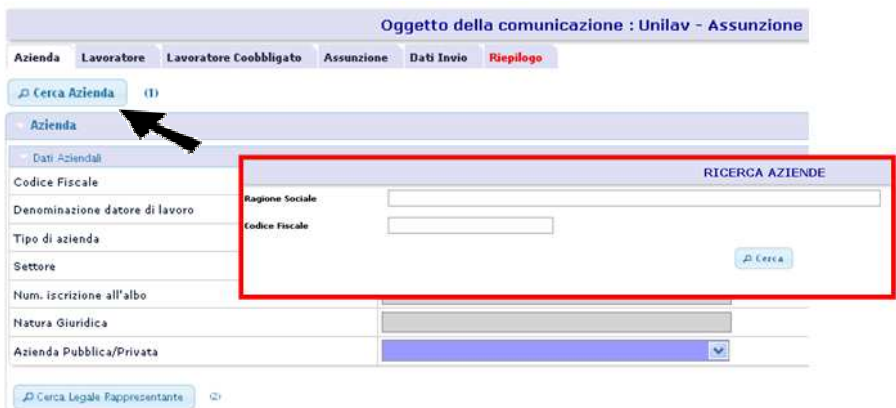

**Figura 31: Inserisci datore di lavoro** 

I criteri di ricerca prevedono di inserire almeno tre lettere della ragione sociale o il codice fiscale per esteso. Nella maschera con i risultati della ricerca si seleziona la voce di interesse con un clic.

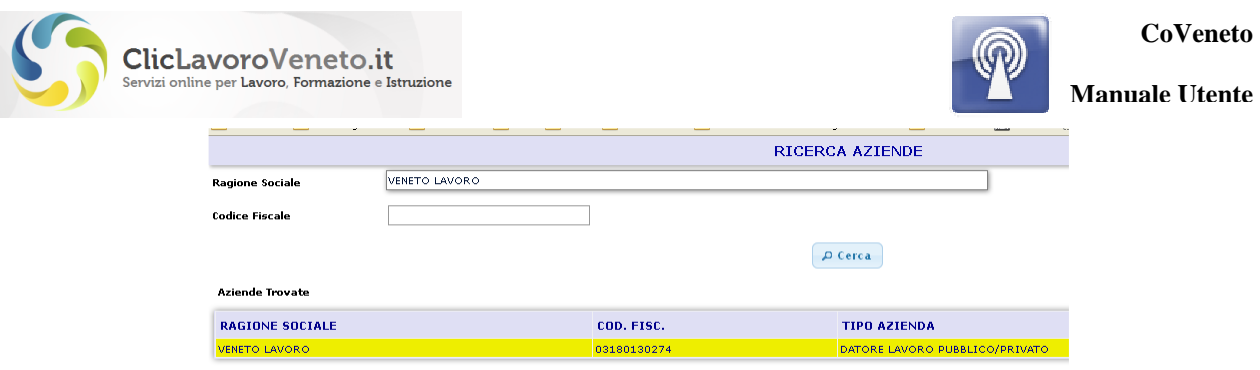

**Figura 32: Unilav - scelta Datore di Lavoro (Sede Legale)** 

Per aziende plurisede il sistema richiederà all'utente di scegliere la sede operativa corretta, mediante apposita maschera. Al termine del caricamento il risultato è il seguente:

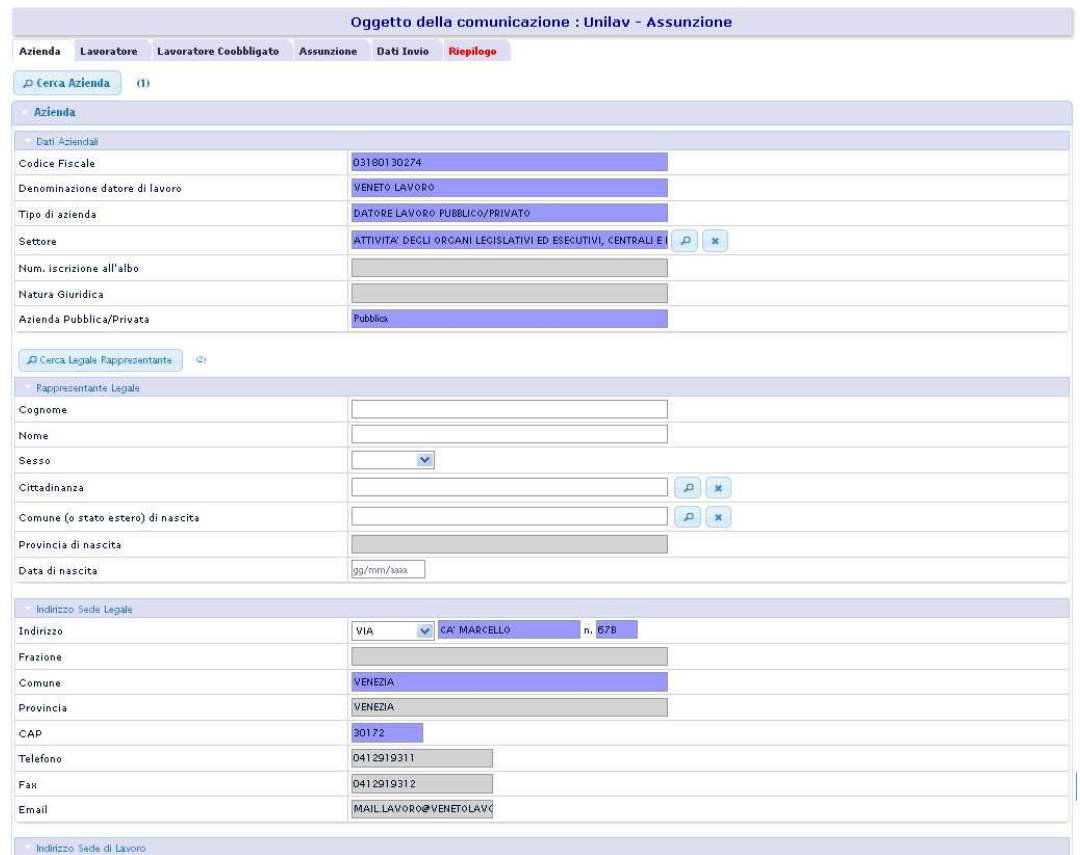

**Figura 33: UniLav - scheda Datore Lavoro compilata** 

L'unica modifica che può essere apportata in questo contesto riguarda il settore Ateco, qualora in anagrafica ne sia stato caricato più d'uno.

L'anagrafica del legale rappresentante viene inserita manualmente.

#### *Scheda Lavoratore*

Da questa scheda è possibile inserire un lavoratore esistente in Archivio selezionando il tasto di ricerca posto a fianco della intestazione in alto e inserendo l'intero codice fiscale del soggetto, oppure, qualora questo non sia mai stato movimentato in passato su CoVeneto, compilando tutti i dati della scheda.

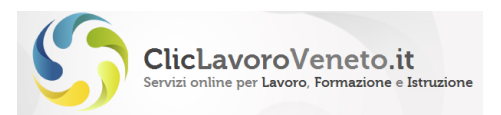

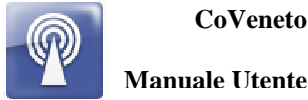

A differenza delle aziende, non esiste su CoVeneto una vera e propria anagrafica unica dei lavoratori. La funzionalità di precaricamento dei dati del lavoratore altro non fa che ricercare sull'intero database l'ultima movimentazione in ordine di tempo fatta su quel lavoratore.

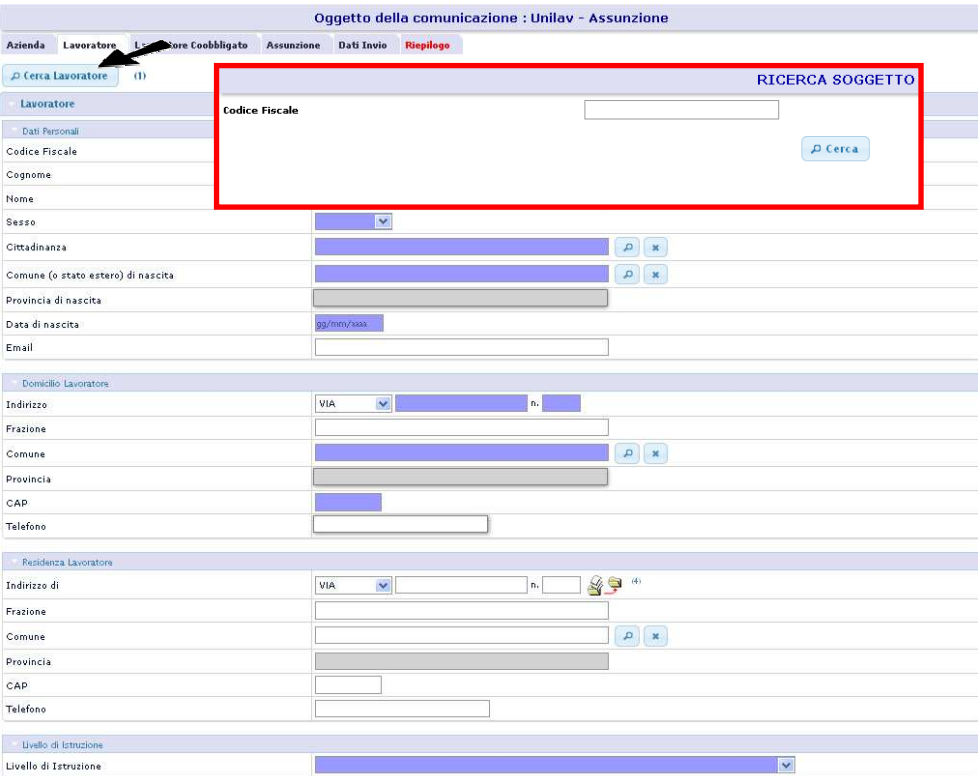

**Figura 34: UniLav - scheda Lavoratore** 

Se il lavoratore non risulta essere mai stato movimentato si CoVeneto occorrerà procedere al caricamento manuale seguendo le regole imposte dal sistema (alcuni campi sono a testo libero, altri basati su tabella classificatoria).

#### *Scheda Lavoratore CoObbligato*

La sezione 'Lavoratore Coobbligato' va compilata solo in caso di lavoro ripartito e, a parte per un menu a tendina iniziale di tipo Si/No, è del tutto identica a quella del lavoratore descritta al paragrafo precedente.

#### *Scheda Assunzione (Unilav Assunzione)*

Nella sezione 'Assunzione' l'utente dovrà inserire i dati che caratterizzano il rapporto di lavoro.

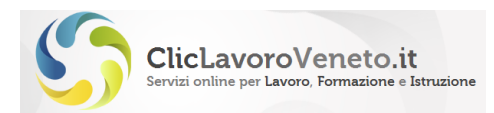

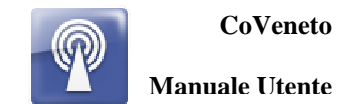

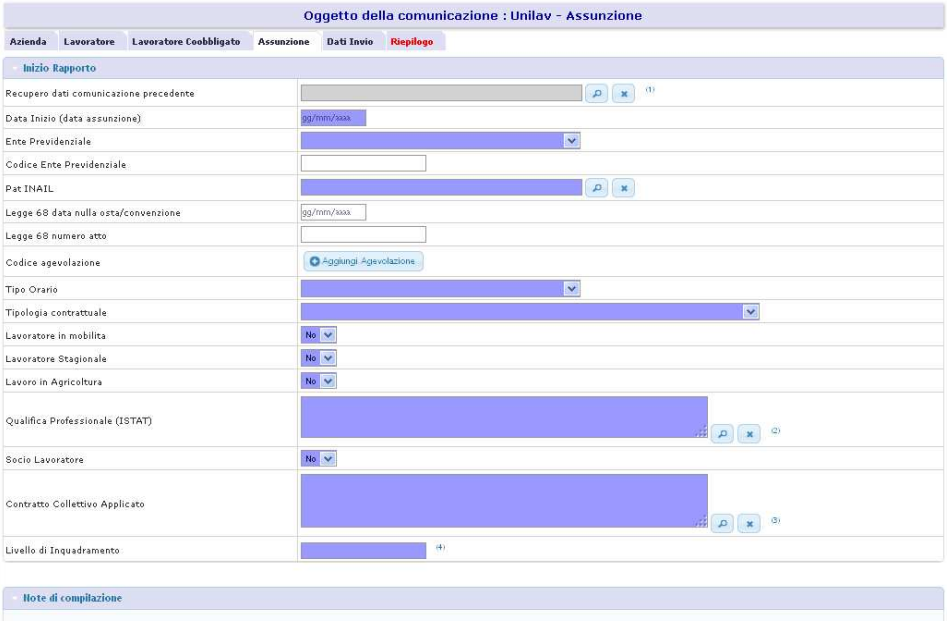

**Figura 35: UniLav - scheda Assunzione** 

Nel caso dell'assunzione la funzione di recupero dati (primo campo della lista) è chiaramente disabilitata. E' necessario caricare a mano tutti i campi del rapporto di lavoro. I campi basati su dizionario vengono ricercati tramite apposite funzioni di ricerca.

#### *Scheda Proroga (Unilav Proroga)*

La scheda denominata 'Proroga' riporta i dati del rapporto di lavoro (analogamente alla scheda Assunzione) con l'aggiunta del campo 'data fine proroga' che risulta essere l'elemento distintivo principale di questo modello.

Una volta caricata la scheda del datore di lavoro e del lavoratore è possibile recuperare i dati del rapporto di lavoro tramite apposita funzione di ricerca. I dati recuperati non necessariamente sono aggiornati pertanto è assolutamente necessario controllarne la correttezza ed in caso modificarli.

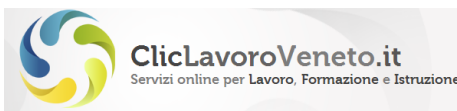

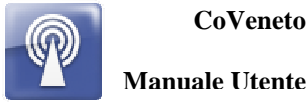

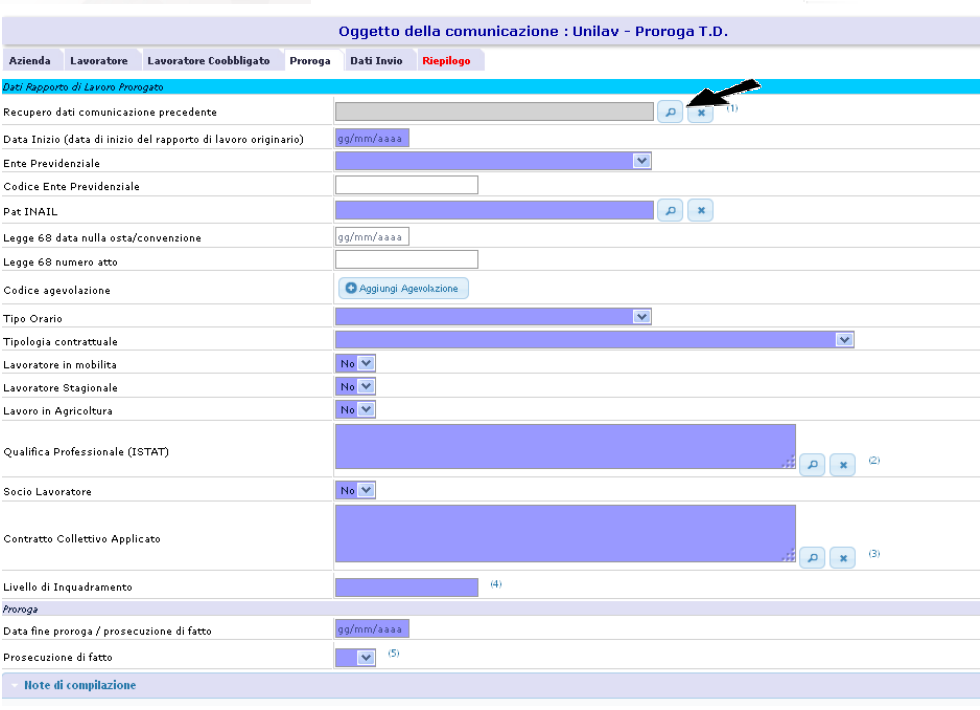

**Figura 36: UniLav - Scheda Proroga** 

#### *Scheda Trasformazione (Unilav Trasformazione)*

La scheda 'Trasformazione' è identica a quelle di assunzione e proroga, per la parte relativa ai dati del rapporto di lavoro, e presenta due campi aggiuntivi specifici:

- causale di trasformazione
- data di trasformazione

Le tipologie (causali) di trasformazione previste sono indicate in tabella (rif: standard ministeriali comunicazioni obbligatorie del 10/01/2014) e condizionano in qualche caso significativamente il formato dei tracciato e dei campi:

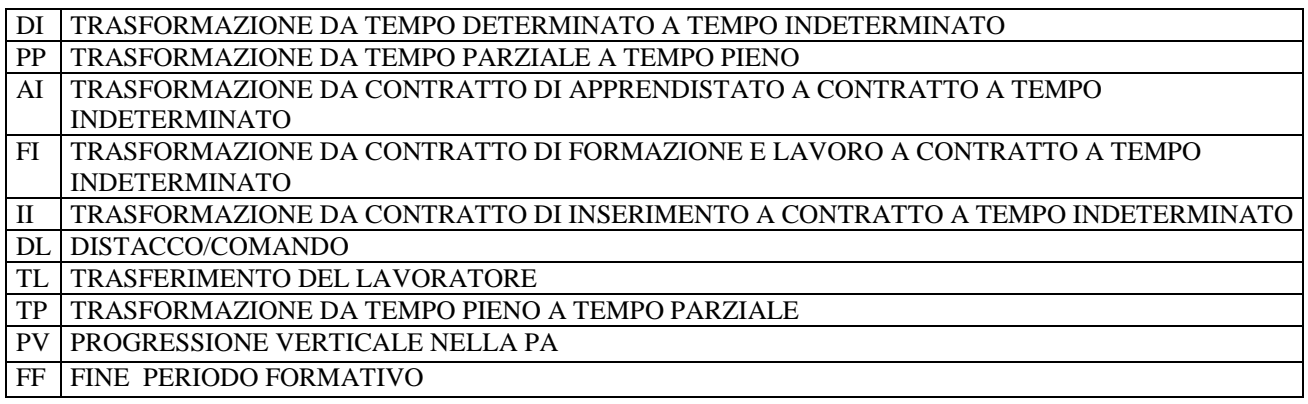

**Figura 37: causali di trasformazione** 

Una volta caricata la scheda del datore di lavoro e del lavoratore è possibile recuperare i dati del rapporto di lavoro tramite apposita funzione di ricerca. I dati recuperati non necessariamente sono aggiornati pertanto è assolutamente necessario controllarne la correttezza ed in caso modificarli.

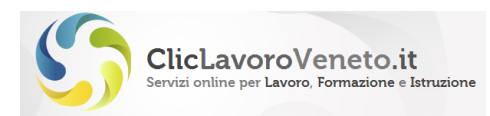

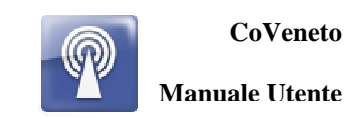

| <b>Benvenuto CAVALLETTO GIUSEPPE</b>                                  |                                                                | Oggetto della comunicazione : Unilav - Trasformazione                                                                                                    |                      |
|-----------------------------------------------------------------------|----------------------------------------------------------------|----------------------------------------------------------------------------------------------------|----------------------|
| sei entrato con azienda<br>la sessione di lavoro scade dopo 30 minuti | Lavoratore Coobbligato<br>Azienda<br>Lavoratore                | <b>Trasformazione</b><br>Dati Invio<br>Riepilogo                                                                                                    |                      |
| continuativi di inattività                                            | Dati Rapporto di Lavoro Trasformato                            |                                                                                                    |                      |
| <b>UTENTE</b>                                                         |                                                                | Attonziono: i dati del rapporto di lavoro (ad exclusiono della data assunziono) dovono corrispondere alla situazione dopo la tra                                                                                                    |                      |
|                                                                       | Recupero dati comunicazione precedente                         | $x$ $\alpha$                                                                                                    |                      |
| <b>Home Page</b>                                                      | Data Inizio (data di inizio del rapporto di lavoro originario) | gg/mm/aaaa                                                                                                    |                      |
| Accordo di Servizio                                                   | Ente Previdenziale                                             | $\checkmark$                                                                                                    |                      |
| Utenti delegati                                                       | Codice Ente Previdenziale                                      |                                                                                                    |                      |
| Anagrafica aziende                                                    | Pat INAIL                                                      | $\sqrt{2}$ x                                                                                                    |                      |
|                                                                       | Legge 68 data nulla osta/convenzione                           | gg/mm/aaaa                                                                                                    |                      |
| <b>COM. OBBLIGATORIE</b>                                              | Legge 68 numero atto                                           |                                                                                                    |                      |
| Nuova Comunicazione                                                   | Codice agevolazione                                            | Aggiungi Agevolazione                                                                                                    |                      |
| <b>Upload Comunicazione</b>                                           | Tipo Orario (del rapporto trasformato)                         | $\sqrt{(4)}$ (2)                                                                                                    |                      |
| <b>Modifica Comunicazione</b>                                         | Tipologia contrattuale                                         | $\sqrt{(4)}$                                                                                                    |                      |
| <b>Ricerca Comunicazione</b>                                          | Lavoratore in mobilita.                                        | No V                                                                                                    |                      |
| <b>Estrazioni Massive</b>                                             | Lavoratore Stagionale                                          | No Y                                                                                                    |                      |
|                                                                       | Lavoro in Agricoltura                                          | No Y                                                                                                    |                      |
| PROSPETTI INF. L.68/99                                                |                                                                |                                                                                                    |                      |
| <b>Nuovo Prospetto</b>                                                | Qualifica Professionale (ISTAT)                                | (3)<br>$\mathfrak{a}$                                                                                                    |                      |
| <b>Upload Prospetto</b>                                               | Socio Lavoratore                                               | No.                                                                                                    |                      |
| <b>Modifica Prospetto</b>                                             |                                                                |                                                                                                    |                      |
| <b>Ricerca Prospetto</b>                                              | Contratto Collettivo Applicato                                 |                                                                                                    |                      |
|                                                                       |                                                                | D.                                                                                                    |                      |
| <b>CIG IN DEROGA</b>                                                  | Livello di Inquadramento                                       | (5)                                                                                                    |                      |
| Nuova Domanda CIG in                                                  | Trasformazione                                                 |                                                                                                    |                      |
| Deroga                                                                | Data Trasformazione                                            | gg/mm/aaaa                                                                                                    |                      |
| Nuova Domanda CIGD<br><b>Aziende Agricole</b>                         | <b>Codice Trasformazione</b>                                   | $\checkmark$                                                                                                    |                      |
|                                                                       | Note di compilazione                                           | DISTACCO/COMANDO<br>FINE PERIODO FORMATIVO                                                                                                    |                      |
| <b>Gestione Chiusure Aziendali</b>                                    |                                                                | 1. PROGRESSIONE VERTICALE NELLA PA<br>TRASFERIMENTO DEL LAVORATORE                                                                                                    | entemente inviate    |
| Modifica CIG in Deroga                                                |                                                                | TRASFORMAZIONE DA CONTRATTO DI APPRENDISTATO A CONTRATTO A TEMPO INDETERMINATO                                                                                                    | ista al momento      |
| <b>Ricerca CIG in Deroga</b>                                          |                                                                | TRASFORMAZIONE DA CONTRATTO DI FORMAZIONE E LAVORO A CONTRATTO A TEMPO INDETERMINATO<br>TRASFORMAZIONE DA CONTRATTO DI INSERIMENTO A CONTRATTO A TEMPO INDETERMINATO                                                                                                    | hine del periodo di  |
| COMUNICAZIONI TIROCINI CON                                            |                                                                | 4. TRASFORMAZIONE DA TEMPO DETERMINATO A TEMPO INDETERMINATO<br>TRASFORMAZIONE DA TEMPO PARZIALE A TEMPO PIENO                                                                                                    |                      |
| <b>SEDE IN VENETO</b>                                                 |                                                                | 5.<br>TRASFORMAZIONE DA TEMPO PIENO A TEMPO PARZIALE<br>anno di contratto                                                                                                    | o relativo al primo. |
| Nuovo Progetto Formativo                                              |                                                                | 6. L'eventuale azienda distaccataria deve essere ricercata sul data base e può essere scelta unicamente tra quelle dichiarate nella sezione<br>'Anagrafica aziende'<br>7. Attenzione: i dati del rapporto di lavoro (ad esclusione della data assunzione) devono corrispondere alla situazione dopo la trasformazione |                      |
| Nuova comunicazione di avvio                                          |                                                                | (anche se precaricati da una comunicazione inviata in precedenza).<br>Ad esempio:                                                                                                    |                      |

**Figura 38: UniLav – Scheda Trasformazione** 

Questa sezione viene compilata nei casi di trasformazione del rapporto di lavoro, di trasferimento del lavoratore, di distacco del lavoratore.

#### **Nota importante**

Come specificato nel documento Modelli e regole, ad eccezione del campo "data inizio" tutti i campi si riferiscono al rapporto di lavoro dopo la sua trasformazione.

#### *Trasformazione per Trasferimento*

Qualora la causale sia '**Trasferimento del Lavoratore**' (ovvero cambio di sede di lavoro) compaiono due campi aggiuntivi a valorizzazione obbligatoria pari al comune e all'indirizzo della sede di lavoro precedente. Si intende in tal modo che la sede di lavoro inserita nella scheda 'Azienda' corrisponde invece alla sede 'nuova' o successiva.

| Trasformazione                                    |                              |  |
|---------------------------------------------------|------------------------------|--|
| Data Trasformazione                               | gg/mm/aaaa                   |  |
| Codice Trasformazione                             | TRASFERIMENTO DEL LAVORATORE |  |
| Trasferimento sede di lavoro della stessa azienda |                              |  |
| Comune sede di lavoro precedente                  |                              |  |
| Indirizzo sede di lavoro di precedente            |                              |  |
| Note di compilazione                              |                              |  |

**Figura 39: UniLav - Maschera Trasformazione per Trasferimento** 

#### *Trasformazione per Distacco/Comando*

Qualora la causale di trasformazione sia invece '**Distacco/Comando**' i campi aggiuntivi che compaiono sono quelli della azienda distaccataria, e variano a seconda che il distacco sia presso

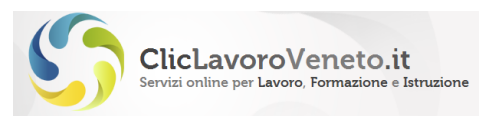

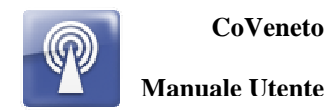

azienda italiana o esterna (in questo secondo caso non vengono richiesti alcuni campi quali il codice fiscale)

| Trasformazione                               |                       |
|----------------------------------------------|-----------------------|
| Data Trasformazione                          | gg/mm/aaaa            |
| Codice Trasformazione                        | v<br>DISTACCO/COMANDO |
| Datore di lavoro distaccatario               |                       |
| Distacco parziale                            | $No \times$           |
| Distacco presso azienda estera               | $No \vee$             |
| Denominazione datore di lavoro distaccatario | Q                     |
| Codice fiscale datore distaccatario          |                       |
| Tipo di azienda                              |                       |
| Settore                                      |                       |
| Indirizzo sede di lavoro                     | n.                    |
| Frazione sede di lavoro                      |                       |
| Comune/Stato sede di lavoro                  |                       |
| Provincia sede di lavoro                     |                       |
| CAP sede di lavoro                           |                       |
| Telefono sede di lavoro                      |                       |
| Fax sede di lavoro                           |                       |
| Email sede di lavoro                         |                       |
| Pat INAIL                                    | Q                     |
| Data fine Distacco                           | gg/mm/aaaa            |
| Note di compilazione                         |                       |

**Figura 40: Campi aggiuntivi per distacco presso azienda italiana** 

|                                              | the control of the control of the control of |              |
|----------------------------------------------|----------------------------------------------|--------------|
| Trasformazione                               |                                              |              |
| Data Trasformazione                          | qq/mm/aaaa                                   |              |
| Codice Trasformazione                        | DISTACCO/COMANDO                             | $\checkmark$ |
| Datore di lavoro distaccatario               |                                              |              |
| Distacco parziale                            | $No \vee$                                    |              |
| Distacco presso azienda estera               | $Si$ $\vee$                                  |              |
| Denominazione datore di lavoro distaccatario |                                              |              |
| Settore                                      | Q                                            |              |
| Indirizzo sede di lavoro                     |                                              |              |
| Comune/Stato sede di lavoro                  | Q                                            |              |
| Telefono sede di lavoro                      |                                              |              |
| Fax sede di lavoro                           |                                              |              |
| Email sede di lavoro                         |                                              |              |
| Data fine Distacco                           | gg/mm/aaaa                                   |              |
| Note di compilazione                         |                                              |              |

**Figura 41: Campi aggiuntivi per distacco presso azienda estera** 

#### *Scheda Cessazione (Unilav Cessazione)*

La scheda 'Cessazione' è identica a quelle precedenti, per la parte relativa ai dati del rapporto di lavoro, e presenta due campi aggiuntivi specifici che andranno opportunamente valorizzati:

- causale di cessazione
- data di cessazione

Una volta caricata la scheda del datore di lavoro e del lavoratore è possibile recuperare i dati del rapporto di lavoro tramite apposita funzione di ricerca. I dati recuperati non necessariamente sono aggiornati pertanto è assolutamente necessario controllarne la correttezza ed in caso modificarli.

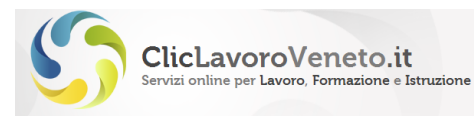

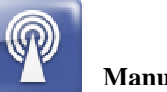

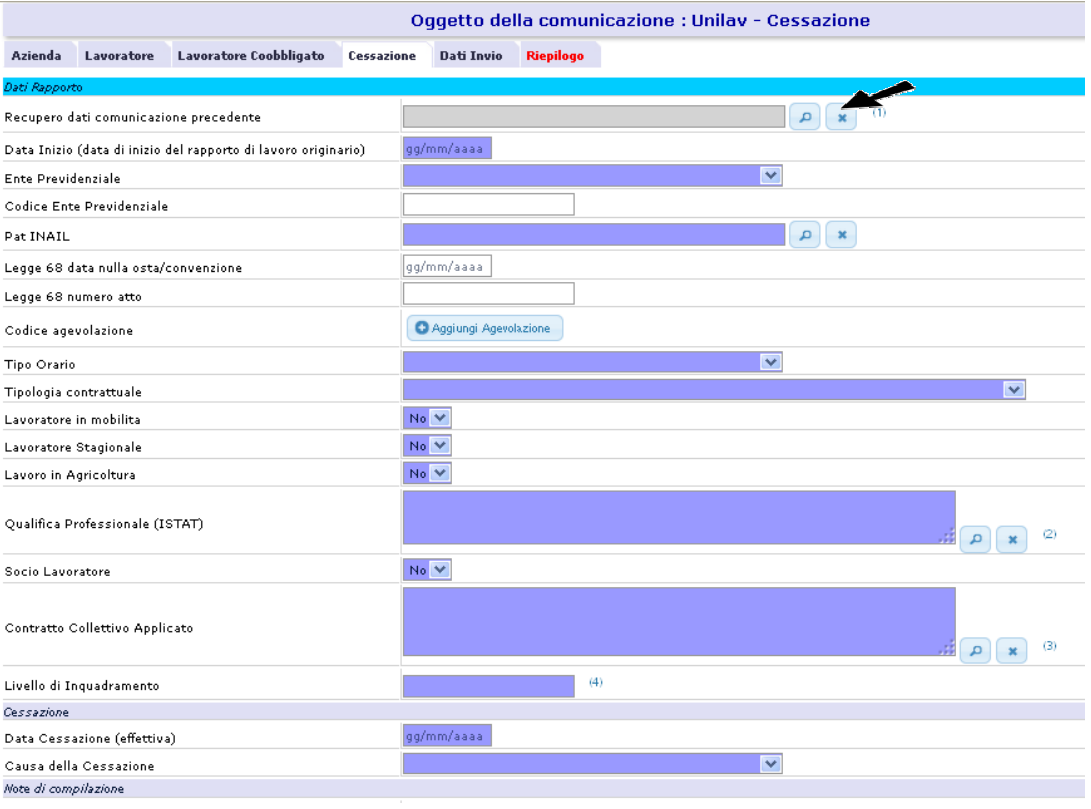

#### **Figura 42: UniLav - Maschera Cessazione**

#### *Scheda Dati Invio*

Questa scheda propone un riepilogo dei dati che identificano l'utente (login, cf, mail):

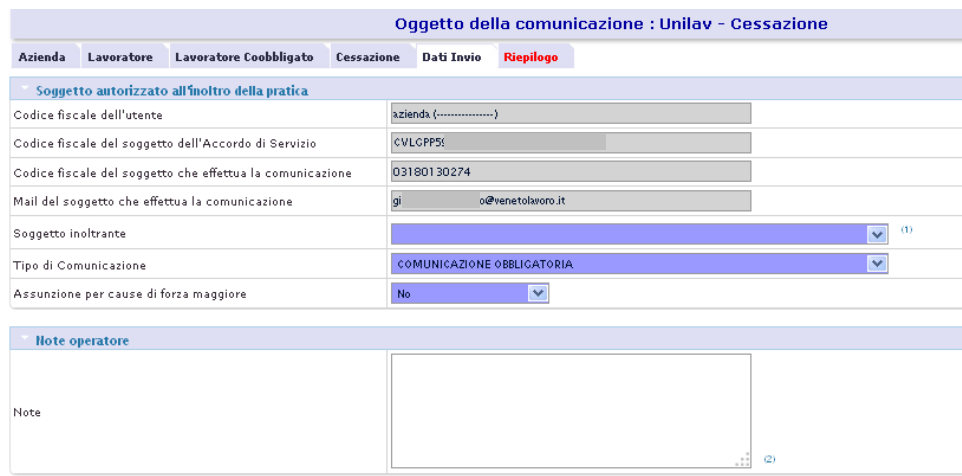

#### **Figura 43: UniLav - scheda Dati Invio**

Le informazioni specifiche da inserire sono:

- la tipologia di utente (da una lista a tendina)

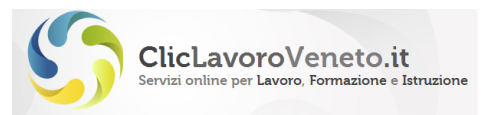

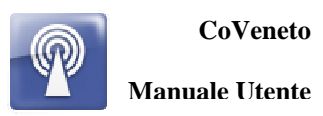

- Se l'assunzione che si sta compilando rientra nel novero dello cosiddette 'assunzioni per forza maggiore' allora occorrerà spuntare il relativo flag e inserire l'apposita descrizione di causale.
- Se l'assunzione viene fatta a seguito comunicazione di URGENZA (Modulo UNIURG) , bisogna selezionare dal menu a tendina del campo 'Tipo Comunicazione' la voce più appropriata e in caso inserire l'identificativo del codice comunicazione precedente.

#### **Osservazione importante**

Il campo 'note' finale non rientra nei campi definiti nei tracciati standard delle comunicazioni obbligatorie e pertanto non viene inviato attraverso il sistema della cooperazione applicativa agli nodi del circuito delle 'co' (inps, inail, ecc). E' stato inserito nella implementazione veneta delle comunicazioni obbligatorie e viene riportato nella stampa pdf prodotta da CoVeneto.

E' possibile modificare il 'Tipo comunicazione' impostando la voce 'Rettifica' oppure Annullamento, e così facendo il sistema richiede di inserire il codice protocollo della comunicazione da rettificare o annullare. Come verrà meglio descritto in un paragrafo successivo si consiglia di compilare le comunicazioni di rettifica e annullamento non in questo modo ma a partire dal menu 'Modifica'.

#### *Scheda Riepilogo*

Nella scheda di riepilogo vengono riassunti tutti i dati inseriti con indicazione degli errori bloccanti (che non consentono l'invio definitivo) e degli avvisi non bloccanti.

Per l'invio sono presenti due pulsanti:

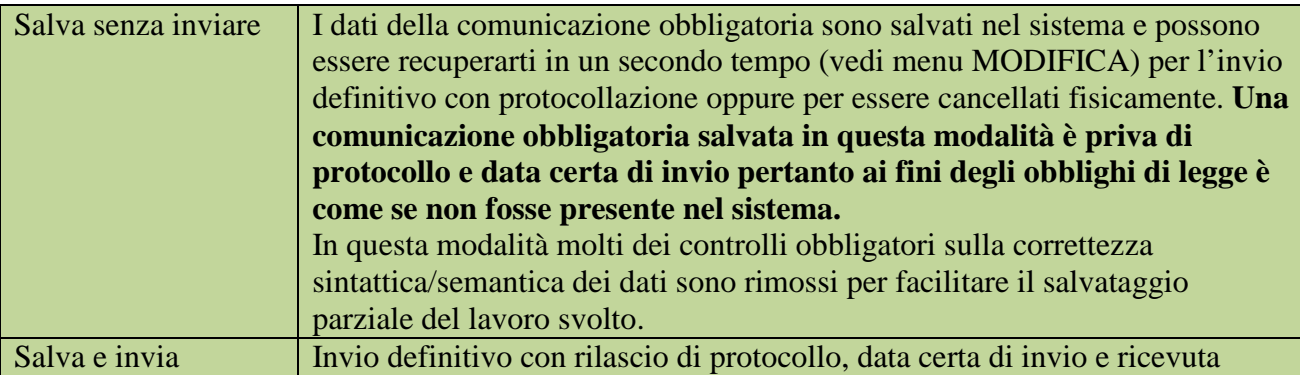

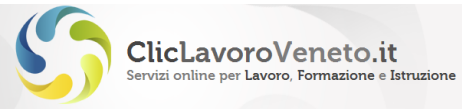

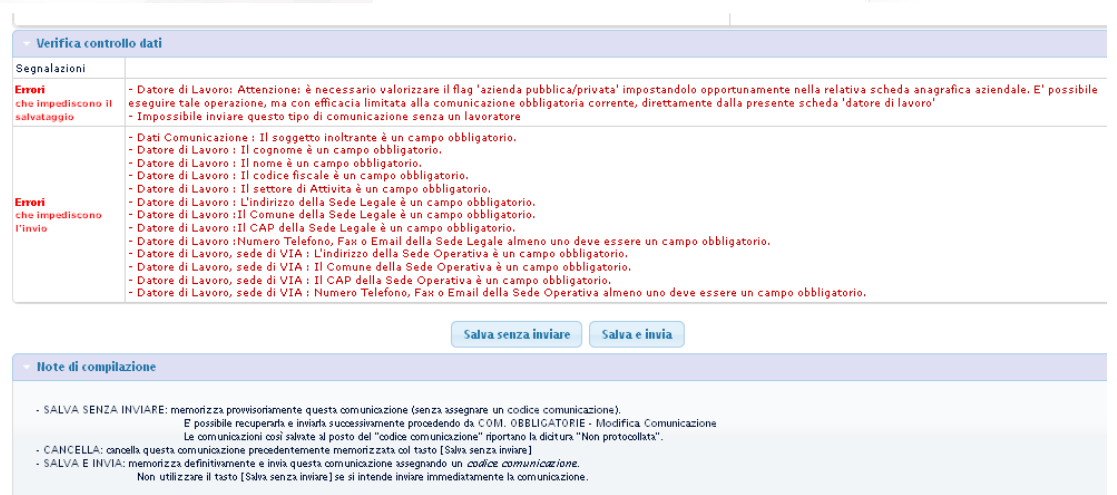

**CoVeneto** 

**Manuale Utente**

**Figura 44: UniLav - scheda Riepilogo** 

Dopo il salvataggio (con invio o senza invio) viene presentata a video una scheda riepilogativa con l'esito dell'invio, positivo o negativo. Tale esito viene salvato in archivio e può essere recuperato anche in un secondo tempo da menu 'ricerche - esiti invio comunicazioni'. La funzione di recupero degli esiti di invio è utile particolarmente nel caso di invio massivo (tramite upload) delle comunicazioni per la disamina di quelle eventualmente rigettate dal sistema.

Il sistema inoltre invia una e-mail di cortesia all'utente con la ricevuta in formato xml della comunicazione effettuata con indicazione del codice di comunicazione e marca temporale.

L'utente può attraverso la funzione di ricerca e consultazione selezionare la comunicazione ed ottenere la stampa in formato pdf o la ricevuta dell'XML UNILAV inviato.

Il mancato ricevimento della mail non denota la presenza di problemi nel salvataggio / invio della comunicazione. Scaricare la ricevuta da applicativo e archiviarla agli atti.

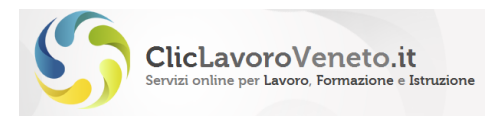

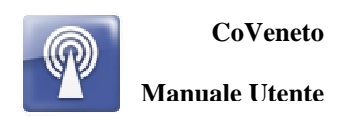

# **5 PROGETTO FORMATIVO E AVVIO DI TIROCINI**

Le comunicazioni on line relative ai progetti formativi tirocini con sede in Veneto seguono regole diverse rispetto alle altre comunicazioni UNILAV e per questo ad esse è dedicato un capitolo apposito.

### **5.1 Premessa**

Come previsto dalla DGR 337 del 6.03.2012, le comunicazioni obbligatorie per l'avvio di tirocini con sede in Veneto ed il relativo progetto formativo (per le tipologie di tirocinio disciplinate dalla medesima DGR) devono essere effettuate tramite la piattaforma CoVeneto.

Tale indicazione viene confermata dalla DGR 1324 del 23.07.2013, che recepisce i contenuti in materia di tirocini di cui all'accordo Conferenza Stato Regioni e Province autonome del 24 gennaio 2013 e sostituisce a tutti gli effetti la DGR 337/2012, le cui disposizioni restano attive per la regolazione dei tirocini con data di avvio fino al 30 agosto 2013 incluso.

La CO di progetto formativo comunicata attraverso CoVeneto adempie all'obbligo di comunicazione del progetto formativo alla Regione, alla Direzione Territoriale del Lavoro e alle Organizzazioni Sindacali.

La procedura per l'adempimento dell'obbligo di comunicazione prevede, nell'ordine:

- 1. la comunicazione del progetto formativo da parte del soggetto promotore;
- 2. la comunicazione di avvio del tirocinio da parte del soggetto ospitante o per il tramite del soggetto promotore.

Il caricamento del progetto formativo (senza invio dei dati) può essere effettuato anche dal soggetto ospitante; il soggetto promotore provvederà poi ad inviare definitivamente la comunicazione di progetto formativo (vedi par. 4.3 e 4.4).

La stipula della convenzione tra soggetto ospitante e soggetto promotore non avviene tramite CoVeneto ma verrà formalizzata tra le parti secondo le regole abituali, sulla base del nuovo schema di convenzione scaricabile nel sito della Regione al link

http://www.regione.veneto.it/web/lavoro/tirocini.

### **5.2 Comunicazione Obbligatoria del Progetto Formativo**

Per compilare la comunicazione di progetto formativo, cliccare nel riquadro "Comunicazioni tirocini con sede in Veneto" al link "Nuovo progetto formativo".
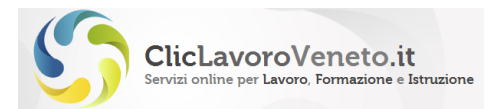

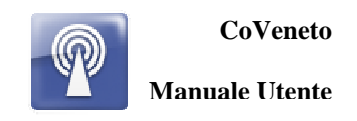

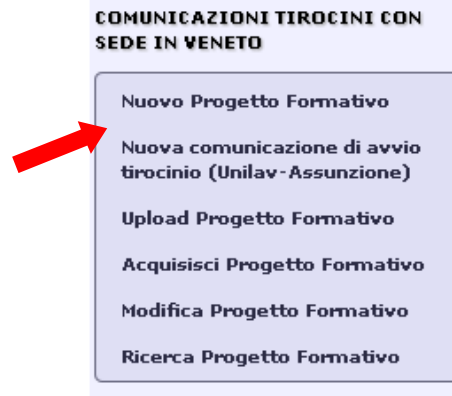

**Figura 45: Menu sezione Tirocini (1)** 

Appare immediatamente una pagina introduttiva che richiede l'immissione della data di inizio del tirocinio.

Benvenuto nella sezione Progetto Formativo Tirocinio in Veneto

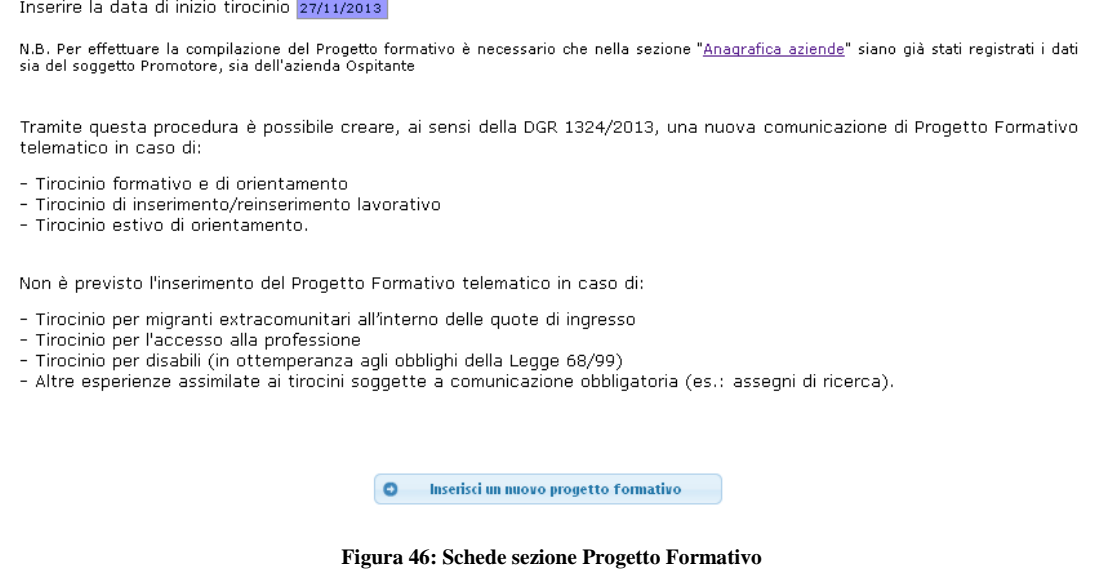

Le schede di compilazione sono esattamente quelle previste dal modello approvato di progetto formativo.

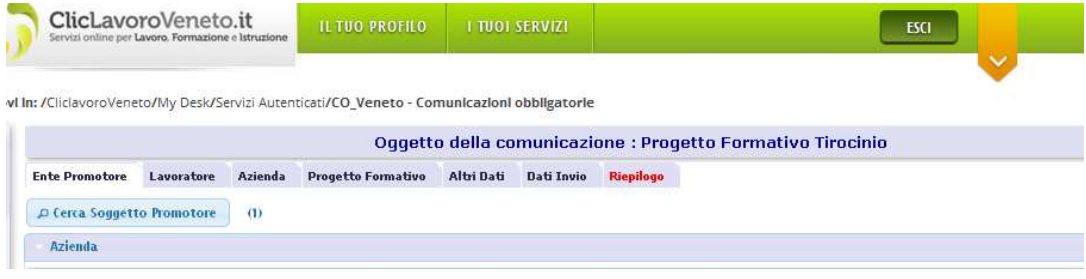

**Figura 47: Schede sezione Progetto Formativo** 

E' necessario quindi compilare tutti i campi relativi a:

- ente promotore
- lavoratore

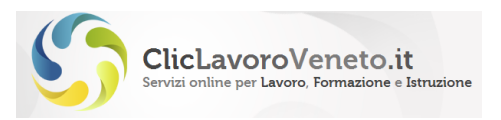

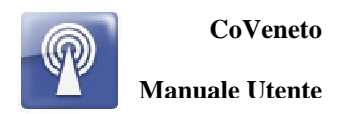

- azienda (ospitante)
- progetto formativo
- altri dati
- dati di invio.

Tutti i campi valorizzati in blu sono obbligatori.

**N.B.**: per caricare i dati dell'ente promotore e dell'azienda è necessario averli prima registrati nella sezione Anagrafica Aziende (cfr. par. 2.1). I dati relativi al lavoratore possono essere ricercati nel database oppure inseriti manualmente.

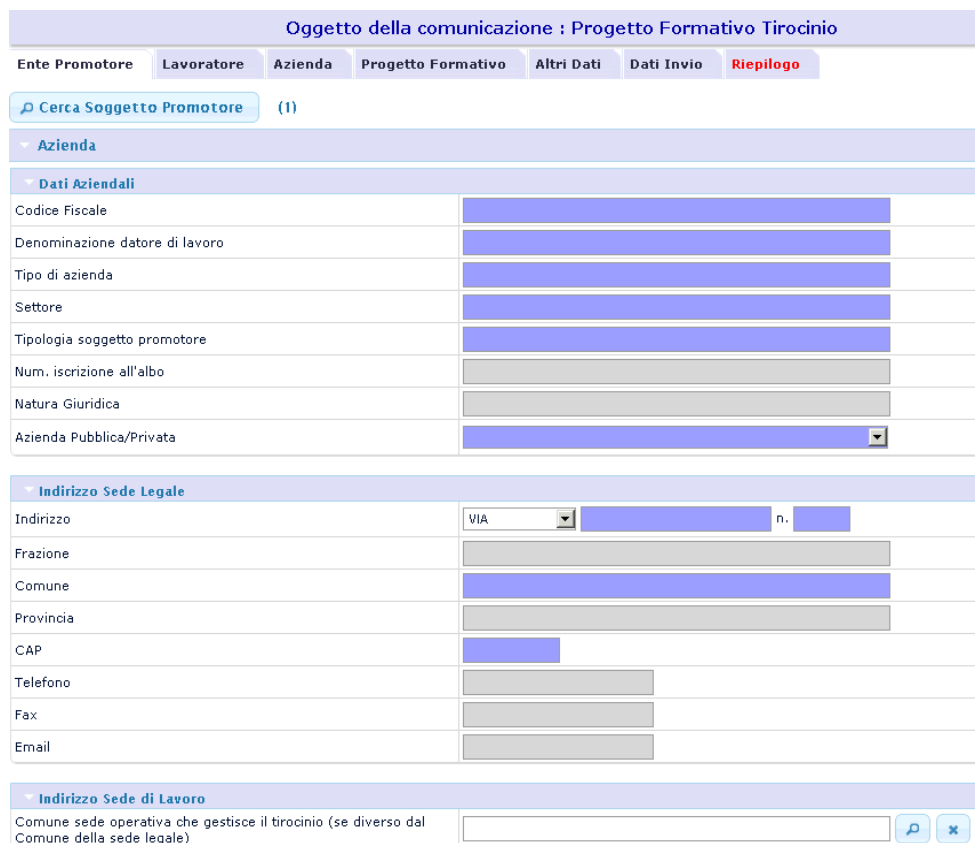

**Figura 48: Progetto Formativo Tirocinio, Scheda Ente promotore** 

Nella scheda "Riepilogo" è possibile controllare tutti i dati inseriti e visualizzare eventuali errori o mancanze (segnalati in rosso) che impediscono il salvataggio o l'invio della comunicazione.

Una volta corretti gli eventuali errori, premere il tasto "Salva e invia" per salvare i dati inseriti e contestualmente effettuare la comunicazione del progetto formativo.

Nel caso in cui si desideri salvare i dati senza però procedere all'invio definitivo della comunicazione (da effettuarsi ad esempio in un secondo momento), premere il pulsante "Salva senza inviare".

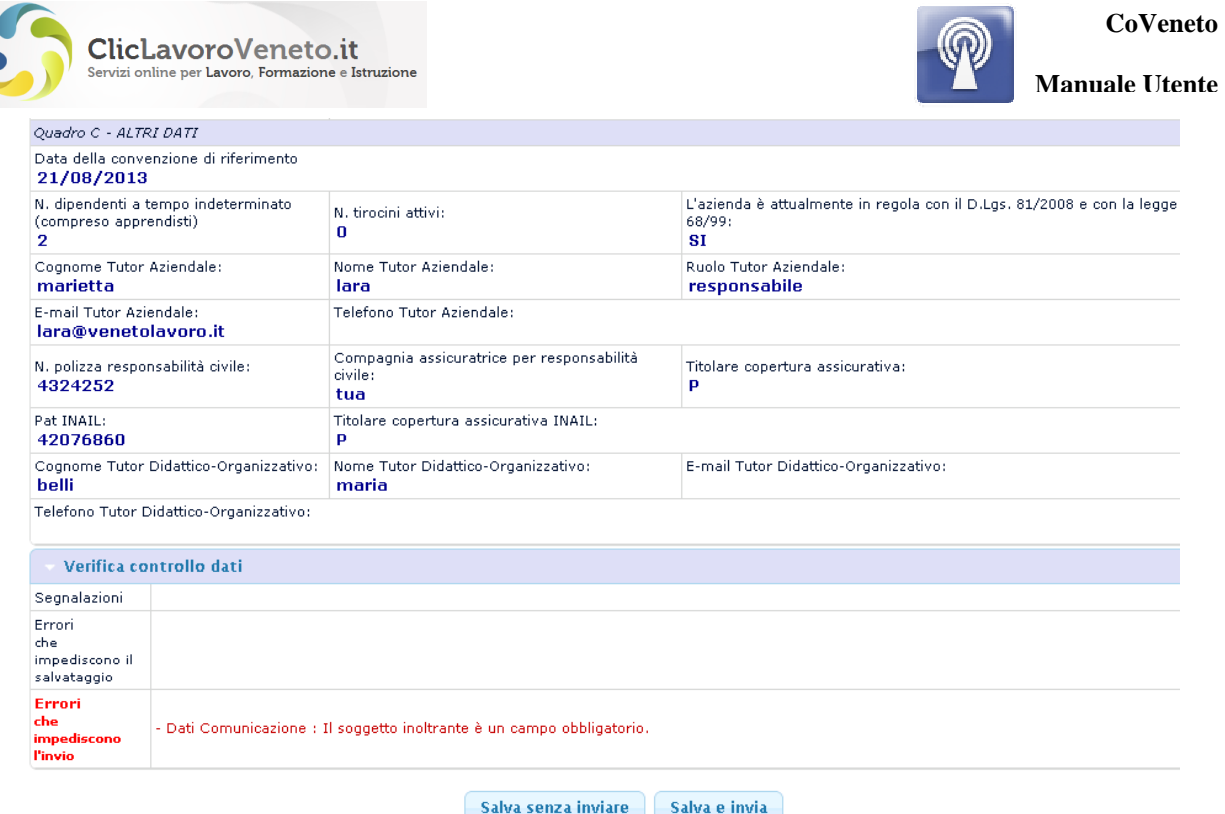

**Figura 49: Progetto Formativo Tirocinio, Scheda di riepilogo (1)** 

Una volta inviata la comunicazione del progetto formativo, il sistema riporta l'esito dell'operazione, il numero di protocollo assegnato e alcuni dati di sintesi.

Due apposite icone, poste sopra il messaggio stesso, consentono inoltre di visualizzare, scaricare e stampare il progetto in formato PDF e di scaricare la comunicazione in formato XML.

#### Nel messaggio sottostante puoi visualizzare l'esito dell'invio:

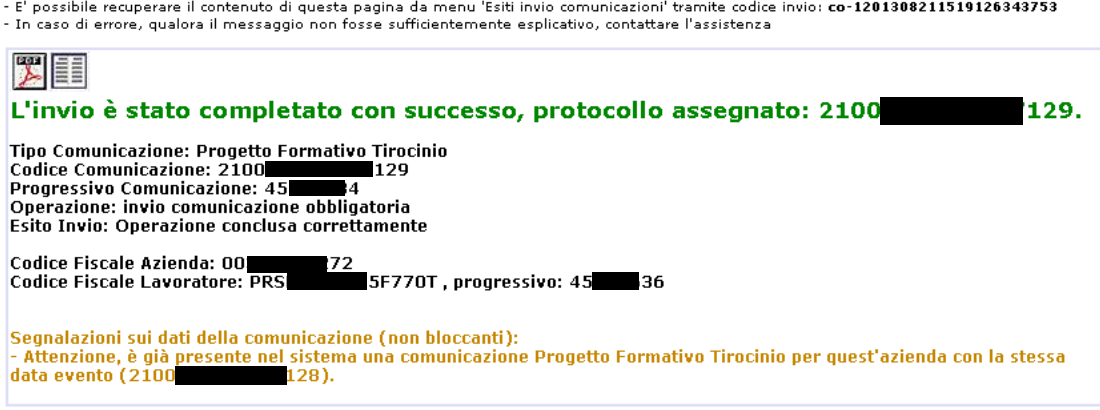

Dal menu 'Ricerca Comunicazioni' ora puoi visualizzare lo stato delle tue comunicazioni.

**Figura 50: Progetto Formativo Tirocinio, messaggio di invio effettuato** 

Il file PDF della CO di progetto formativo può essere recuperato dalla sezione Ricerca Progetti Formativi.

**N.B.** Per ottenere la versione cartacea del progetto formativo, in modo da procedere alla raccolta delle firme da parte dei soggetti coinvolti, si consiglia vivamente di utilizzare la funzione di stampa appena descritta.

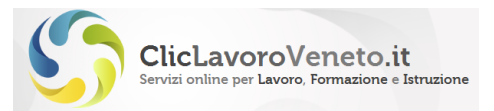

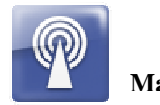

**Manuale Utente**

**IMPORTANTE**: all'invio della comunicazione di progetto formativo il sistema inoltra automaticamente al tutor aziendale una mail contenente il codice progetto da inserire nella maschera per effettuare la comunicazione di avvio del tirocinio (vedi par. 4.5).

### **5.3 Inserimento progetto formativo da parte del soggetto ospitante**

Il soggetto ospitante può inserire in CoVeneto il progetto formativo di tirocinio, secondo le regole di compilazione analizzate al paragrafo precedente.

Giunto alla scheda "Riepilogo", che consente di visualizzare eventuali errori od omissioni, l'unico tasto a disposizione sarà "Salva senza inviare" (tramite un apposito controllo, infatti, qualora il CF dell'azienda ospitante corrisponda al CF del soggetto che ha inserito i dati, non sarà presente il tasto di Invio).

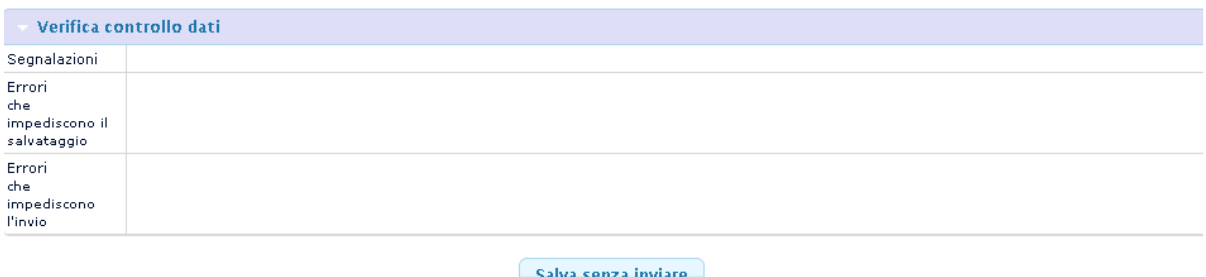

**Figura 51: Progetto Formativo Tirocinio, Scheda di riepilogo (2)** 

Premere il pulsante per salvare il progetto formativo.

**N.B.** Il soggetto ospitante ha la facoltà di caricare il progetto formativo, sebbene l'obbligo di comunicarlo tramite applicativo CoVeneto ricada esclusivamente sul soggetto promotore. Quest'ultimo, attraverso la procedura descritta nel paragrafo successivo, acquisirà il progetto caricato dall'azienda e procederà con la CO.

## **5.4 Invio del progetto formativo precaricato dal soggetto ospitante**

L'ente promotore troverà i progetti formativi inseriti dalle aziende ospitanti e non inviati al link "Acquisisci Progetto Formativo". Una volta inseriti CF dell'ente promotore e dell'azienda ospitante e premuto il tasto "Cerca", avrà accesso infatti all'elenco dei suddetti progetti.

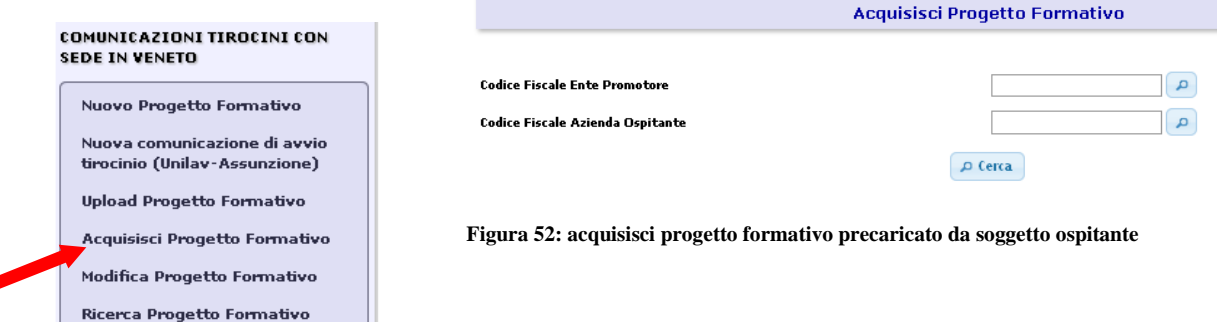

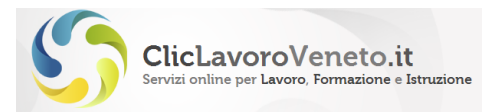

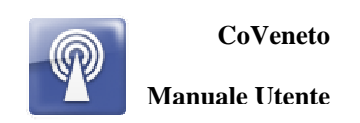

#### **Progetti Formativi Trovati**

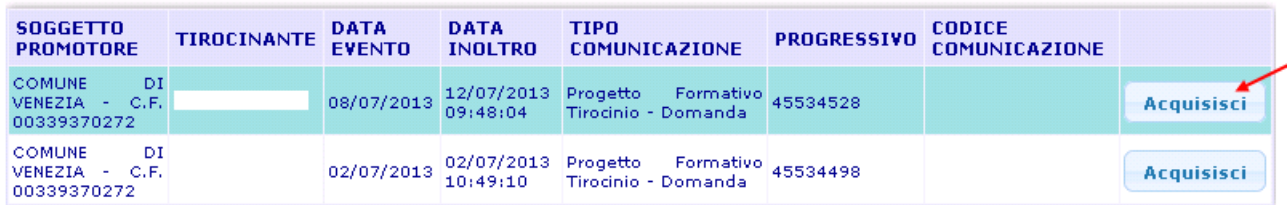

#### Acquisizione Progetto formativo con progressivo 45534498 avvenuto con successo.

Premendo sul pulsante "Acquisisci", otterrà il codice progressivo interno del progetto.

A questo punto, il promotore deve spostarsi sul link "Modifica progetto formativo", cercare il progetto mediante il progressivo interno e selezionare come azione dal menu a tendina "Modifica". Avrà modo così di controllare e di inviare il progetto formativo.

La comunicazione risulterà "Non protocollata" finché il promotore non provvederà all'invio.

| Ricerca CIG in Deroga                                                                          |                         |                                                 |                       | $\tilde{\phantom{a}}$ | p ricerca                                             |                               | P arzera parametri               |                      |                                                |          |        |
|------------------------------------------------------------------------------------------------|-------------------------|-------------------------------------------------|-----------------------|-----------------------|-------------------------------------------------------|-------------------------------|----------------------------------|----------------------|------------------------------------------------|----------|--------|
| <b>OMUNICAZIONI TIROCINI CON SEDE</b><br><b><i>LYENETO</i></b>                                 | 14                      | $-40 - 4$                                       |                       |                       |                                                       |                               | Pagina 1 di 1                    |                      |                                                |          |        |
| Nuovo Progetto Formativo                                                                       | Codice<br>Comunicazione | Comunicazione                                   | Data<br>Evento        | Data                  | Ente<br><b>Spedizione Promotore</b>                   | Azienda<br><b>Ospitante</b>   | Lavoratore                       | Progressivo<br>Fasc. | Codice<br><b>Comunicazione Azione</b><br>Avvio |          |        |
| Nuova comunicazione di avvio<br>tirocinio (Unilav-Assunzione)<br>Acquisisci Progetto Formativo | Non protocollata        | Progetto<br>Formativo<br>Tirocinio<br>Darnanda  | 18/07/2013            |                       | COMUNE<br>VENEZIA<br>C.F.<br>00339370272 03180130274  | DI VENETO<br>- LAVORO<br>C.F. | - BETTELLA<br><b>ILARIA</b>      | 45534502             | Non inviata                                    | . .      | ×      |
| Modifica Progetto Formativo<br><b>Ricerca Progetto Formativo</b>                               | Non protecollata        | Progetto:<br>Formativo<br>Tirocinio<br>Domanda  | 02/07/2013            |                       | COMUNE.<br>VENEZIA<br>C.F.<br>00339370272 03180130274 | DI VENETO<br>LAVORO<br>C.F.   | <b>BETTELLA</b><br><b>ILARIA</b> | 45534498             | Non invista                                    | Modifica |        |
| <b>ISTA MOBILITA'</b><br>Modifica Lista Mobilità<br><b>TOIMENTE</b>                            | 210001320039711         | Progetto.<br>Formative<br>Tirocinio:<br>Domanda | 08/07/2013 04/07/2015 | 14:39:18              | COMUNE<br>VENEZIA<br>C.F.<br>00339370272 03180130274  | DI VENETO<br>- LAVORO<br>C.F. | - BETTELLA<br><b>JLARIA</b>      | 45534512             | Non inviata                                    | Nuovo    | $\sim$ |

**Figura 54: Menu Sezione Tirocini, Modifica progetto formativo**

## **5.5 Comunicazione Avvio Tirocinio in Veneto**

Una volta effettuato l'invio del progetto formativo da parte dell'ente promotore, il soggetto ospitante (anche per tramite del soggetto promotore) può inviare la comunicazione di avvio di tirocinio.

A tal fine il sistema, non appena risulta inviata la CO di progetto formativo, inoltra al tutor aziendale una mail contenente il codice progetto da inserire nella maschera per effettuare la comunicazione di avvio del tirocinio.

Quest'ultima può essere effettuata sia a partire dalla sezione dedicata ai tirocini, sia a partire dalla sezione dedicata in generale alle Comunicazioni Obbligatorie.

### *CO di avvio dalla sezione dedicata ai tirocini con sede in Veneto*

Per effettuare la comunicazione di avvio tirocinio cliccare nel riquadro dedicato "Comunicazioni tirocini con sede in Veneto" al link "Nuova comunicazione di avvio tirocinio (Unilav-Assunzione)".

**Figura 53: Menu Sezione Tirocini, Acquisizione progetto formativo** 

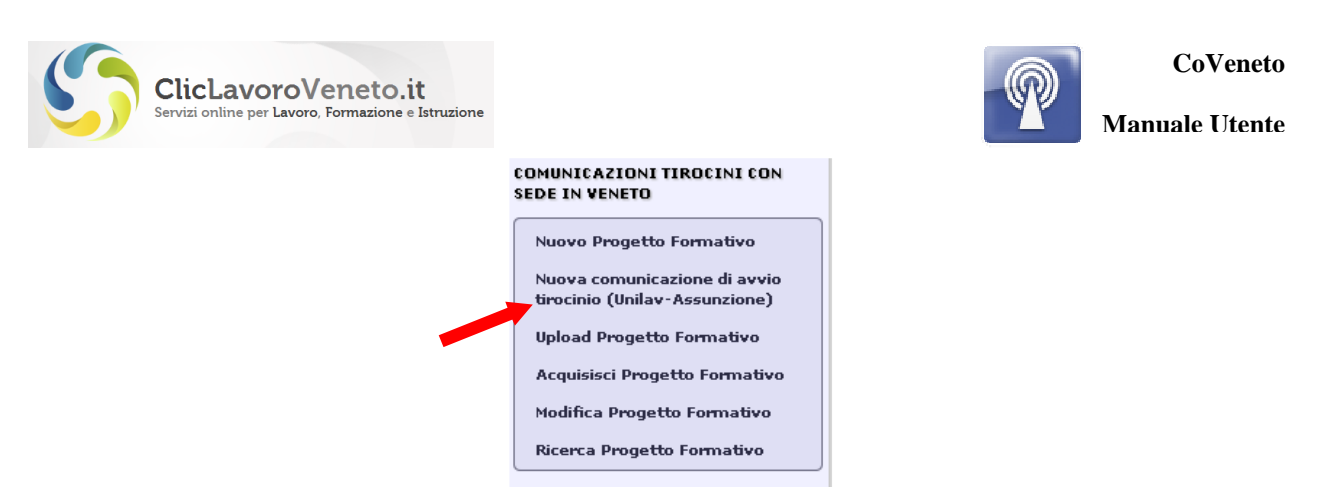

**Figura 55: Menu sezione Tirocini (2)** 

Il sistema propone come primo passaggio obbligatorio la scelta della tipologia di tirocinio e l'inserimento del codice della CO di progetto formativo, necessario per associare la CO di avvio del tirocinio al relativo progetto formativo.

Per richiamare quest'ultimo, cliccare sull'icona con la lente d'ingrandimento e inserire alla voce "Codice comunicazione" il codice contenuto nella mail che il sistema ha automaticamente inviato al tutor aziendale in seguito all'inoltro della CO di progetto formativo da parte del soggetto promotore. In mancanza del codice è altresì possibile compilare gli altri campi per avviare la ricerca.

Premere in entrambi i casi il tasto "Cerca".

**N.B.** Non è possibile richiamare il progetto formativo scrivendo direttamente il codice sul riquadro grigio.

#### Benvenuto nella sezione Avvio Tirocinio in Veneto

.<br>Tramite questa procedura è possibile creare, ai sensi della DGR 1324/2013, una nuova comunicazione di avvio di tirocinio a partire dai dati riportati nel Progetto Formativo precedentemente inserito nel sistema

Non è previsto l'inserimento del codice Progetto Formativo telematico in caso di:

- Tirocinio per migranti extracomunitari all'interno delle quote di ingresso
- Tirocinio per l'accesso alla professione
- Tirocinio per disabili (in ottemperanza agli obblighi della Legge 68/99) - Altre esperienze assimilate ai tirocini soggette a comunicazione obbligatoria (es.: assegni di ricerca)

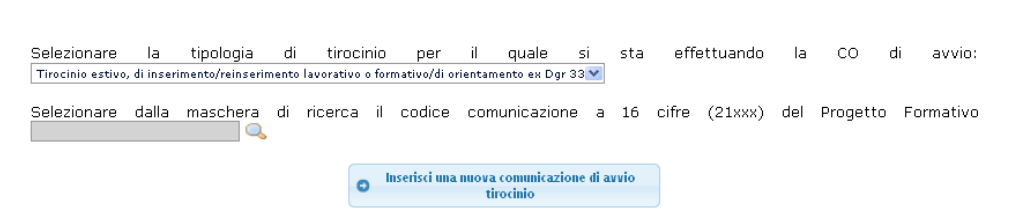

#### **Figura 56. Home Page Avvio Tirocini**

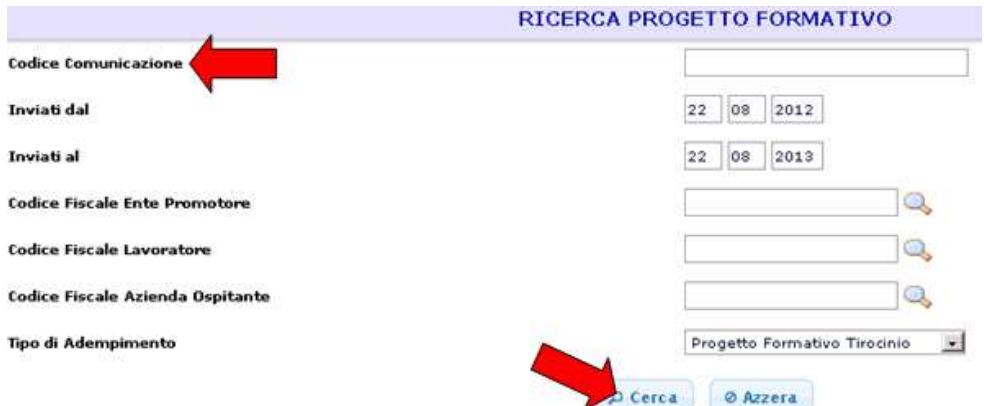

**Figura 57: Maschera di ricerca progetto formativo** 

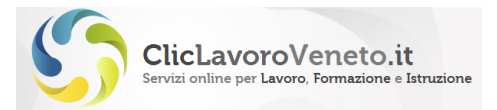

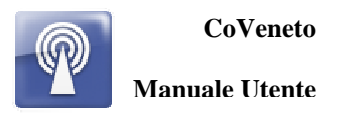

Una volta selezionato il progetto formativo tramite un "clic", il sistema importa direttamente il codice progetto nell'apposito campo.

Premere poi "Inserisci una nuova comunicazione di avvio tirocinio" per procedere con la CO.

Nel caso in cui si debba comunicare l'avvio delle seguenti tipologie di tirocinio:

- tirocinio per migranti extracomunitari all'interno delle quote di ingresso
- tirocinio per disabili (in ottemperanza agli obblighi della Legge 68/99)
- altre esperienze assimilate ai tirocini soggette a comunicazione obbligatoria (es.: assegni di ricerca)

scegliere dalla tendina la voce desiderata e procedere direttamente con la comunicazione di avvio. In questi casi non viene richiesto il codice comunicazione del progetto formativo in quanto non sussiste l'obbligo di comunicarlo tramite CoVeneto.

A questo punto è necessario compilare tutti i campi delle schede:

- azienda
- lavoratore
- assunzione
- dati invio.

|         |                                   |            |            |           | Oggetto della comunicazione : Unilav - Assunzione Tirocinio |
|---------|-----------------------------------|------------|------------|-----------|-------------------------------------------------------------|
| Azienda | Lavoratore Lavoratore Coobbligato | Assunzione | Dati Invio | Riepilogo |                                                             |

**Figura 58: Avvio Tirocinio, Scheda Azienda** 

Il sistema precaricherà comunque i dati già inseriti nella CO di progetto formativo.

Nella scheda "Riepilogo", come per il progetto formativo, l'applicativo evidenzia in rosso eventuali errori o dati mancanti nella compilazione che impediscono il salvataggio e/o l'invio.

Una volta controllata la correttezza dei dati inseriti, premere il tasto "Salva e invia" per procedere all'inoltro della CO di avvio tirocinio.

Per salvare i dati inseriti senza però procedere contestualmente all'invio della CO, premere il pulsante "Salva senza inviare".

Una volta inviata la comunicazione di avvio, il sistema pubblica un messaggio in cui si evidenziano il numero di protocollo assegnato e alcuni dati di sintesi.

Le icone poste sopra il messaggio consentono inoltre di visualizzare, scaricare e stampare le CO di avvio tirocinio e di progetto (in formato PDF) e di scaricare la comunicazione in formato XML.

Nel messaggio sottostante puoi visualizzare l'esito dell'invio:

- E' possibile recuperare il contenuto di questa pagina da menu 'Esiti invio comunicazioni' tramite codice invio: co-1201308221244289486488 - In caso di errore, qualora il messaggio non fosse sufficientemente esplicativo, contattare l'assistenza

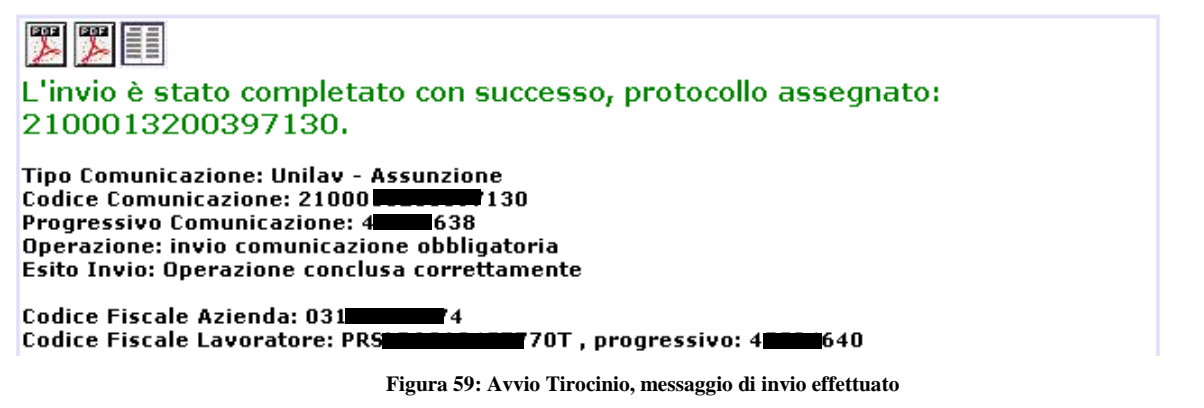

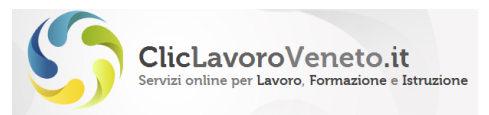

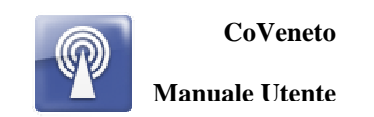

Il file PDF della CO di avvio può essere recuperato dalla sezione Com. Obbligatorie – Ricerca Comunicazioni, mentre il file della CO di progetto formativo dalla sezione Ricerca Progetti Formativi.

### *CO di avvio dalla sezione Comunicazioni Obbligatorie*

Per effettuare la CO di avvio tirocinio da questa sezione cliccare su "Nuova Comunicazione – Unilav - Assunzione".

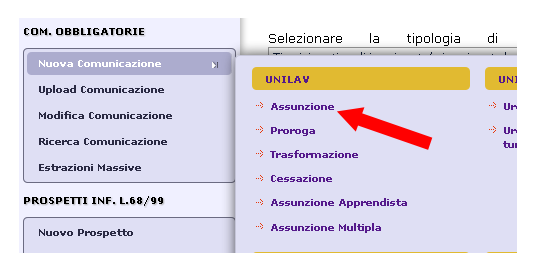

**Figura 60: Menu Comunicazione di Avvio Tirocini** 

Compilare i dati all'interno delle schede previste dalla CO (i campi obbligatori sono contraddistinti dallo sfondo blu).

**N.B.** Un controllo automatico sul Comune dell'azienda e sulla tipologia contrattuale "Tirocinio" aggiunge alla normale CO di assunzione il campo obbligatorio per la selezione della Tipologia di tirocinio. Se viene selezionata la tipologia "Tirocinio estivo, di inserimento/reinserimento lavorativo o tirocinio formativo/di orientamento ex DGR 337/2012" sarà obbligatorio compilare il campo "Codice comunicazione progetto formativo".

Per richiamare quest'ultimo, cliccare sull'icona con la lente d'ingrandimento e inserire alla voce "Codice comunicazione" il codice contenuto nella mail che il sistema ha automaticamente inviato al tutor aziendale in seguito all'inoltro della CO di progetto formativo da parte del soggetto promotore. In mancanza del codice è altresì possibile compilare gli altri campi per avviare la ricerca.

Premere in entrambi i casi il tasto "Cerca".

Una volta selezionato il progetto formativo tramite un "clic", il sistema importa direttamente il codice progetto nell'apposito campo.

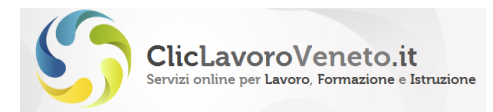

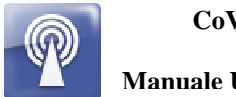

**Manuale Utente**

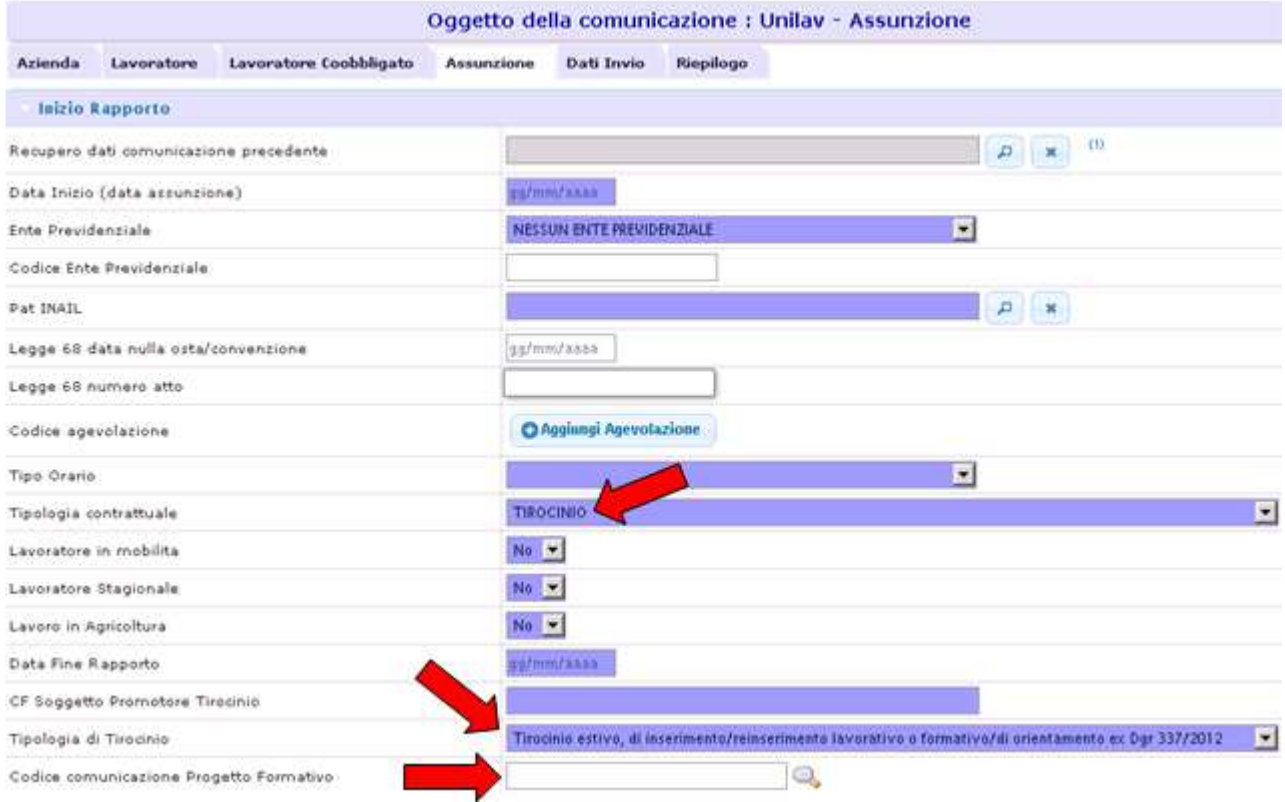

**Figura 61: Avvio Tirocinio, Scheda Assunzione** 

Nel caso in cui si debba comunicare l'avvio di un tirocinio appartenente alle altre tre tipologie, non sarà obbligatorio l'inserimento del codice comunicazione del progetto formativo, in quanto non sussiste l'obbligo di comunicare quest'ultimo tramite CoVeneto. Selezionare quindi la tipologia di tirocinio e proseguire con la comunicazione di avvio.

Nella scheda "Riepilogo" l'applicativo evidenzia in rosso eventuali errori o dati mancanti nella compilazione che impediscono il salvataggio e/o l'invio.

Una volta controllata la correttezza dei dati inseriti, premere il tasto "Salva e invia" per procedere all'inoltro della CO di avvio tirocinio.

Per salvare i dati inseriti senza però procedere contestualmente all'invio della CO, premere il pulsante "Salva senza inviare".

Una volta inviata la comunicazione di avvio, il sistema pubblica un messaggio in cui si evidenziano il numero di protocollo assegnato e alcuni dati di sintesi.

Le icone poste sopra il messaggio consentono inoltre di visualizzare, scaricare e stampare le CO di avvio tirocinio e di progetto (in formato PDF) e di scaricare la comunicazione in formato XML.

Il file PDF della CO di avvio può essere recuperato dalla sezione Com. Obbligatorie – Ricerca Comunicazioni, mentre il file della CO di progetto formativo dalla sezione Ricerca Progetti Formativi.

## **5.6 Ricerca e Modifica Comunicazioni Progetto Formativo ed Avvio**

Il sistema permette di ricercare in archivio, attraverso opportuni parametri, le comunicazioni già inviate e consente eventuali rettifiche.

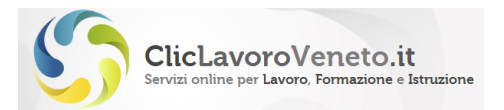

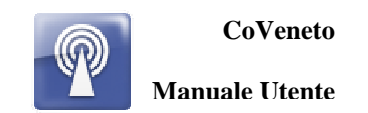

Per ricercare un progetto formativo, cliccare sul link "Ricerca progetto formativo" nella sezione "Comunicazioni tirocini con sede in Veneto". Inserire il codice comunicazione, oppure valorizzare i campi richiesti e premere "Ricerca". Comparirà così la CO di progetto formativo, visualizzabile e scaricabile sia in formato PDF che in formato XML.

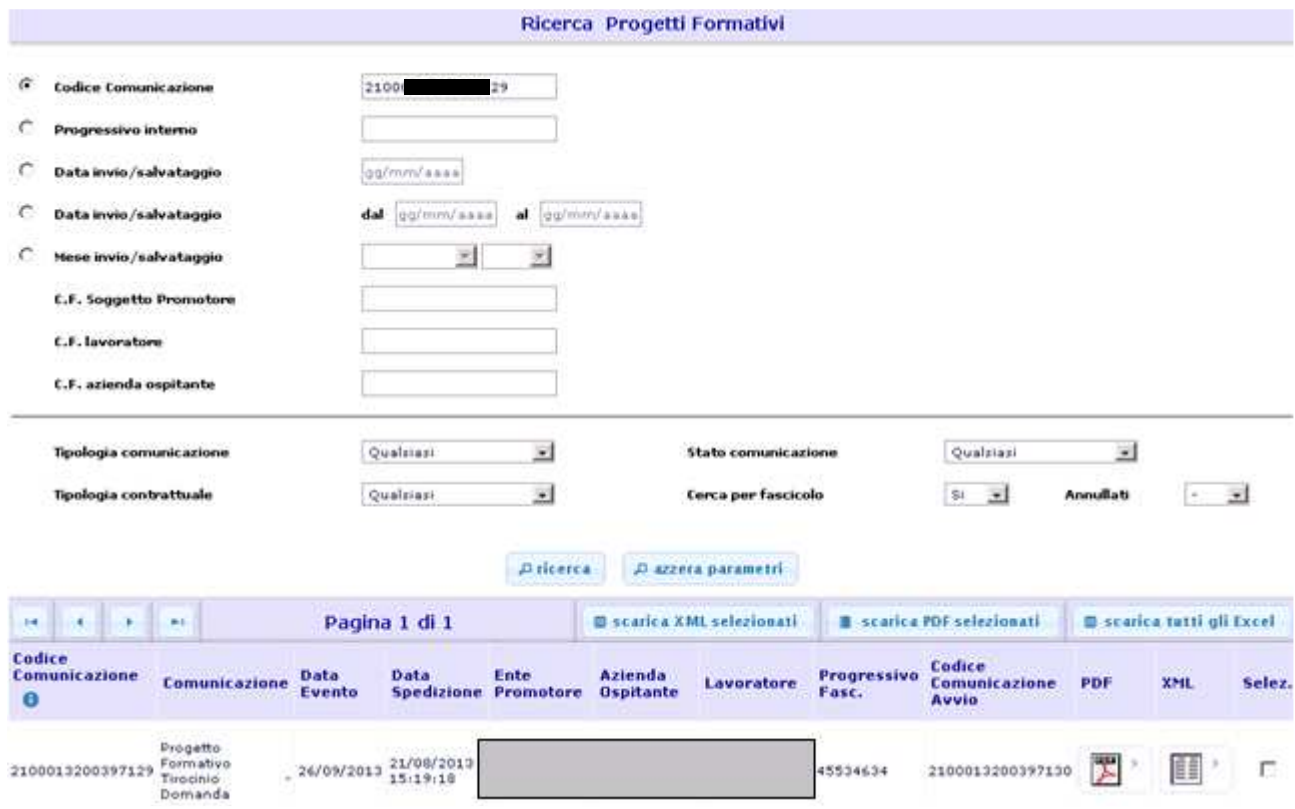

**Figura 62: Sezione Tirocini, Ricerca progetto formativo** 

Per modificare la CO di progetto formativo, cliccare sul link "Modifica progetto formativo" nella sezione "Comunicazioni tirocini con sede in Veneto". Inserire il codice comunicazione, oppure valorizzare i campi richiesti e premere "Ricerca". Comparirà così la CO di progetto formativo. A questo punto, selezionare dall'apposito menu a tendina l'azione "Rettifica" e procedere alla modifica dei campi desiderati.

| Codice<br>Comunicazione                  | <b>Comunicazione</b><br><b>TOO IN AN ARTICLE AND IN THE REAL PROPERTY</b> | Data<br>Evento | Data                   | Ente<br><b>Spedizione Promotore</b> | Azienda<br><b>Ospitante</b> | Lavoratore<br><b>DOM DON WARRANTS</b> | Progressivo<br>Fasc.                 | Codice<br>Comunicazione<br>Avvio | <b>Azione</b>                                                                                |
|------------------------------------------|---------------------------------------------------------------------------|----------------|------------------------|-------------------------------------|-----------------------------|---------------------------------------|--------------------------------------|----------------------------------|----------------------------------------------------------------------------------------------|
| 2100013200397129 Formativo<br>$\sqrt{1}$ | Progetto<br>Tirocinio:<br>Domanda                                         | 26/09/2013     | 21/08/2013<br>15:19:18 |                                     |                             |                                       | 45534634<br><b>Contract Contract</b> | 2100013200397130                 | Nuovo - Progetto Formativo Ti                                                                |
|                                          |                                                                           |                |                        |                                     |                             |                                       |                                      |                                  | Nuovo con lavoratori - Progetti<br>Nuova comunicazione di avvio<br>Rettifica<br>Annullamento |

**Figura 63: Sezione Tirocini, Modifica progetto formativo** 

Per ricercare una CO di avvio, cliccare sul link "Ricerca comunicazione" nella sezione "Com. Obbligatorie". Inserire il codice comunicazione, oppure valorizzare i campi richiesti e premere "Ricerca". Comparirà così la CO di avvio del tirocinio, visualizzabile e scaricabile sia in formato PDF che in formato XML.

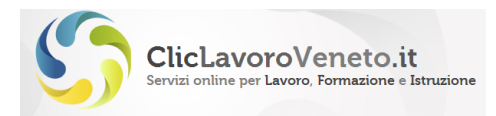

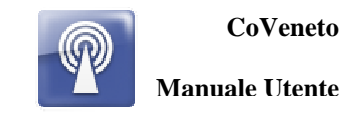

Ricerca Comunicazioni

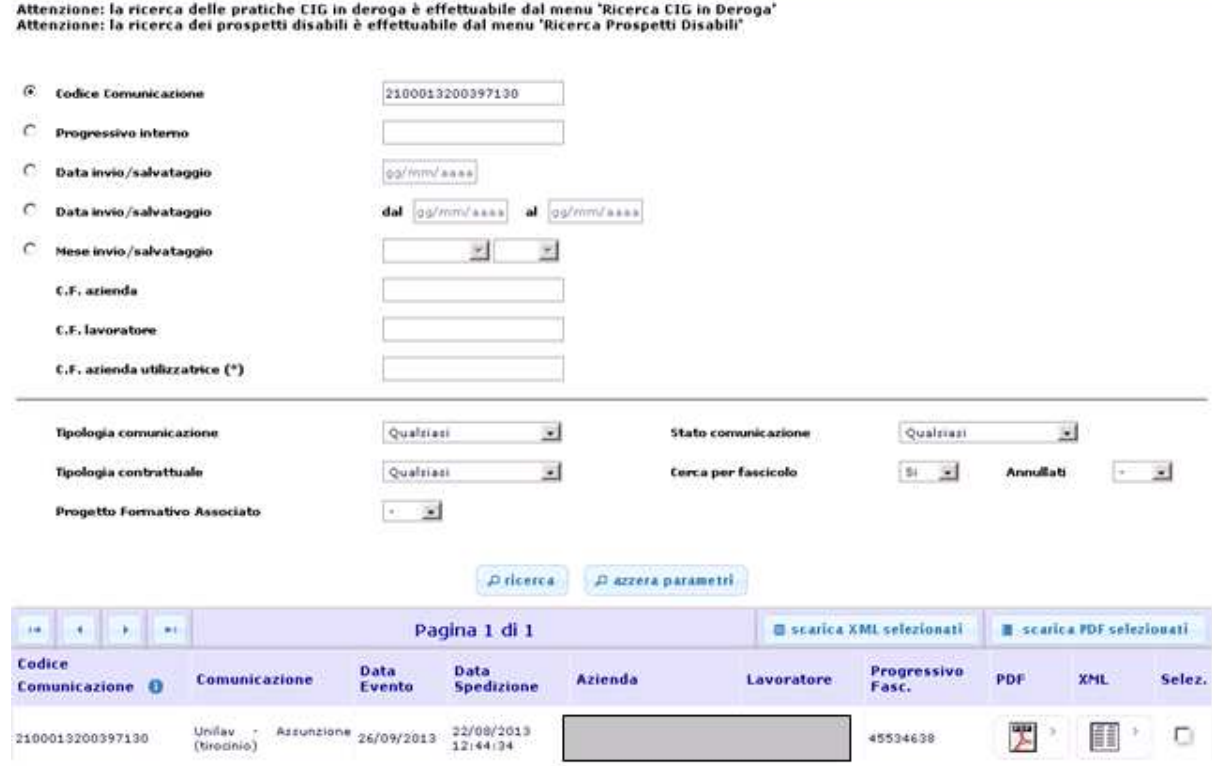

**Figura 64: Sezione Avvio tirocini, Ricerca comunicazione** 

Per modificare la CO di avvio del tirocinio, cliccare sul link "Modifica comunicazione" nella sezione "Com. Obbligatorie". Inserire il codice comunicazione, oppure valorizzare i campi richiesti e premere "Ricerca". Comparirà così la CO di avvio del tirocinio.

A questo punto, selezionare dall'apposito menu a tendina l'azione "Rettifica" e procedere alla modifica dei campi desiderati.

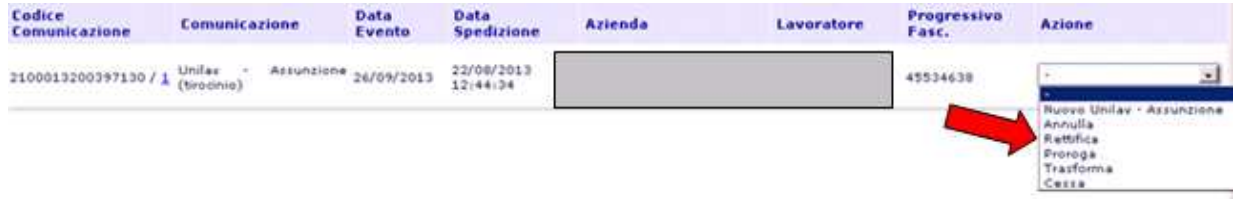

**Figura 65: Sezione Avvio tirocini, Modifica comunicazione** 

### **N.B. Una CO di progetto formativo può essere rettificata unicamente prima dell'inoltro della rispettiva CO di avvio.**

Dal momento che il progetto formativo risulta "agganciato" ad una CO di avvio, il sistema impedisce il salvataggio di modifiche nella CO di progetto formativo dopo che la relativa CO di avvio è stata inoltrata.

Le rettifiche alle CO di avvio seguono invece le regole generali delle Comunicazioni Obbligatorie (in particolare, la rettifica degli elementi essenziali sarà possibile esclusivamente entro il 5° giorno successivo all'inoltro della CO – si veda a tal proposito il Manuale "Modelli e Regole" scaricabile dal sito Cliclavoro al link:

http://www.cliclavoro.gov.it/Aziende/Adempimenti/Pagine/default.aspx).

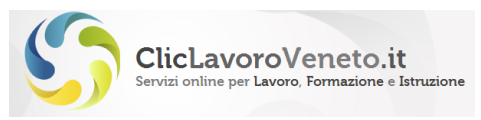

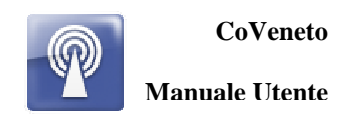

# **6 UNIURG (telematico)**

E' il modulo informatico mediante il quale tutti i datori di lavoro pubblici e privati, di qualsiasi settore, ad eccezione delle agenzie per il lavoro relativamente ai rapporti di somministrazione, adempiono all'obbligo di comunicazione di assunzione dei lavoratori, effettuate in casi di urgenza connesse ad esigenze produttive, fermo restando l'obbligo di invio della comunicazione mediante il modulo Unificato Lav entro il primo giorno utile.

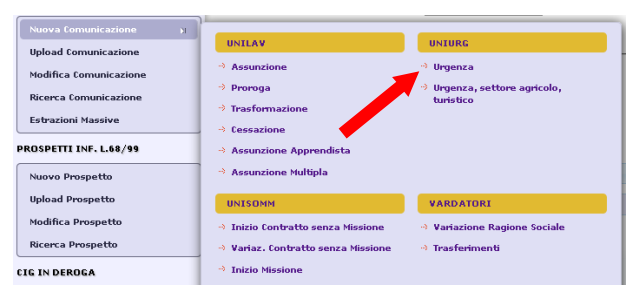

**Figura 61: Uniurg menu funzionali** 

#### **Nota Importante**

Si consiglia di prendere visione del documento 'Modelli e Regole', scaricabile all'indirizzo http://www.cliclavoro.gov.it/Aziende/Adempimenti/Pagine/default.aspx), e visionare le istruzioni di dettaglio per la compilazione di ogni singolo campo informativo.

E'previsto dalla norma la possibilità di inviare un modello Unirg in formato cartaceo solamente nei casi di disservizio informatico. Si vedano al riguardo i link informativi riportati al paragrafo 1.1. Il modello cartaceo non costituisce un alternativa a quello telematico, se non sussistono impedimenti di natura tecnologica.

# **6.1 UniUrg (telematico)**

Il modulo si compone due sezioni (quadri), il primo contenente una lista dei dati principali relativi all'assunzione, il secondo corrispondente al consueto quadro dei dati di invio:

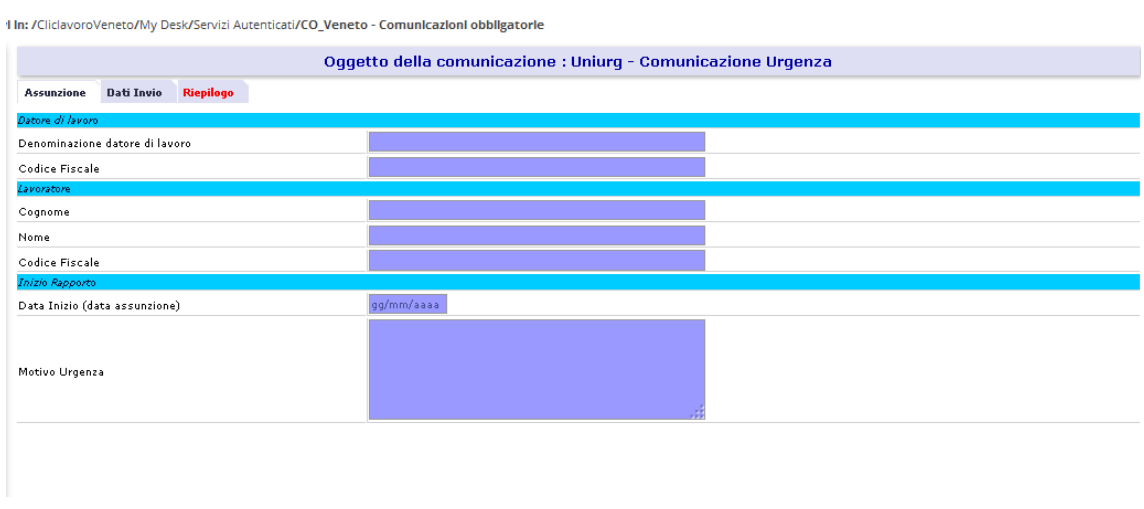

**Figura 66: UniUrg - scheda assunzione** 

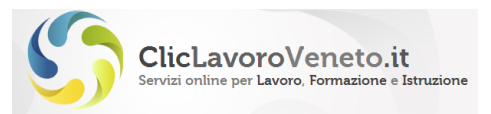

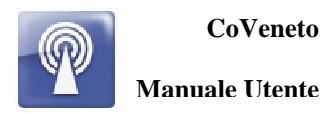

Il modello UNIURG viene usato nei casi documentati di indisponibilità dei servizi informativi e nelle assunzioni d'urgenza.

Le comunicazioni di urgenza per il settore turismo devono essere trasmesse tramite apposito modello cartaceo disponibile direttamente sul portale nazionale delle comunicazioni obbligatorie e seguono regole diverse. Il menu funzionale su CoVeneto incapsula semplicemente tale modello e lo rende disponibile alla stampa.

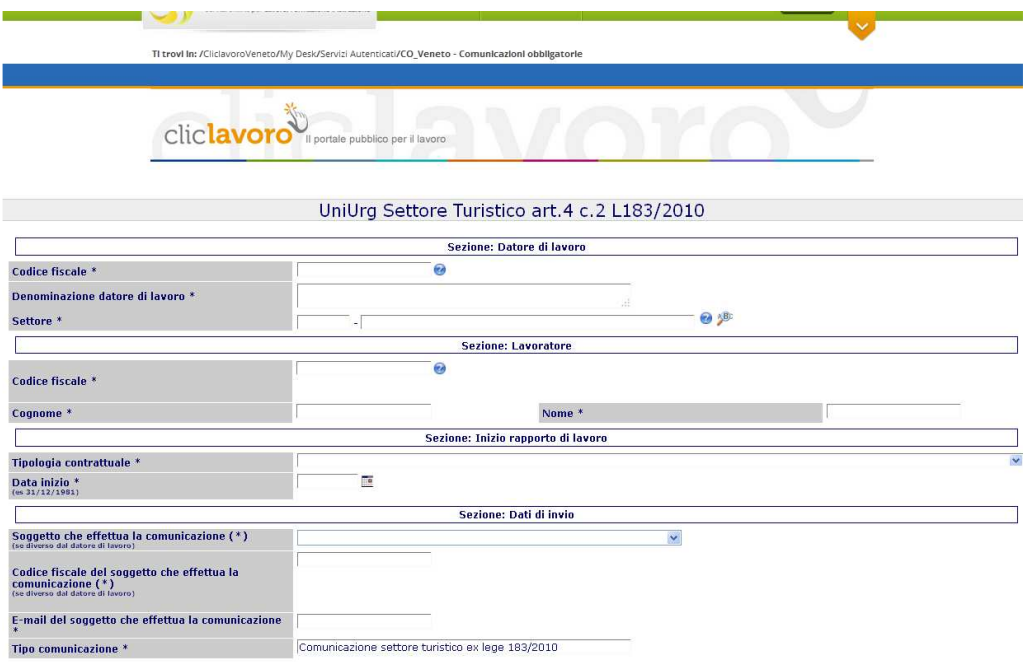

**Figura 67: uniurg settore turismo e commercio** 

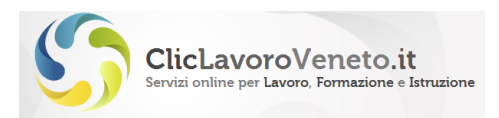

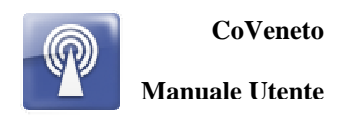

# **7 GRUPPO UNISOMM**

È il modulo mediante il quale le agenzie per il lavoro e di somministrazione adempiono all'obbligo di comunicazione relativo a tutte le tipologie di rapporti di somministrazione. Il modulo Unificato somm consente la gestione e la trasmissione delle comunicazioni inerenti:

- Inizio del rapporto di lavoro non contestuale alla missione
- Inizio contestuale del rapporto di lavoro e della missione
- Proroga del rapporto di lavoro o della missione
- Trasformazione del rapporto di lavoro
- Trasferimento del lavoratore
- Cessazione del rapporto di lavoro o della missione

Nel caso in cui venga instaurato un rapporto di lavoro di somministrazione, in assenza di missione, verrà comunicata la sola instaurazione del rapporto di lavoro.

Le eventuali modifiche del rapporto di lavoro vengono comunicate solo all'atto della comunicazione di una successiva missione o della cessazione del rapporto di lavoro se in data diversa da quella prevista.

La cessazione del rapporto di lavoro in assenza di missione viene comunicata se il rapporto è a tempo indeterminato o, se a termine, qualora la data di cessazione sia antecedente a quella precedentemente comunicata.

Le sezioni: 'Agenzia di Somministrazione', 'Lavoratore', 'Rapporto di Lavoro', 'Dati invio' vengono sempre compilate, indipendentemente dal tipo di comunicazione UniSomm.

Il quadro 'Riepilogo' è sempre presente in tutti i modelli di comunicazione di CoVeneto e riporta in forma riepilogativa il dettaglio tutti i dati già inseriti ed espone i tasti di invio della comunicazione.

In sintesi, quadri da compilare, o comunque presenti, per ogni tipologia di comunicazione UniSomm sono i seguenti:

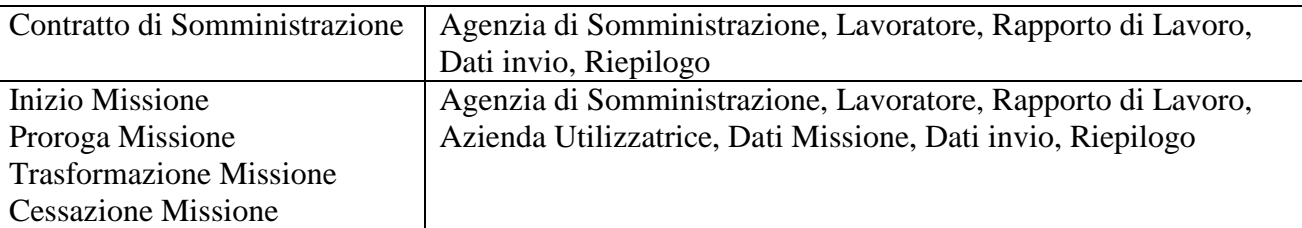

NB: Il quadro Missione per i modelli di Inizio, Proroga, Trasformazione, Cessazione presenta una parte comune a tutti i modelli e una parte specifica e personalizzata.

I menu della sezione UniLav si presentano nella seguente veste grafica, e sono visibili nella Home Page dell'applicativo dopo il login:

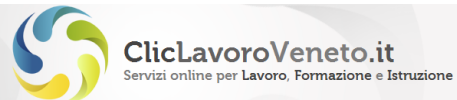

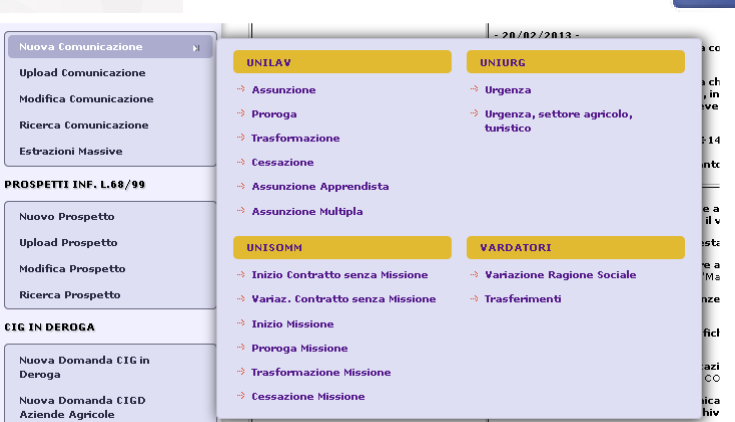

**CoVeneto** 

**Manuale Utente**

**Figura 68: Menu funzionali gruppo UniSomm** 

#### **Nota Importante**

Si consiglia di prendere visione del documento 'Modelli e Regole', scaricabile all'indirizzo http://www.cliclavoro.gov.it/Aziende/Adempimenti/Pagine/Area-download.aspx, e di visionare le istruzioni di dettaglio per la compilazione di ogni singolo campo informativo.

## **7.1 UniSomm Contratto di Somministrazione in assenza di missione**

Selezionare il menu 'Inizio contratto senza missione' nel gruppo 'UNISOMM'. La veste grafica del modello è la seguente:

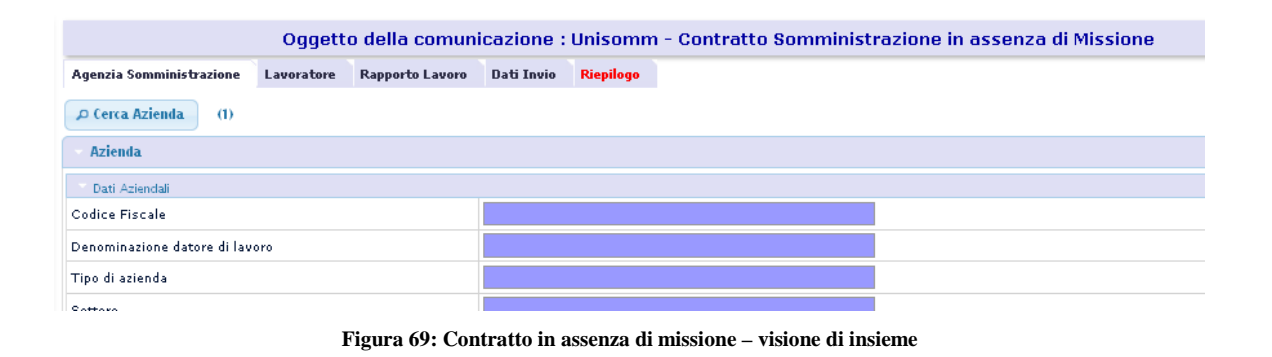

## **7.2 UniSomm Inizio Missione**

Selezionare il menu 'Inizio Missione' nel gruppo 'UNISOMM'. La veste grafica del modello è la seguente:

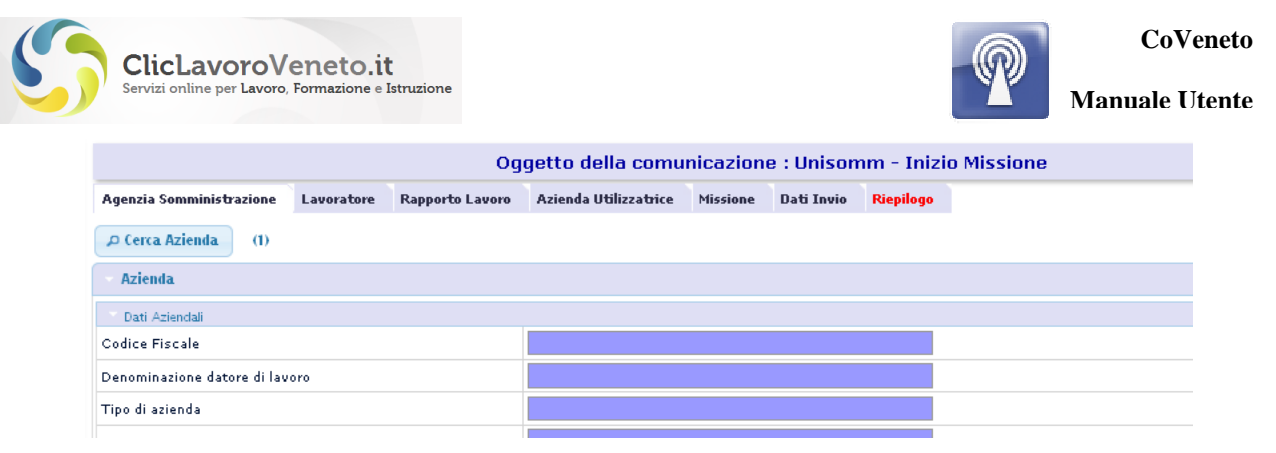

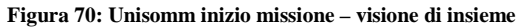

# **7.3 UniSomm Proroga Missione**

Selezionare il menu 'Proroga Missione nel gruppo 'UNISOMM'. La veste grafica del modello è la seguente:

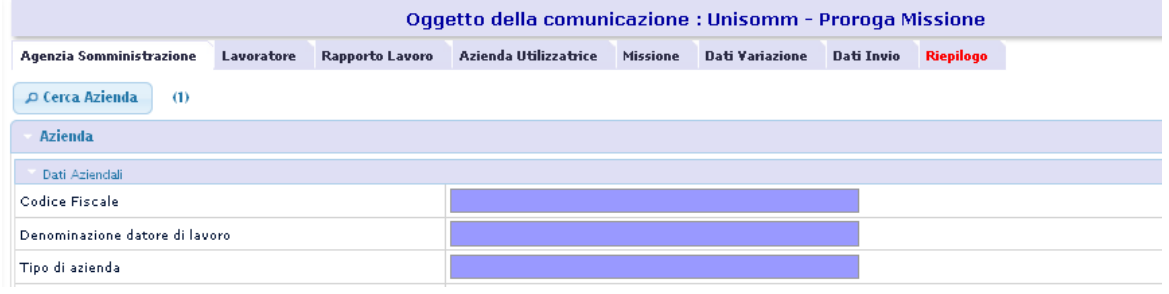

**Figura 71: Unisomm proroga missione – visione di insieme** 

# **7.4 UniSomm Trasformazione Missione**

Selezionare il menu 'Trasformazione Missione nel gruppo 'UNISOMM'. La veste grafica del modello è la seguente:

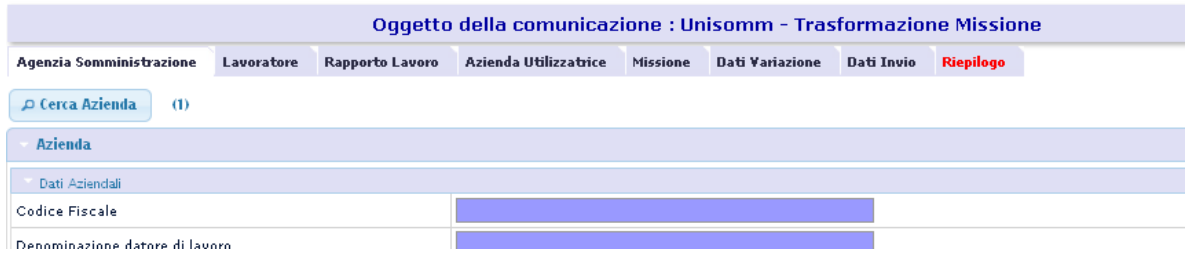

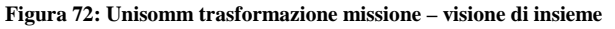

## **7.5 UniSomm Cessazione Missione**

Selezionare il menu 'Cessazione Missione' nel gruppo 'UNISOMM'. La veste grafica del modello è la seguente:

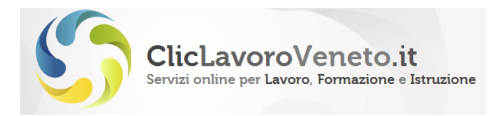

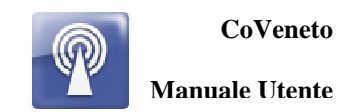

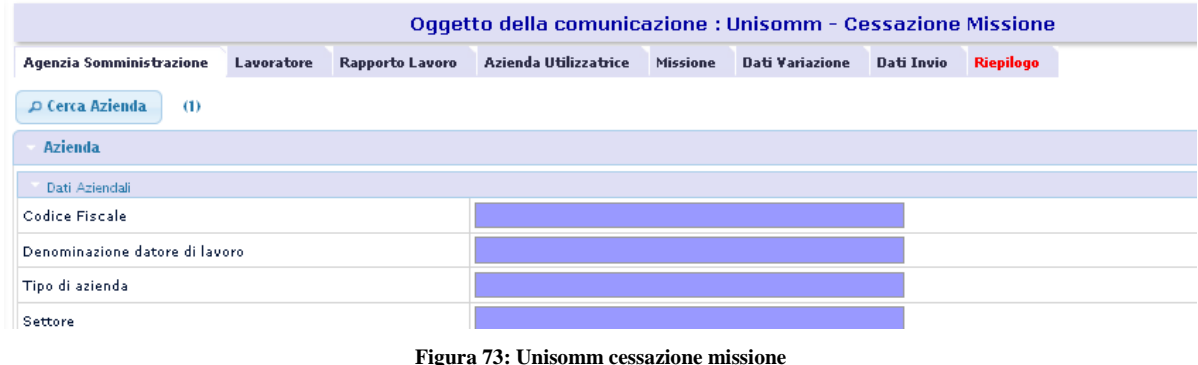

# **7.6 UniSomm Variazione**

Il modello "variazione" nel contesto delle comunicazioni obbligatorie unisomm è previsto per trasmettere alcune specifiche tipologie di modificazioni nel contratto di somministrazione. Le figure seguenti illustrano la maschera principale con cui il modello si presenta, e le variazioni previste.

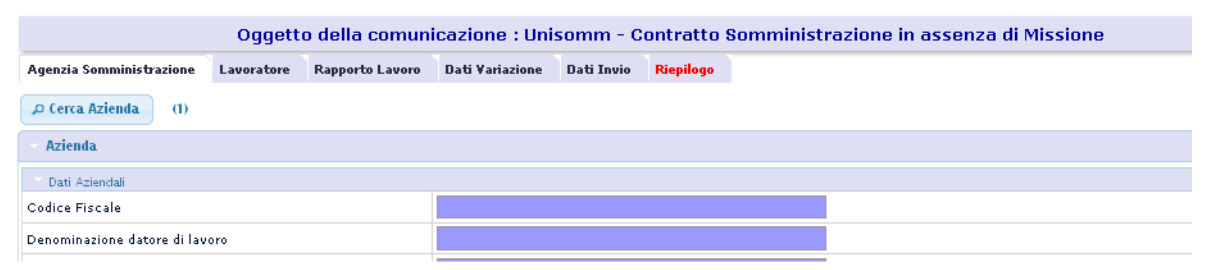

**Figura 74: variazione contratto di somministrazione**

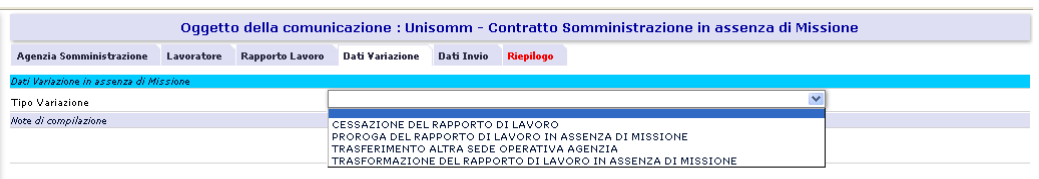

**Figura 75: causali di variazione (unisomm)** 

# **7.7 UniSomm Schede di dettaglio**

Nei paragrafi seguenti vengono descritte le schede di dettaglio pertinenti ad ogni modello di comunicazione UniSomm.

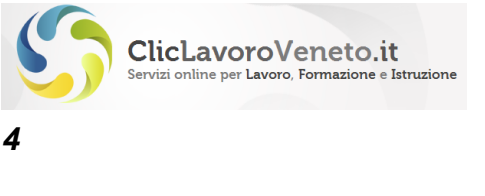

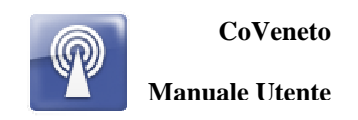

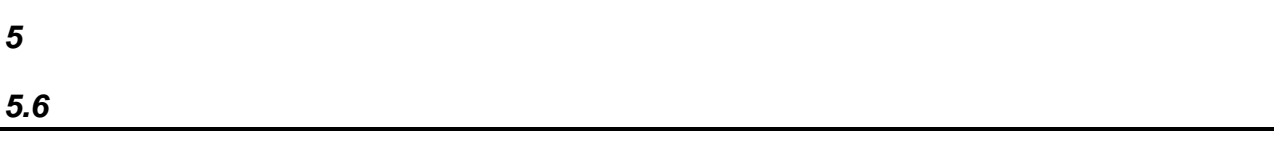

### *Scheda Agenzia di Somministrazione*

La sezione relativa alla 'Agenzia Somministrazione' consente l'inserimento dei dati anagrafici dell'Agenzia stessa. Come nel caso delle comunicazioni UniLav la scheda anagrafica deve prima essere inserita nella sezione 'Anagrafica Aziende' e poi caricata nel modulo Unisomm mediante tasto (lente) di ricerca prima per la parte relativa alla sede legale e poi della unità operativa (filiale). Se la sede operativa è unica la prescelta sarà automatica.

Con procedimento assolutamente analogo di caricano i dati del legale rappresentante aziendale.

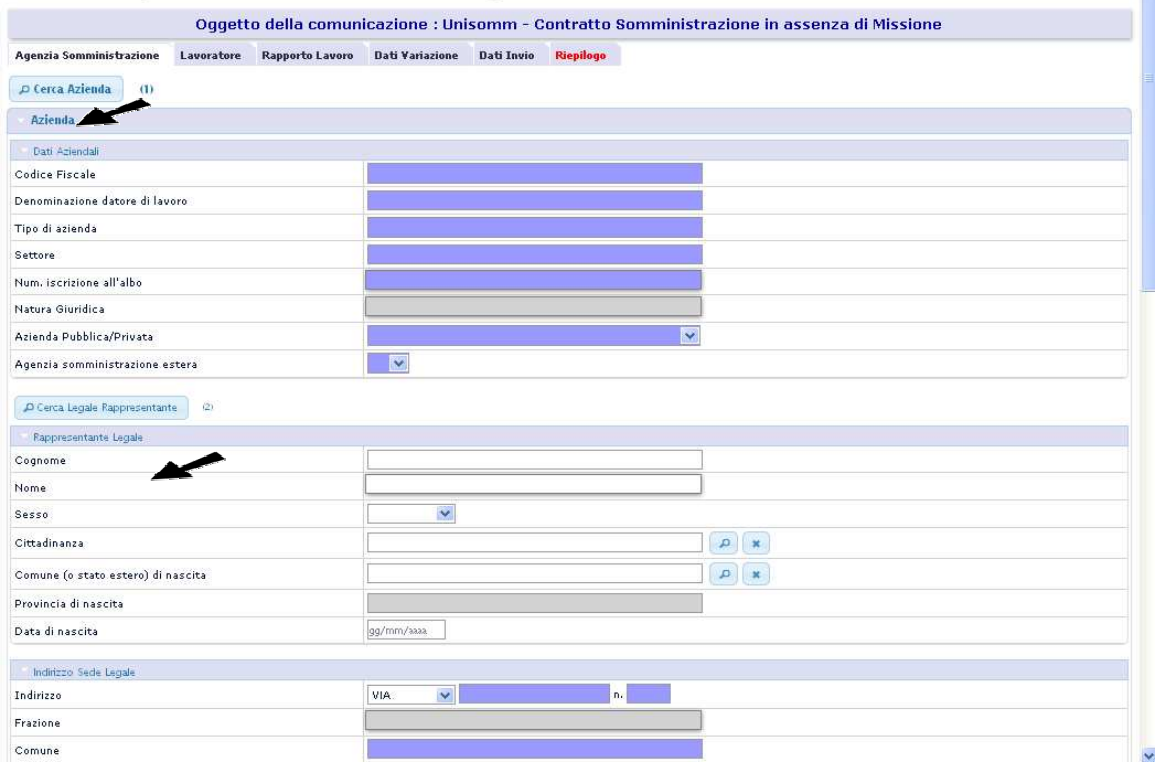

**Figura 76:UniSomm - Scheda anagrafica Ag. Somministrazione** 

Nelle figure seguenti sono riportate in sequenza a titolo esplicativo le maschere per la ricerca dell'anagrafica azienda, la scelta della sede legale dell'agenzia, la scelta della sede operativa (filiale) dell'agenzia, e infine la scheda 'Agenzia Somministrazione' con i campi valorizzati.

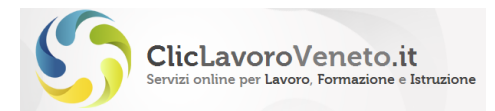

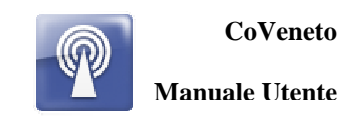

n Cerca Azienda

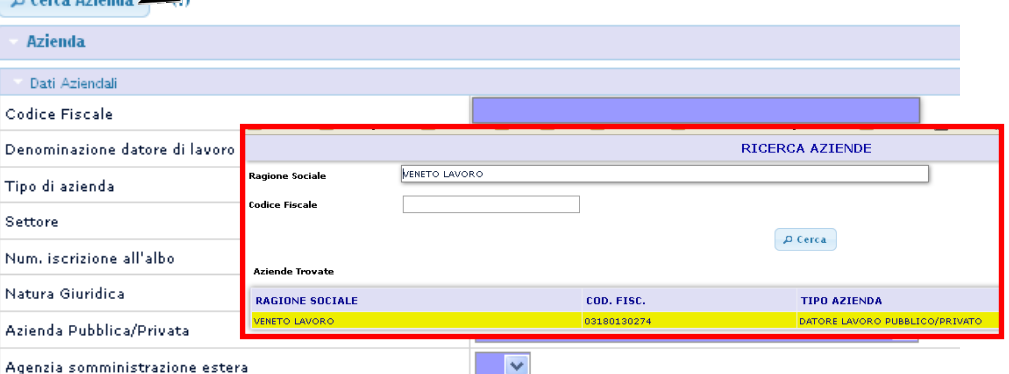

**Figura 77:UniSomm - ricerca Ag. Somministrazione** 

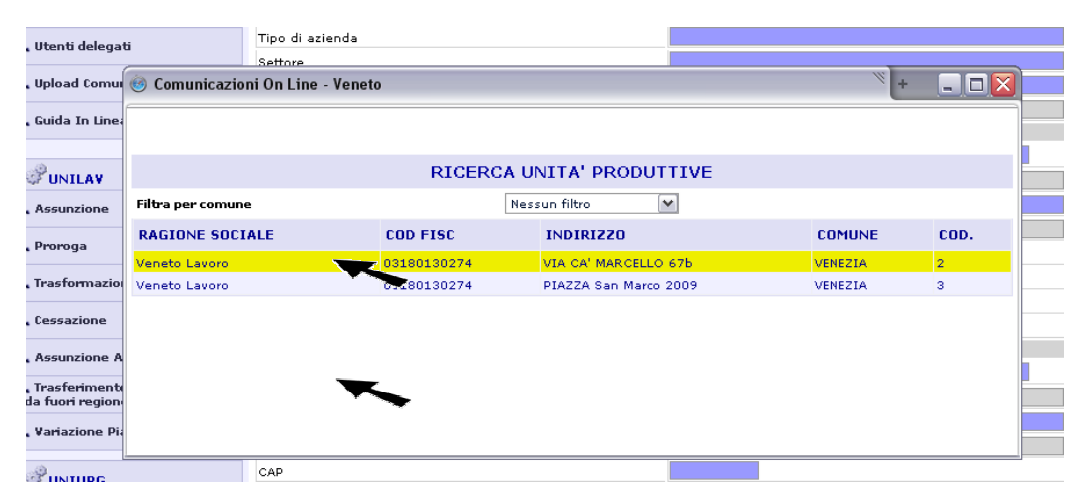

**Figura 78: UniSomm - scelta Ag. Somministrazione (Sede Operativa)** 

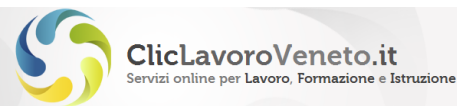

Agenzia  $\rho$  Cerca

Denomin

**Settore** 

.<br>Azienda Agenzia  $D$  Cenc

Cognom Nome Sesso

Comune Provinci

 $inclis$ 

Frazione Comune

CAP Telefono

.<br>Fax

Email

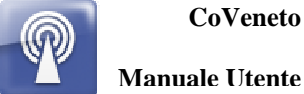

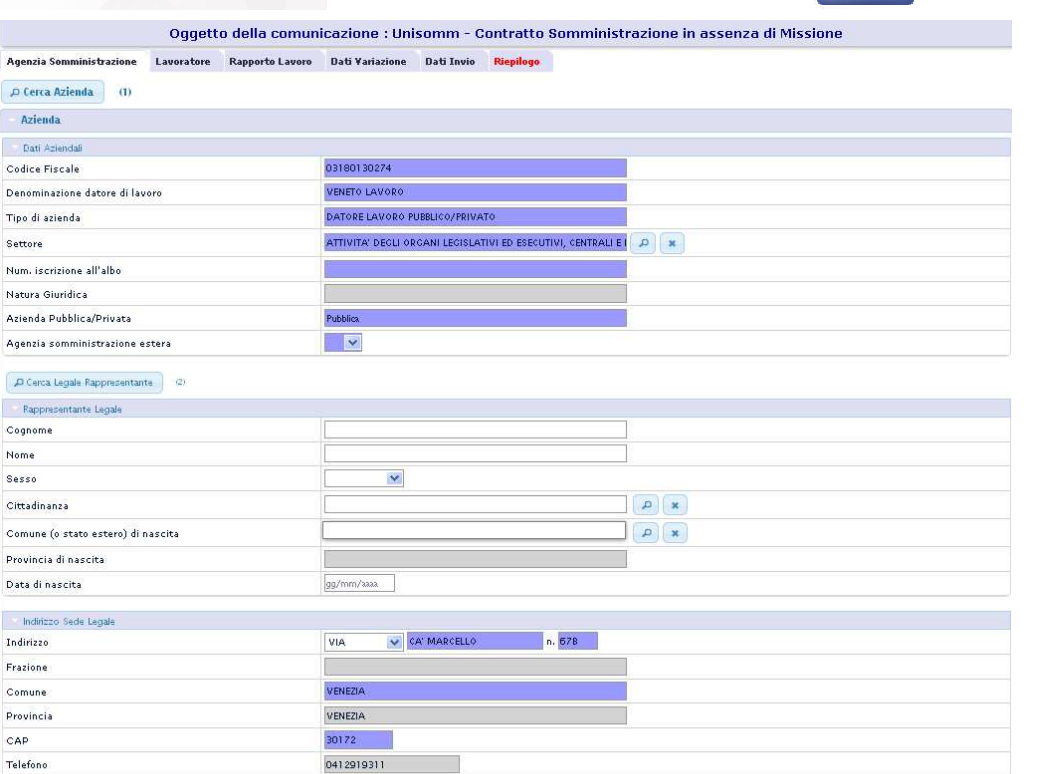

**Figura 79: UniSomm - Ag. Somministrazione compilata**

0412919312

MAIL:LAVORO@VENETOLAVO

Tramite tasto lente è possibile modificare il valore del codice ATECO, qualora in anagrafica ne sia stato caricato più d'uno.

### *Scheda Lavoratore*

Il caricamento dei dati anagrafici relativi al lavoratore oggetto di rapporto di somministrazione avviene con le stesse modalità viste per UniLav, ovvero mediante possibilità di ricercare i dati in archivio mediante il tasto (lente) di ricerca oppure caricando manualmente tutte le informazioni richieste. La funzione di ricerca richiede il caricamento per esteso del codice fiscale. I campi su fondo blu sono obbligatori.

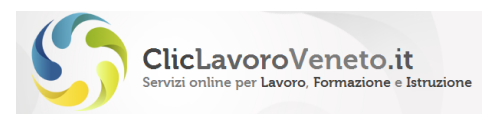

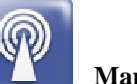

#### **Manuale Utente**

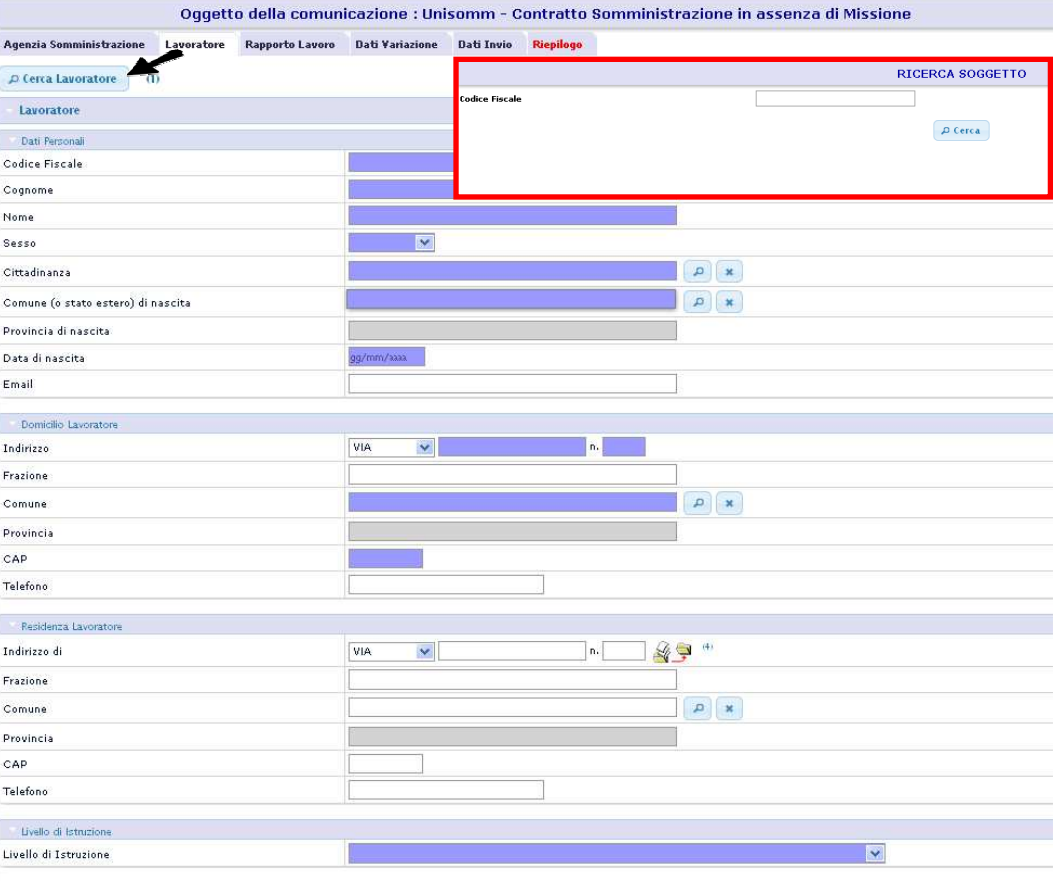

**Figura 80:UniSomm – ricerca e inserimento lavoratore** 

### *Scheda Rapporto di Lavoro*

La scheda 'Rapporto Lavoro' è funzionale al caricamento dei dati del rapporto di lavoro tra il lavoratore e l'Agenzia. Esiste una funzione di ricerca, utilizzabile dopo aver caricato la scheda dell'Agenzia e quella del lavoratore, per tentare il precaricamento automatico dei dati, o di una parte degli stessi, dal database. Qualora tale ricerca non produca risultati o se i dati estratti non fossero corretti o aggiornati occorrerà inserirli e/o modificarli manualmente.

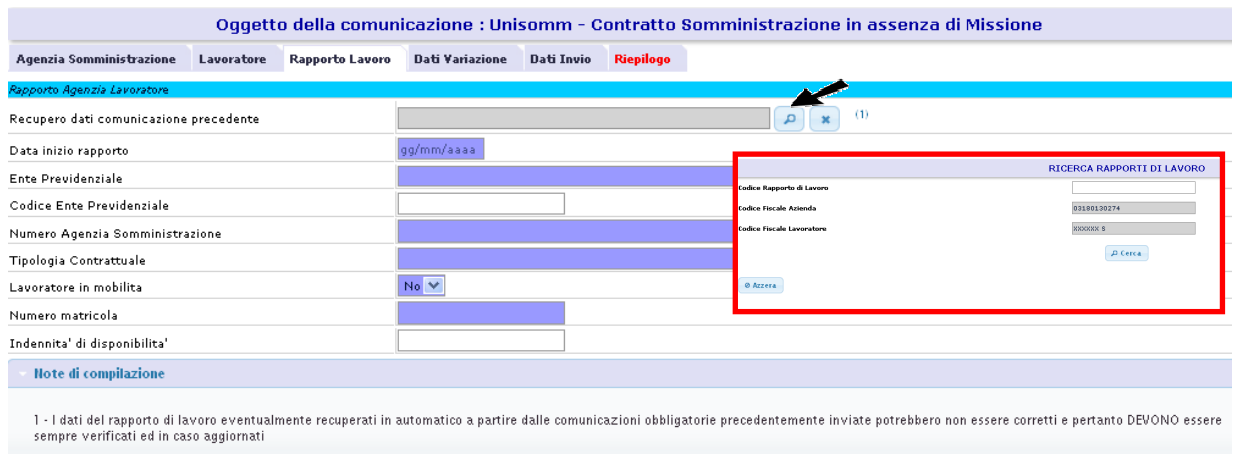

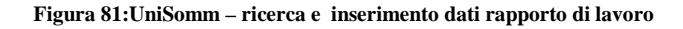

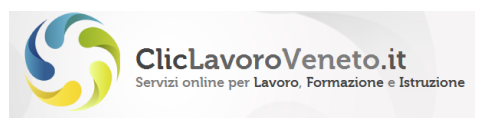

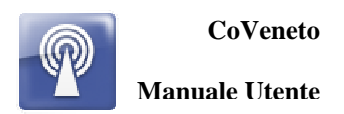

### *Scheda Azienda Utilizzatrice*

La scheda 'Azienda Utilizzatrice' è funzionale al caricamento dei dati anagrafici della azienda utilizzatrice. Le modalità di inserimento sono le stesse viste per la Agenzia di Somministrazione, sia per la parte sede legale che unità operativa.

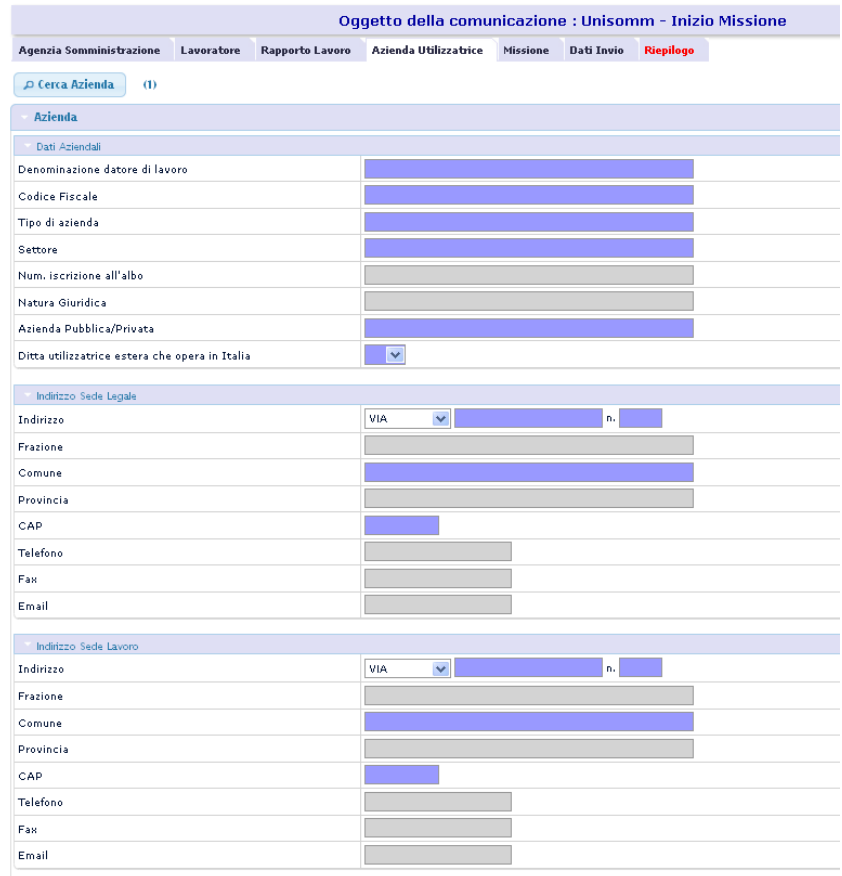

**Figura 82: UniSomm - Azienda Utilizzatrice** 

I dati dell'azienda utilizzatrice vengono inseriti tramite la selezione del datore di lavoro e della sede operativa di lavoro dall'anagrafica gestita in CO Anagrafica, attraverso il click sulla lente.

### *Scheda Missione (Inizio Missione)*

La scheda 'Missione' è funzionale all'inserimento dei dati relativi alla missione. I campi sono sufficientemente auto esplicativi. Esiste una funzione di ricerca, utilizzabile dopo aver caricato la scheda dell'Agenzia e quella del lavoratore, per tentare il precaricamento automatico dei dati, o di una parte degli stessi, dal database. Qualora tale ricerca non produca risultati o se i dati estratti non fossero corretti o aggiornati occorrerà inserirli e/o modificarli manualmente.

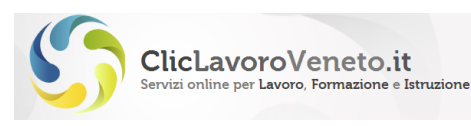

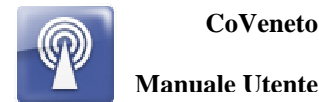

**Manuale Utente**

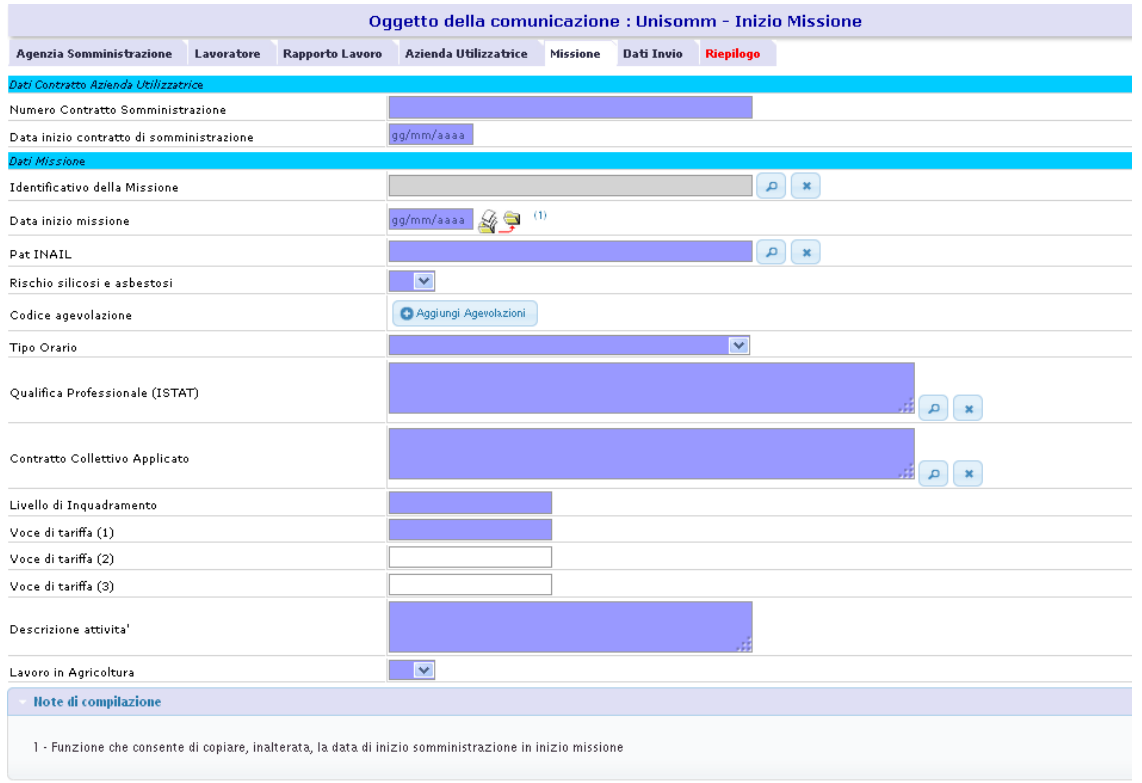

**Figura 83: Unisomm dati missione (inizio missione)** 

### *Scheda Dati e Variazione Missione (Proroga Missione)*

La scheda 'Missione' è funzionale in particolar modo al caricamento della data di fine proroga della missione. Esiste una funzione di ricerca, utilizzabile dopo aver caricato la scheda dell'Agenzia e quella del lavoratore, per tentare il precaricamento automatico dei dati relativi alla data di inizio e al numero del contratto. Qualora tale ricerca non produca risultati o ne produca di incompleti o imprecisi sarà cura dell'utente provvedere alle opportune modifiche o correzioni manuali.

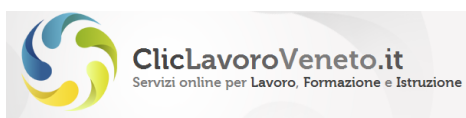

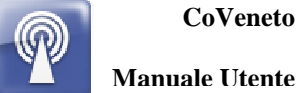

|                                                                                                    |            |                        | Oqqetto della comunicazione : Unisomm - Proroga Missione |                 |                        |                                      |                   |
|----------------------------------------------------------------------------------------------------|------------|------------------------|----------------------------------------------------------|-----------------|------------------------|--------------------------------------|-------------------|
| Agenzia Somministrazione                                                                                | Lavoratore | <b>Rapporto Lavoro</b> | Azienda Utilizzatrice                                    | <b>Missione</b> | <b>Dati Variazione</b> | <b>Dati Invio</b>                    | <b>Riepilogo</b>  |
| Dati Contratto Azienda Utilizzatrice                                                                    |            |                        |                                                          |                 |                        |                                      |                   |
| Numero Contratto Somministrazione                                                                       |            |                        |                                                          |                 |                        |                                      |                   |
| Data inizio contratto di somministrazione                                                               |            |                        | gg/mm/aaaa                                               |                 |                        |                                      |                   |
| Dati Missione                                                                                           |            |                        |                                                          |                 |                        |                                      |                   |
| Identificativo della Missione                                                                           |            |                        |                                                          |                 |                        | $\alpha$<br>$\boldsymbol{\varkappa}$ |                   |
| Data inizio missione                                                                                    |            |                        | 49<br>gg/mm/aaaa                                         | (1)             |                        |                                      |                   |
| Pat INAIL                                                                                               |            |                        |                                                          |                 |                        | $\alpha$<br>$\pmb{\times}$           |                   |
| Rischio silicosi e asbestosi                                                                            |            |                        | $\checkmark$                                             |                 |                        |                                      |                   |
| Codice agevolazione                                                                                     |            |                        | Aggiungi Agevolazioni                                    |                 |                        |                                      |                   |
| Tipo Orario                                                                                             |            |                        |                                                          |                 |                        | v                                    |                   |
| Qualifica Professionale (ISTAT)                                                                         |            |                        |                                                          |                 |                        |                                      | д<br>$\mathbf{x}$ |
| Contratto Collettivo Applicato                                                                          |            |                        |                                                          |                 |                        |                                      | A                 |
| Livello di Inquadramento                                                                                |            |                        |                                                          |                 |                        |                                      |                   |
| Voce di tariffa (1)                                                                                     |            |                        |                                                          |                 |                        |                                      |                   |
| Voce di tariffa (2)                                                                                     |            |                        |                                                          |                 |                        |                                      |                   |
| Voce di tariffa (3)                                                                                     |            |                        |                                                          |                 |                        |                                      |                   |
| Descrizione attivita'                                                                                   |            |                        |                                                          |                 |                        |                                      |                   |
| Lavoro in Agricoltura                                                                                   |            |                        | $\overline{\mathbf{v}}$                                  |                 |                        |                                      |                   |
| Note di compilazione                                                                                    |            |                        |                                                          |                 |                        |                                      |                   |
| 1 - Funzione che consente di copiare, inalterata, la data di inizio somministrazione in inizio missione |            |                        |                                                          |                 |                        |                                      |                   |

**Figura 84: Unisomm dati missione (proroga missione)**

La scheda denominata 'variazione' consente di specificare il tipo di proroga, secondo la classificazione di cui alla figura seguente:

|                          |            |                 | Oggetto della comunicazione : Unisomm - Proroga Missione                                                            |                 |                        |            |           |              |
|--------------------------|------------|-----------------|----------------------------------------------------------------------------------------------------|-----------------|------------------------|------------|-----------|--------------|
| Agenzia Somministrazione | Lavoratore | Rapporto Lavoro | Azienda Utilizzatrice                                                                                               | <b>Missione</b> | <b>Dati Variazione</b> | Dati Invio | Riepilogo |              |
| Dati Variazione          |            |                 |                                                                                                    |                 |                        |            |           |              |
| <b>Tipo Variazione</b>   |            |                 |                                                                                                    |                 |                        |            |           | $\checkmark$ |
| Note di compilazione     |            |                 | PROROGA DEL RAPPORTO DI LAVORO E DELLA MISSIONE<br>PROROGA DELLA MISSIONE IN CASO DI RAPPORTO A TEMPO INDETERMINATO |                 |                        |            |           |              |

**Figura 85: Unisomm variazione (proroga missione)** 

### *Scheda Trasformazione (Missione)*

La scheda 'Dati Variazione' è funzionale all'inserimento del tipo di trasformazione, causale e relativa data dati relativi alla trasformazione della missione. I campi sono sufficientemente auto esplicativi. Nella scheda 'Missione' esiste una funzione di ricerca, utilizzabile dopo aver caricato la scheda dell'Agenzia e quella del lavoratore, per tentare il precaricamento automatico dei dati, o di una parte degli stessi, dal database. Qualora tale ricerca non produca risultati o se i dati estratti non fossero corretti o aggiornati occorrerà inserirli e/o modificarli manualmente.

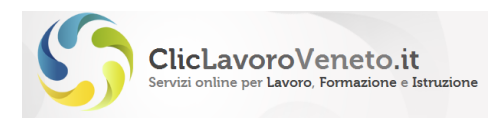

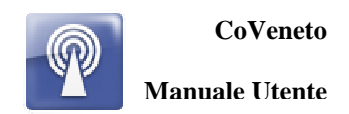

| Agenzia Somministrazione                  | Lavoratore | <b>Rapporto Lavoro</b> | <b>Azienda Utilizzatrice</b> | <b>Missione</b> | <b>Dati Variazione</b>                                                                                 | <b>Dati Invio</b>       | <b>Riepilogo</b> |        |
|-------------------------------------------|------------|------------------------|------------------------------|-----------------|----------------------------------------------------------------------------------------------------|-------------------------|------------------|--------|
| Dati Contratto Azienda Utilizzatrice      |            |                        |                              |                 |                                                                                                    |                         |                  |        |
| Numero Contratto Somministrazione         |            |                        |                              |                 |                                                                                                    |                         |                  |        |
| Data inizio contratto di somministrazione |            |                        | gg/mm/saaa                   |                 |                                                                                                    |                         |                  |        |
| Dati Missione                             |            |                        |                              |                 |                                                                                                    |                         |                  |        |
| Identificativo della Missione             |            |                        |                              |                 |                                                                                                    | $\mathbf{a}$            |                  |        |
| Data inizio missione                      |            |                        | gg/mm/aaaa                   |                 | Funzione che consente di copiare, inalterata, la data<br>di inizio somministrazione in inizio missione |                         |                  |        |
| Pat INAIL                                 |            |                        |                              |                 |                                                                                                    | Þ<br>$\mathbf{x}$       |                  |        |
| Rischio silicosi e asbestosi              |            |                        | $\checkmark$                 |                 |                                                                                                    |                         |                  |        |
| Codice agevolazione                       |            |                        | Aggiungi Agevolazioni        |                 |                                                                                                    |                         |                  |        |
| Tipo Orario                               |            |                        |                              |                 |                                                                                                    | $\overline{\mathbf{v}}$ |                  |        |
| Qualifica Professionale (ISTAT)           |            |                        |                              |                 |                                                                                                    |                         |                  | Д<br>× |
| Contratto Collettivo Applicato            |            |                        |                              |                 |                                                                                                    |                         |                  | D      |
| Livello di Inquadramento                  |            |                        |                              |                 |                                                                                                    |                         |                  |        |
| Voce di tariffa (1)                       |            |                        |                              |                 |                                                                                                    |                         |                  |        |
| Voce di tariffa (2)                       |            |                        |                              |                 |                                                                                                    |                         |                  |        |
| Voce di tariffa (3)                       |            |                        |                              |                 |                                                                                                    |                         |                  |        |
| Descrizione attivita'                     |            |                        |                              |                 |                                                                                                    |                         |                  |        |
| Lavoro in Agricoltura                     |            |                        | $\overline{\mathbf{v}}$      |                 |                                                                                                    |                         |                  |        |
| Note di compilazione                      |            |                        |                              |                 |                                                                                                    |                         |                  |        |

**Figura 86: Unisomm dati missione (trasformazione missione)** 

### *Scheda Missione Dati Variazione (Cessazione Missione)*

La scheda 'Dati Variazione' è funzionale all'inserimento del tipo di cessazione, causale e relativa data dati relativi alla cessazione della missione. I campi sono sufficientemente auto esplicativi. Nella scheda 'Missione' esiste una funzione di ricerca, utilizzabile dopo aver caricato la scheda dell'Agenzia e quella del lavoratore, per tentare il precaricamento automatico dei dati, o di una parte degli stessi, dal database. Qualora tale ricerca non produca risultati o se i dati estratti non fossero corretti o aggiornati occorrerà inserirli e/o modificarli manualmente.

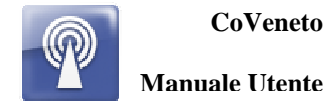

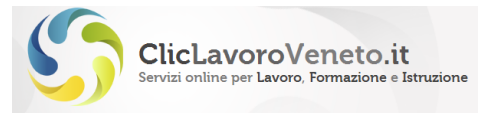

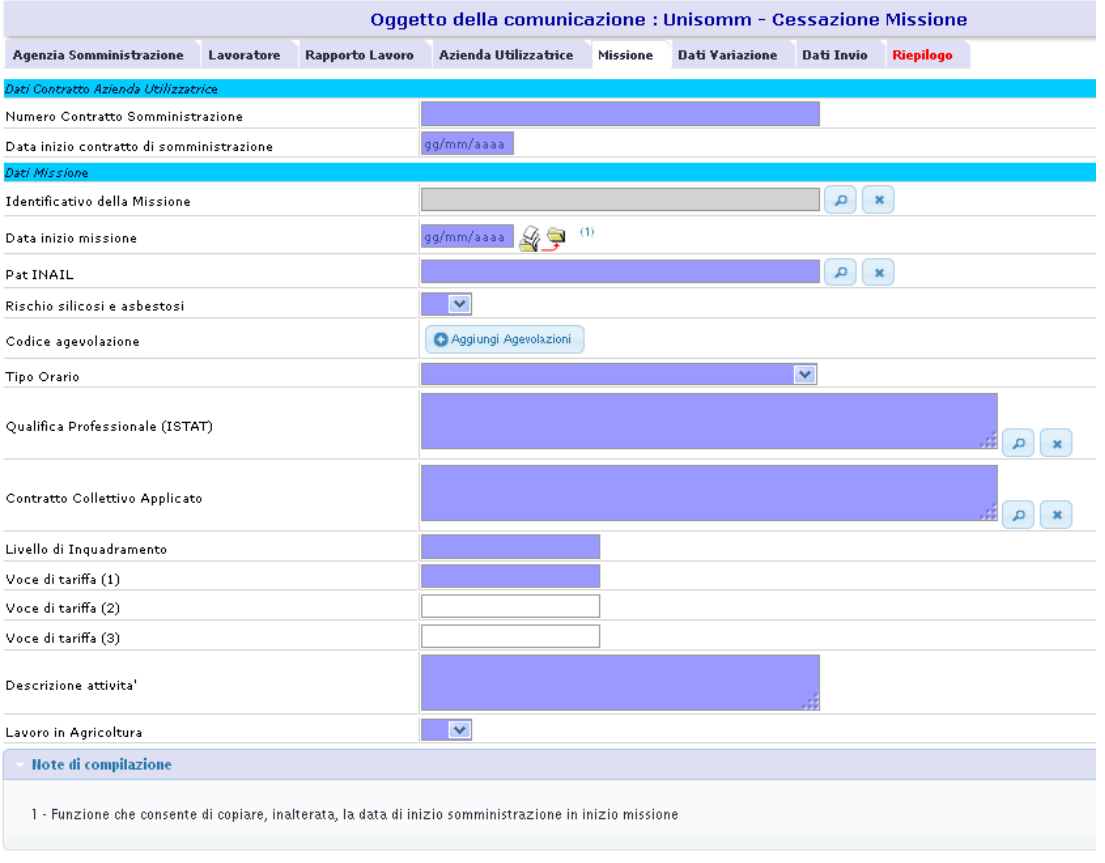

**Figura 87: Unisomm dati missione (cessazione missione)** 

La scheda denominata 'dati variazione' consente di specificare il tipo di cessazione, secondo la classificazione di cui alla figura seguente:

|                          |            | Oggetto della comunicazione : Unisomm - Cessazione Missione               |  |           |
|--------------------------|------------|---------------------------------------------------------------------------|--|-----------|
| Agenzia Somministrazione | Lavoratore | Rapporto Lavoro Azienda Utilizzatrice Missione Dati Variazione Dati Invio |  | Riepilogo |
| Jati Variazione          |            |                                                                           |  |           |
| <b>Fipo Variazione</b>   |            |                                                                           |  |           |
| vote di compilazione     |            | CESSAZIONE DEL RAPPORTO DI LAVORO<br>CESSAZIONE DELLA MISSIONE            |  |           |
|                          |            |                                                                           |  |           |

**Figura 88: Unisomm dati variazione (cessazione missione)** 

### *Scheda Dati Invio*

Questa scheda propone un riepilogo dei dati che identificano l'utente (login, cf, mail):

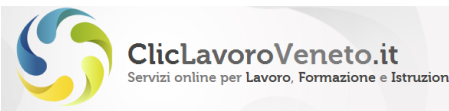

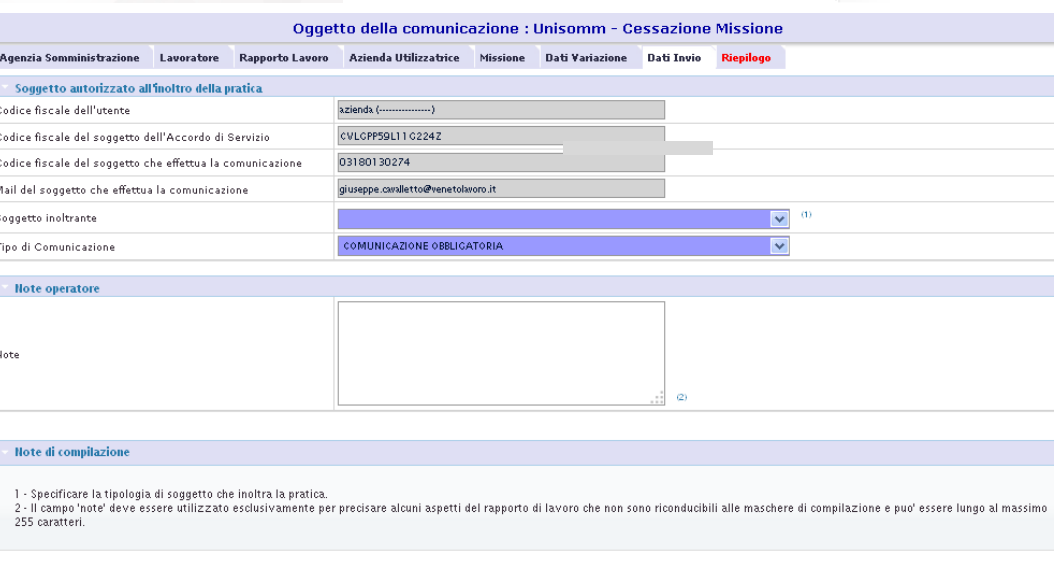

**CoVeneto** 

**Manuale Utente**

**Figura 89: UniSomm - scheda Dati Invio** 

Le informazioni specifiche da inserire sono la tipologia di utente (da una lista a tendina) e il Tipo di comunicazione (reimpostato a Comunicazione Obbligatoria)

E' possibile modificare il 'Tipo comunicazione' impostando la voce 'Rettifica' oppure Annullamento, e così facendo il sistema chiede di inserire il codice protocollo della comunicazione da rettificare o annullare. Come verrà meglio descritto in un paragrafo successivo si consiglia di compilare le comunicazioni di rettifica e annullamento non in questo modo ma a partire dal menu 'Variazioni'.

#### **Osservazione**

Il campo 'note' finale non rientra nei campi definiti nei tracciati standard delle comunicazioni obbligatorie e pertanto non viene inviato attraverso il sistema della cooperazione applicativa agli nodi del circuito delle 'co' (inps,inail, ecc). E' stato inserito nella implementazione veneta delle comunicazioni obbligatorie e viene riportato nella stampa pdf prodotta da CoVeneto.

### *Scheda Riepilogo*

Nella scheda di riepilogo vengono riassunti tutti i dati inseriti con indicazione degli errori bloccanti (che non consentono l'invio definitivo) e degli avvisi non bloccanti.

Per l'invio sono presenti due pulsanti:

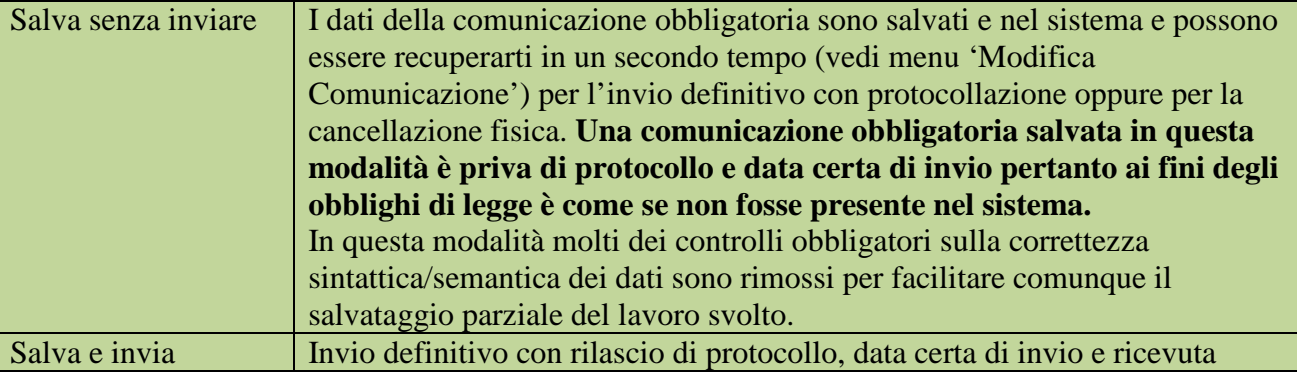

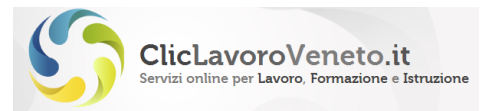

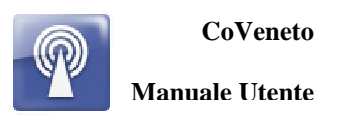

Dopo il salvataggio (con invio o senza invio) viene presentata a video una scheda riepilogativa con l'esito dell'invio che può essere recuperata anche in un secondo tempo da menu 'ricerche - esiti invio comunicazioni'

Il sistema inoltre invia una e-mail all'utente con la ricevuta in formato xml della comunicazione effettuata con indicazione del codice di comunicazione e marca temporale.

L'utente può attraverso la funzione di ricerca e consultazione selezionare la comunicazione ed ottenere la stampa in formato pdf o la ricevuta dell'XML UniSomm inviato.

Il mancato ricevimento della mail non denota la presenza di problemi nel salvataggio / invio della comunicazione. Scaricare la ricevuta da applicativo e archiviarla agli atti.

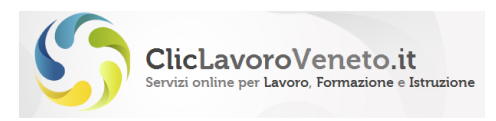

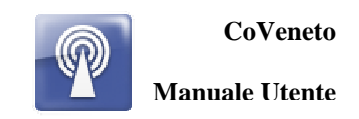

# **8 GRUPPO VARDATORI**

Il modulo viene utilizzato per le seguenti comunicazioni:

- 1. variazione della ragione sociale del datore di lavoro
- 2. incorporazione
- 3. fusione
- 4. usufrutto
- 5. cessione ramo d'azienda
- 6. cessione di contratto

7. affitto ramo d'azienda

Per la comunicazione di cui al punto 1 vanno compilati esclusivamente i seguenti quadri:

- Quadro datore di lavoro
- Quadro variazione ragione sociale
- Dati invio

Per le comunicazioni relative ai punti  $2 - 3 - 4 - 5 - 6 - 7$  vanno compilati esclusivamente i seguenti quadri:

- Quadro datore di lavoro
- Quadro trasferimenti
- Quadro datore di lavoro precedente
- Quadro elenco sedi di lavoro interessate
- Quadro elenco lavoratori interessati
- Dati invio

Il modulo viene inviato ad uno solo dei servizi informatici presso cui il datore di lavoro è registrato.

In sintesi, quadri da compilare, o comunque presenti, per ogni tipologia di comunicazione VarDatori sono i seguenti:

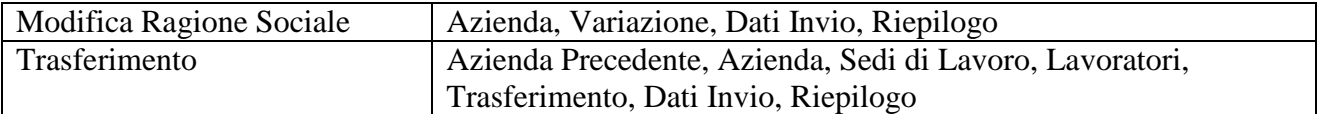

| <b>Nuova Comunicazione</b><br>N.              |                                                                         | $-20/02/2013-$                                 |
|-----------------------------------------------|-------------------------------------------------------------------------|------------------------------------------------|
| <b>Upload Comunicazione</b>                   | <b>IINTLAV</b>                                                          | <b>HNTHRG</b>                                  |
| Modifica Comunicazione                        | $\rightarrow$ Assunzione                                                | -5<br>Urgenza                                  |
| <b>Ricerca Comunicazione</b>                  | $\rightarrow$ Proroga<br>$\rightarrow$ Trasformazione                   | Urgenza, settore agricolo,<br>-51<br>turistico |
| <b>Estrazioni Massive</b>                     | $\rightarrow$ Cessazione                                                |                                                |
| PROSPETTI INF. L.68/99                        | → Assunzione Apprendista                                                |                                                |
| <b>Nuovo Prospetto</b>                        | Assunzione Multipla                                                     |                                                |
| <b>Upload Prospetto</b>                       | <b>IINTSOMM</b>                                                         | <b>VARDATORI</b>                               |
| <b>Modifica Prospetto</b>                     | → Inizio Contratto senza Missione                                       | → Variazione Ragione Sociale                   |
| <b>Ricerca Prospetto</b>                      | → Variaz, Contratto senza Missione                                      | → Trasferimenti                                |
| <b>CIG IN DEROGA</b>                          | $\rightarrow$ Tnizio Missione                                           |                                                |
| Nuova Domanda CTG in<br>Deroga                | $\rightarrow$ Proroga Missione<br>$\rightarrow$ Trasformazione Missione |                                                |
| Nuova Domanda CIGD<br><b>Aziende Agricole</b> | 2 Cessazione Missione                                                   |                                                |

**Figura 90: VarDatori Menu funzionali** 

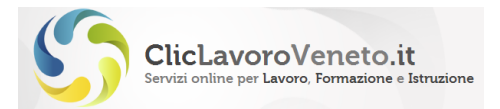

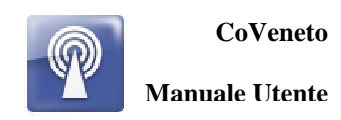

**Nota Importante** 

Si consiglia di prendere visione del documento 'Modelli e Regole', scaricabile all'indirizzo http://www.cliclavoro.gov.it/Aziende/Adempimenti/Pagine/Area-download.aspx, e consultare le istruzioni di dettaglio per la compilazione di ogni singolo campo informativo.

## **8.1 Vardatori Variazione Ragione Sociale**

Selezionare il menu 'Variazione Ragione Sociale' nel gruppo 'VARDATORI. La veste grafica del modello è la seguente:

|                                                               | Oggetto della comunicazione : Vardatori - Variazione Rag. Soc |
|---------------------------------------------------------------|---------------------------------------------------------------|
| Riepilogo<br>Azienda<br>Variazione<br><b>Dati Invio</b>       |                                                               |
| D Cerca Azienda<br>$\bf{u}$                                   |                                                               |
| <b>Azienda</b>                                                |                                                               |
| Dati Aziendali                                                |                                                               |
| Codice Fiscale                                                |                                                               |
| Nuova Denominazione datore di lavoro                          |                                                               |
| Vecchia Denominazione datore di lavoro                        |                                                               |
| Tipo di azienda                                               |                                                               |
| Settore                                                       |                                                               |
| Num. iscrizione all'albo                                      |                                                               |
| Natura Giuridica                                              |                                                               |
| Azienda Pubblica/Privata                                      | v                                                             |
| D Cerca Legale Rappresentante<br>(2)<br>Rappresentante Legale |                                                               |
| Cognome                                                       |                                                               |
| Nome                                                          |                                                               |
| Sesso                                                         | $\checkmark$                                                  |
| Cittadinanza                                                  | $\Omega$<br>$\mathbf{x}$                                      |
| Comune (o stato estero) di nascita                            | $\alpha$<br>$\infty$                                          |
| Provincia di nascita                                          |                                                               |
| Data di nascita                                               | gg/mm/aaaa.                                                   |
| Indirizzo Sede Legale                                         |                                                               |
| Indirizzo                                                     | v.<br>VIA<br>'n.                                              |
| Frazione                                                      |                                                               |
| Comune                                                        |                                                               |
| Provincia                                                     |                                                               |
| CAP.                                                          |                                                               |
| Telefono                                                      |                                                               |
| Fax                                                           |                                                               |
| Email                                                         |                                                               |

**Figura 91: vardatori - variazione Ragione Sociale** 

Nella scheda 'Variazione' viene chiesto di inserire la data dell'evento.

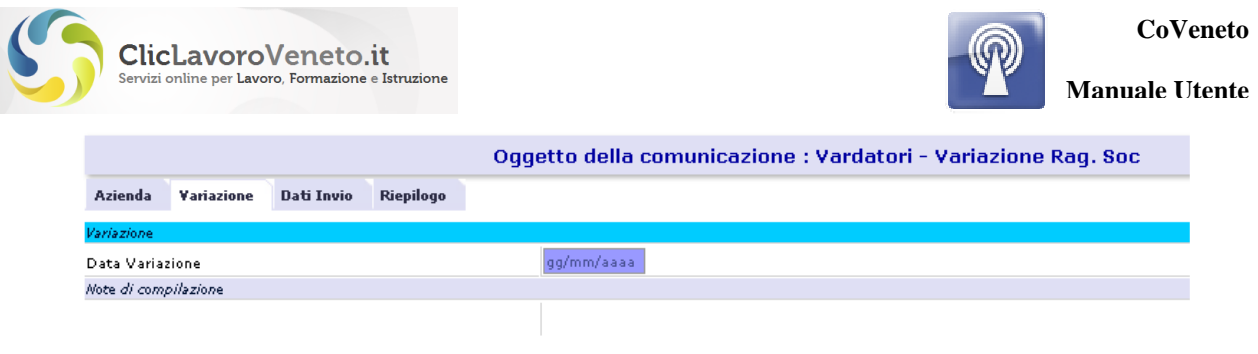

**Figura 92: vardatori - variazione Ragione Sociale (2)** 

# **8.2 Vardatori Trasferimenti**

Selezionare il menu 'Trasferimento' nel gruppo 'VARDATORI. La veste grafica del modello è la seguente:

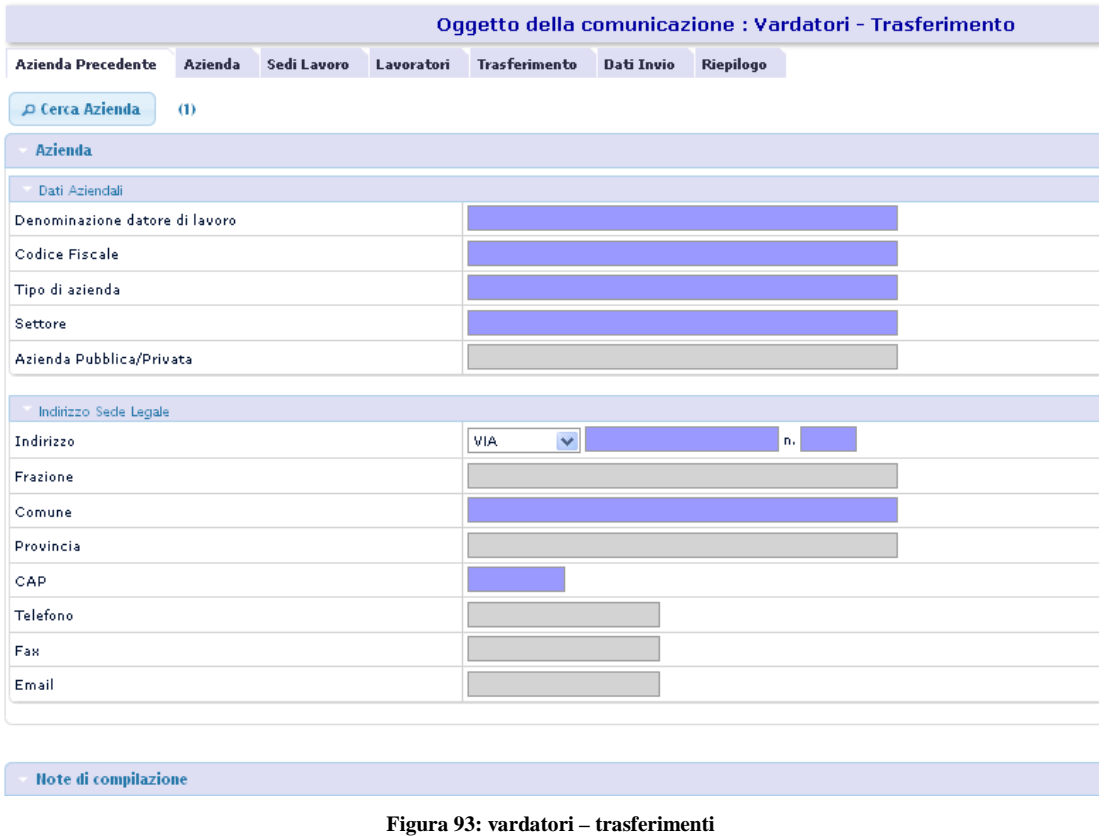

# **8.3 Vardatori Schede di dettaglio**

Nei paragrafi seguenti vengono descritte le schede di dettaglio pertinenti ad ogni modello di comunicazione VarDatori.

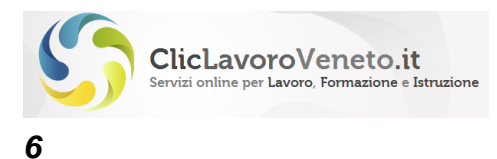

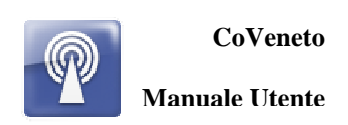

# **6.6**

### *Schede Azienda e Azienda Precedente (Trasferimenti)*

Nel quadro 'Azienda Precedente' si caricano, attraverso funzione di ricerca (tasto lente) i dati della sede legale della azienda di riferimento prima della operazione di Trasferimento come da figura precedente.

Nella scheda 'Azienda' viene caricata, con le stesse modalità viste per UniLav e Unisomm (ovvero mediante ricerca e selezione dall'Anagrafica), la scheda anagrafica di dettaglio della Azienda oggetto della comunicazione. Questa operazione precompila tutti i campi ad eccezione di quello relativo alla nuova ragione sociale che chiaramente andrà inserito manualmente. All'invio della comunicazione viene aggiornata in automatico la ragione sociale presente in Anagrafica Aziende.

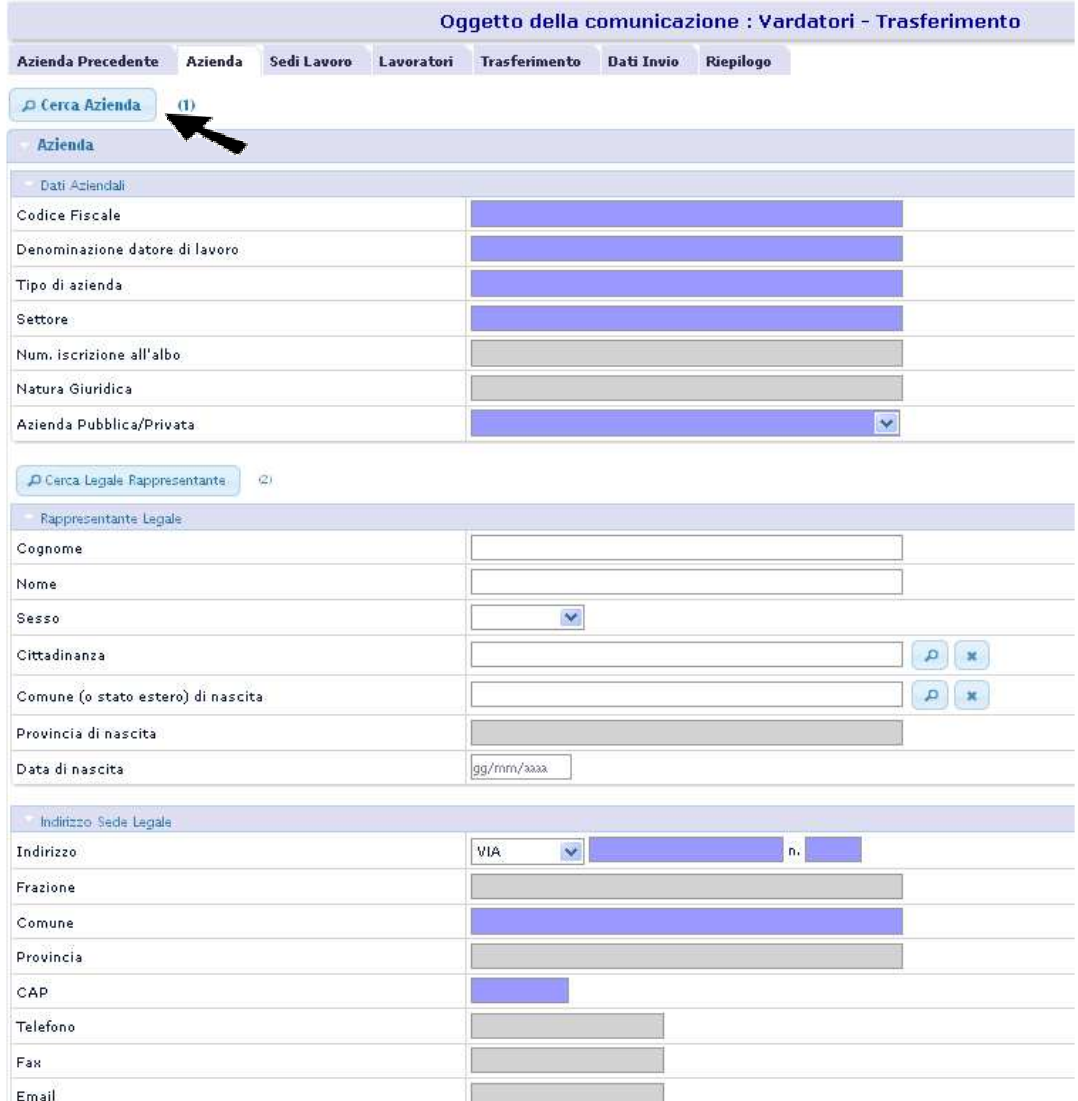

**Figura 94: Vardatori - scheda Azienda (Sede Legale)**

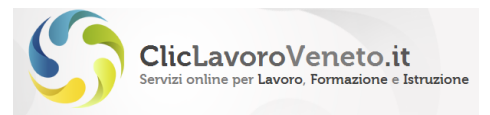

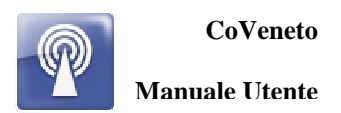

### *Scheda Sedi Lavoro (Trasferimenti)*

In questa scheda vengono inserite, una alla volta, tutte le sedi di lavoro corrispondenti alla azienda di riferimento successiva al trasferimento in cui viene trasferito almeno un lavoratore oggetto del trasferimento.

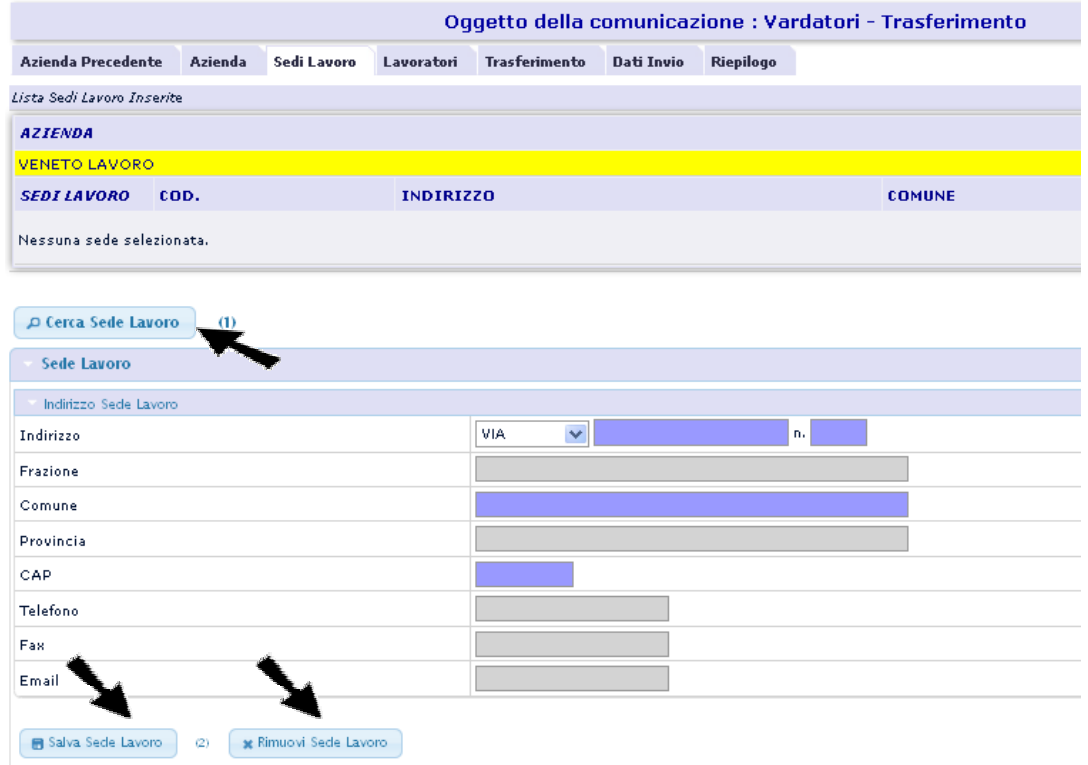

**Figura 95: Vardatori - scheda Azienda (Sede Operativa)** 

L'utente inserisce le sedi attraverso i seguenti tasti funzionali:

- **Cerca sede di lavoro:** consente la ricerca della sede di lavoro del datore di lavoro presso cui si trasferisce.
- **Salva sede di lavoro:** Aggiunge alla lista inferiore nella maschera la sede operativa selezionata, sede/i di lavoro dei lavoratori interessati nella comunicazione
- **Rimuovi sede di lavoro:** Elimina dalla lista inferiore nella maschera la sede operativa selezionata, sede/i di lavoro dei lavoratori interessati nella comunicazione
- **Griglia sedi di lavoro:** Evidenziando e selezionando la riga della griglia è possibile modificare la sede di lavoro

Ogni Unità Operativa inserita compare nella griglia delle sedi di lavoro. Per entrare nel dettaglio è sufficiente fare clic sopra la riga corrispondente alla sede di interesse.

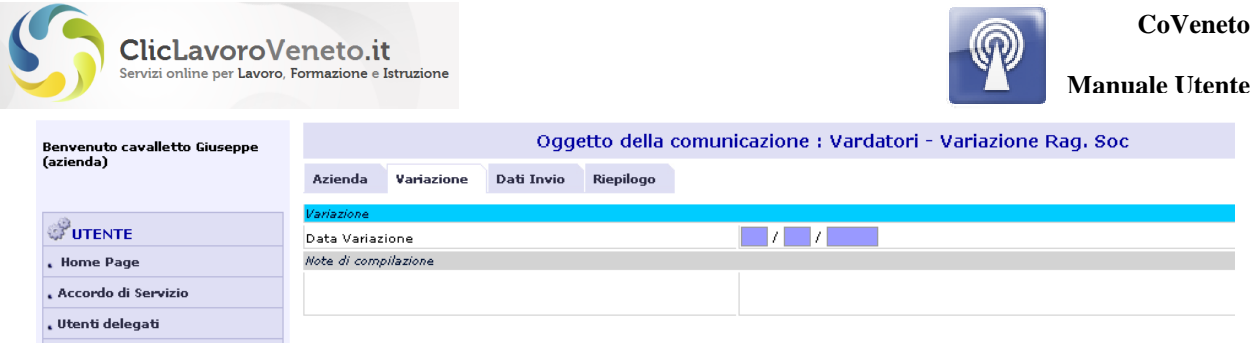

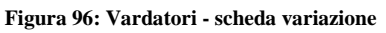

### *Scheda Lavoratori (Trasferimenti)*

Scegliendo il tasto 'Lavoratori' l'utente ha modo di inserire, uno dalla volta, tutti i lavoratori oggetto della comunicazione. I dati da inserire riguardano la scheda anagrafica e il rapporto di lavoro:

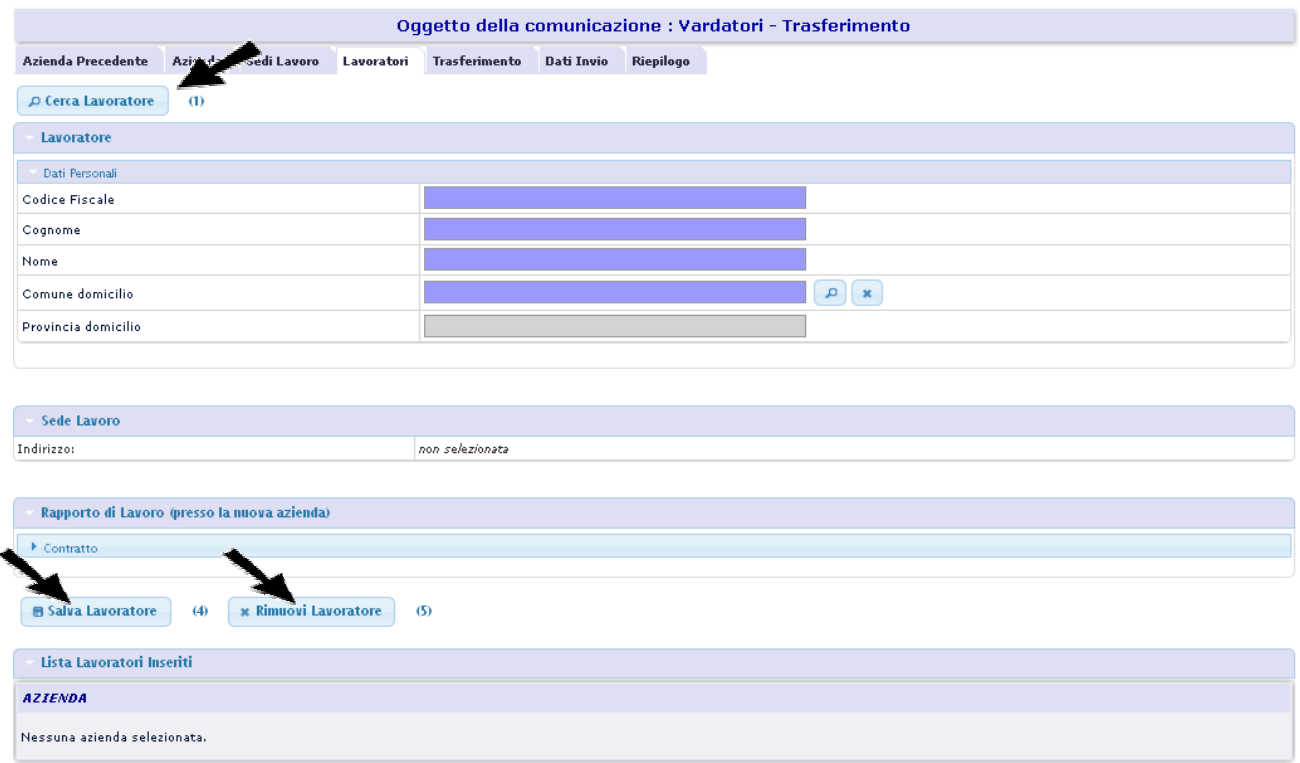

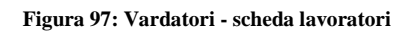

La logica per l'inserimento delle informazioni prevede, per ciascuna delle sedi operative di 'destinazione' già inserite, di scegliere il lavoratore attraverso il tasto di ricerca (se non dovesse essere presente in archivio occorrerà caricarne tutti i dati manualmente) e a confermarne i dati mediante tasto "Salva lavoratore". E' possibile rimuovere un lavoratore inserito per errore selezionandolo con un clic dalla lista posta in fondi pagina e cliccando il tasto "Rimuovi lavoratore".

### **Nota importante**

I lavoratori inseriti vensono effettivamente salvati sul database solo tramite tasto di salvataggio posto nell'ultima scheda dei dati di riepilogo. Il tasto 'salva lavoratore' nella scheda dei lavoratori implementa in realtà una funzione di 'consolidamento'. Se non viene eseguito un salvataggio

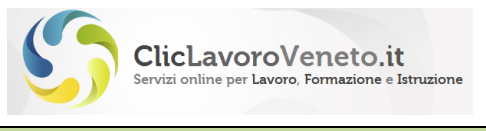

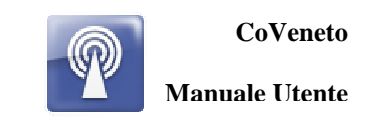

generale nel riepilogo i dati inseriti saranno persi. **Si consiglia di eseguire frequenti salvataggi parziali**

## *Scheda Trasferimenti (Trasferimenti)*

In questa scheda l'utente inserisce i dati relativi al trasferimento, ovvero la data di decorrenza e la causale.

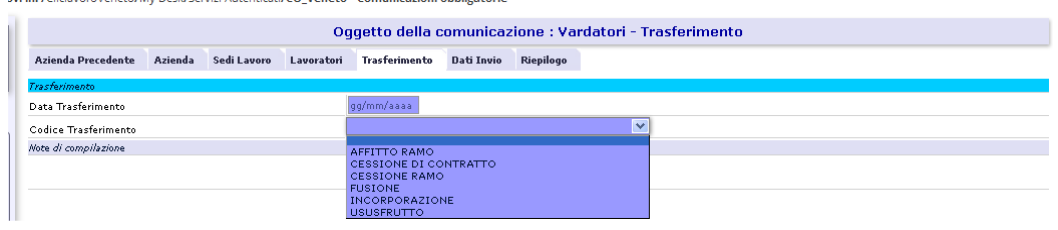

**Figura 98: Vardatori - scheda Trasferimenti** 

### *Scheda Variazione (Modifica Rag. Soc.)*

In questa scheda l'utente inserisce i dati relativi al trasferimento, ovvero la data di decorrenza e la causale.

| Azienda              | Variazione | <b>Dati Invio</b> | <b>Riepilogo</b> |
|----------------------|------------|-------------------|------------------|
| Variazione           |            |                   |                  |
| Data Variazione      |            |                   |                  |
|                      |            |                   |                  |
| Note di compilazione |            |                   |                  |
|                      |            |                   |                  |
|                      |            |                   |                  |

**Figura 99: Vardatori - scheda Variazioni** 

### *Scheda Dati Invio*

Nella sezione 'Dati Invio' vengono indicati i dati identificativi del soggetto abilitato che effettua la comunicazione e le informazioni che caratterizzano il tipo di comunicazione.

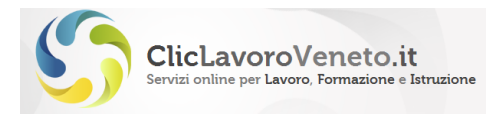

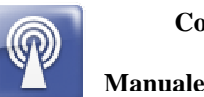

**Manuale Utente**

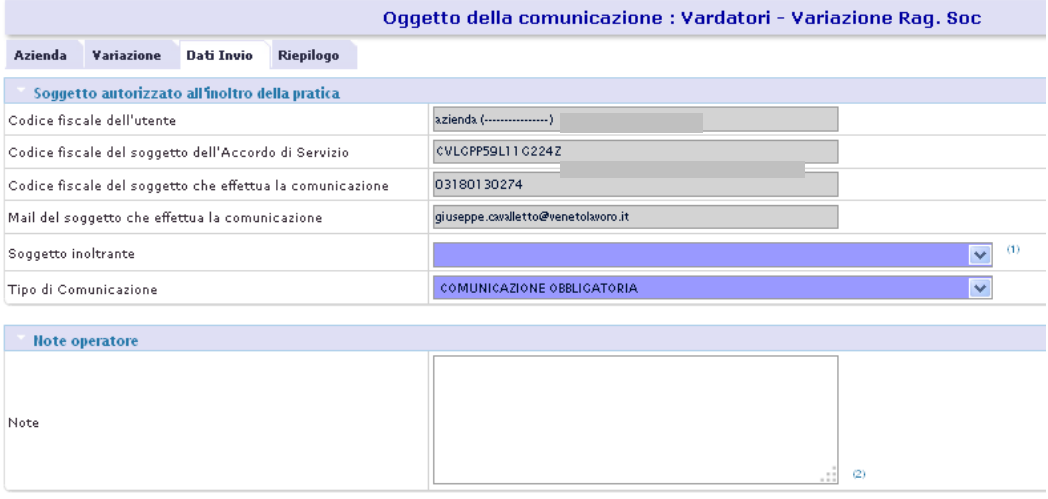

**Figura 100: Vardatori - scheda Dati Invio** 

### *Scheda Riepilogo*

In 'Riepilogo' vengono riproposti i dati inseriti, la lista degli eventuali errori bloccanti o semplici avvisi, e compaiono i soliti tasti di salvataggio con o senza protocollazione.

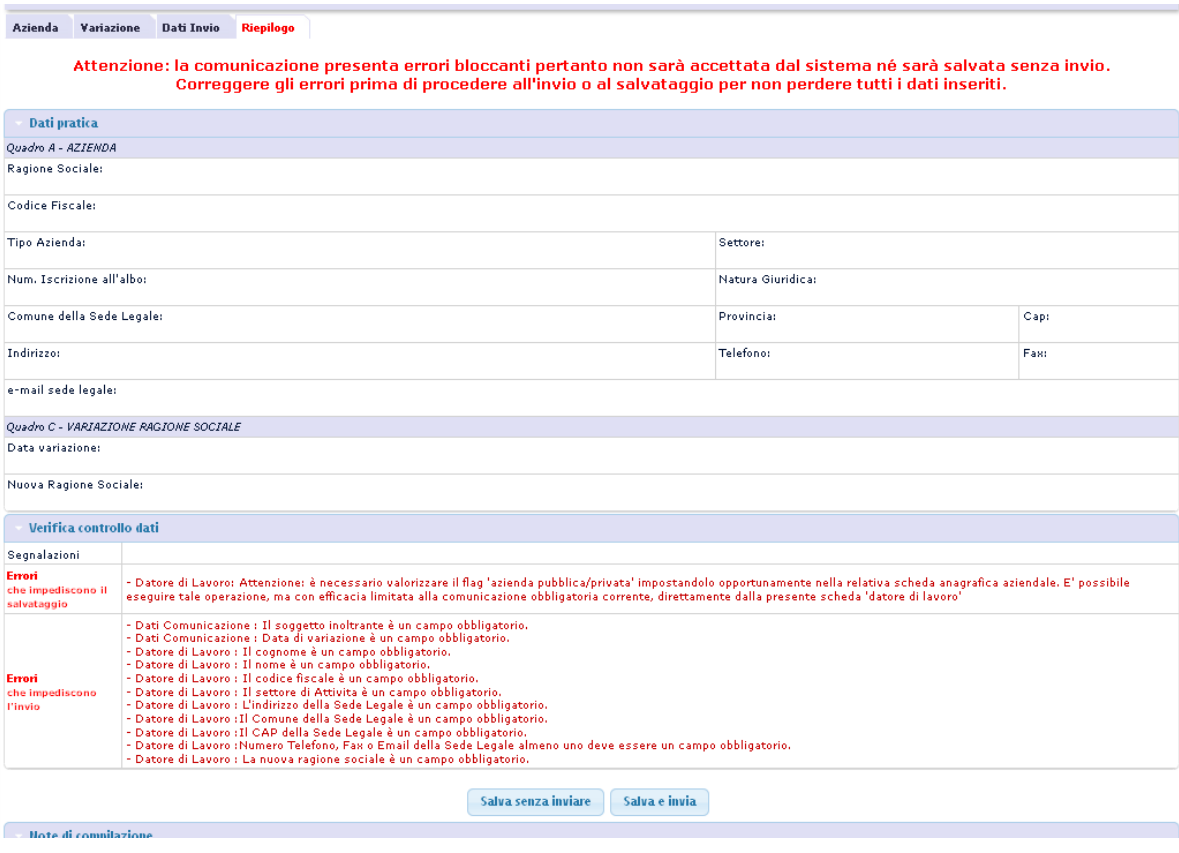

**Figura 101: Vardatori - scheda Riepilogo** 

Dopo il salvataggio il sistema invia una e-mail all'utente con la ricevuta in formato xml della comunicazione effettuata con indicazione del codice di comunicazione e marca temporale.
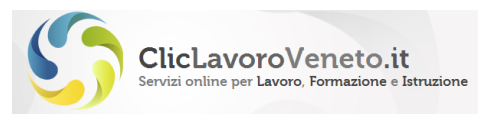

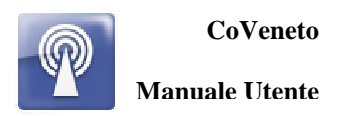

L'utente può attraverso la funzione di ricerca e consultazione selezionare la comunicazione ed ottenere la stampa in formato pdf.

Il mancato ricevimento della mail non denota la presenza di problemi nel salvataggio / invio della comunicazione. Scaricare la ricevuta da applicativo e archiviarla agli atti.

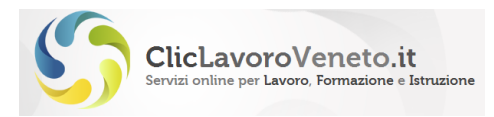

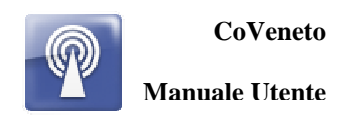

# **9 PROSPETTO INFORMATIVO**

E' il modello telematico introdotto nel contesto delle Comunicazioni Obbligatorie per l'invio dei Prospetti informativi ai sensi della Legge 68/99.

Informazioni di carattere normativo e istruzioni per la compilazione possono essere scaricate da:

http://www.cliclavoro.gov.it/Aziende/Adempimenti/Pagine/Prospetto-informativo.aspx

Da documento modelli e regole:

#### *Aspetti generali*

L'invio dei dati del prospetto informativo dei lavoratori disabili, per il tramite dei servizi informatici, avviene secondo gli standard definiti ed allegati al Decreto Interministeriale 2 novembre 2010.

Il decreto adotta uno specifico modulo, secondo predefiniti sistemi di classificazione e formato di trasmissione, che gli utenti sono tenuti a compilare.

Premesso che per "modulo" si intende il modello in base al quale devono essere redatti i documenti di comunicazione, ad integrazione della disciplina regolamentare e per garantire comportamenti uniformi, si rende, tuttavia, necessario fornire una descrizione dei contenuti e delle funzioni del modulo stesso, unitamente alle regole di compilazione.

#### *Prospetto Informativo*

E' il modulo mediante il quale tutti i datori di lavoro pubblici e privati adempiono all'obbligo di comunicazione dellasituazione occupazionale direttamente o tramite i soggetti abilitati. Nel dettaglio, il modulo è formato dai seguenti quadri:

- 1 Quadro 1 dati aziendali
	- 1.1 dati del prospetto informativo
	- 1.2 dati aziendali
	- 1.3 indicazione dati sulla gradualità
	- 1.4 indicazione sulla sospensione a carattere nazionale per mobilità
	- 1.5 assunzioni mediante pubblica selezione
- 2 Quadro 2 dati provinciali
	- 2.1 dati relativi alla provincia ove sono presenti le unità operative o la sede legale
	- 2.2 dati relativi al personale in forza
	- 2.3 posti di lavoro disponibili
	- 2.4 compensazioni territoriali
	- 2.5 sospensioni
	- 2.6 gradualità
	- 2.7 esonero parziale
	- 2.8 convenzioni in atto
- 3 Quadro 3 riepilogo
	- 3.1 riepilogo nazionale
	- 3.2 elenco riepilogativo provinciale
- 4 Dati di invio

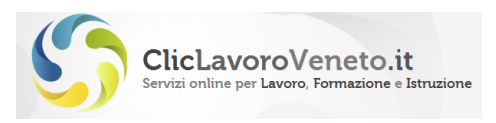

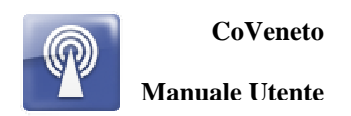

### **9.1 UniPi Scheda Azienda**

Nel quadro Azienda viene inserita la scheda anagrafica dell'azienda (riferimenti e sede legale) e il nome del referente per la gestione della Legge 68. Il caricamento della scheda anagrafica avviene nella modalità consueta di ricerca attraverso tasto 'lente' e inserimento del codice fiscale o della ragione sociale.

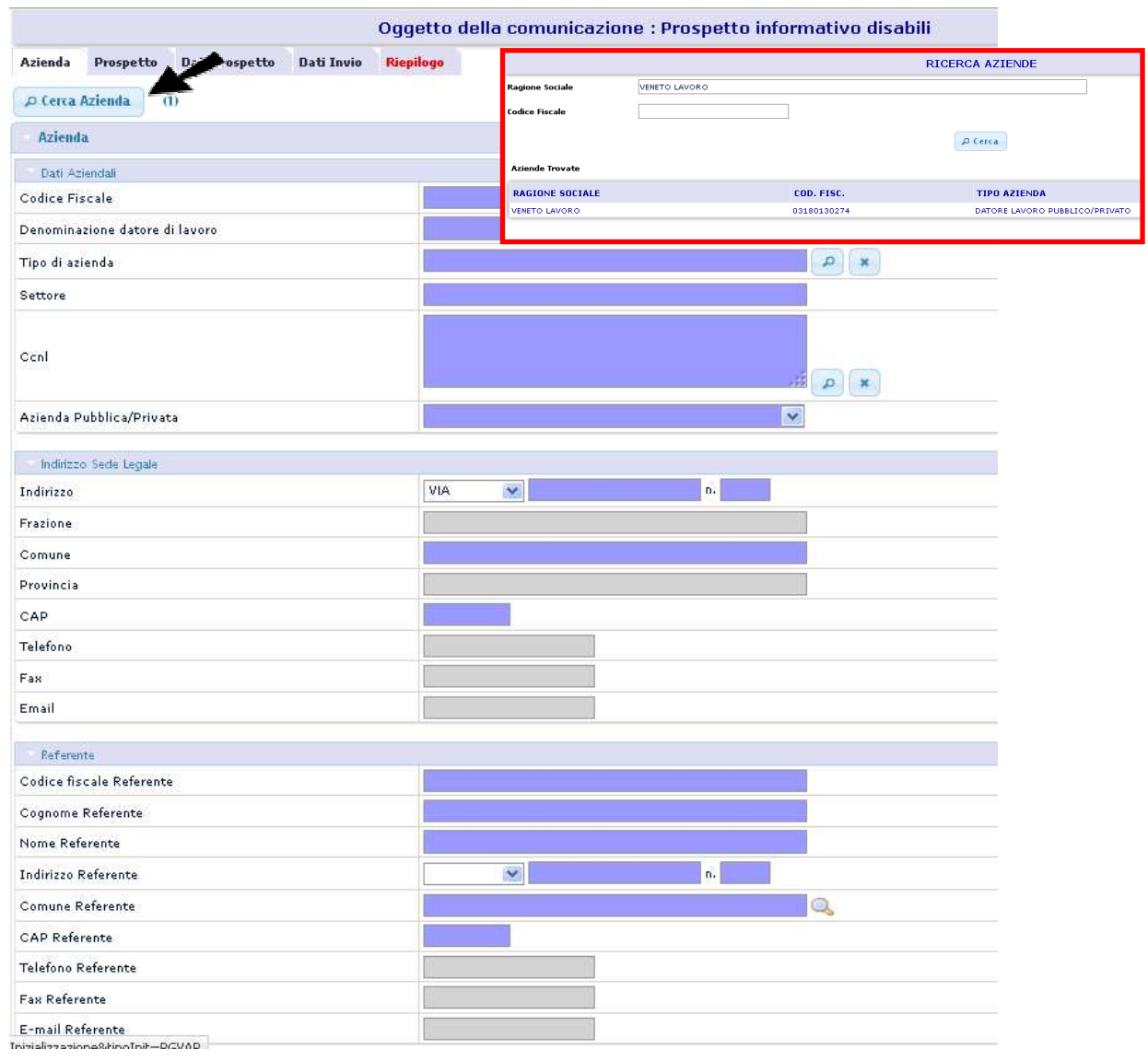

**Figura 102: Scheda azienda** 

## **9.2 UniPi Schede Prospetto e Dati prospetto**

Nella scheda 'Prospetto'vengono inserite le informazioni di testata del prospetto, alcune informazioni accessorie e la lista delle provincie su cui l'azienda ha le proprie sedi operative. Tale lista viene compilata mediante tasti (Aggiungi) e (Rimuovi) rispettivamente per le funzioni di aggiunta e rimozione.

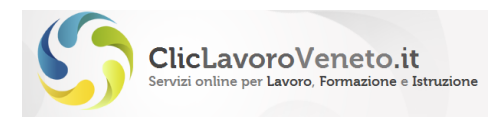

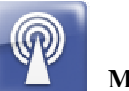

Oggetto della comunicazione : Prospetto informativo disabili

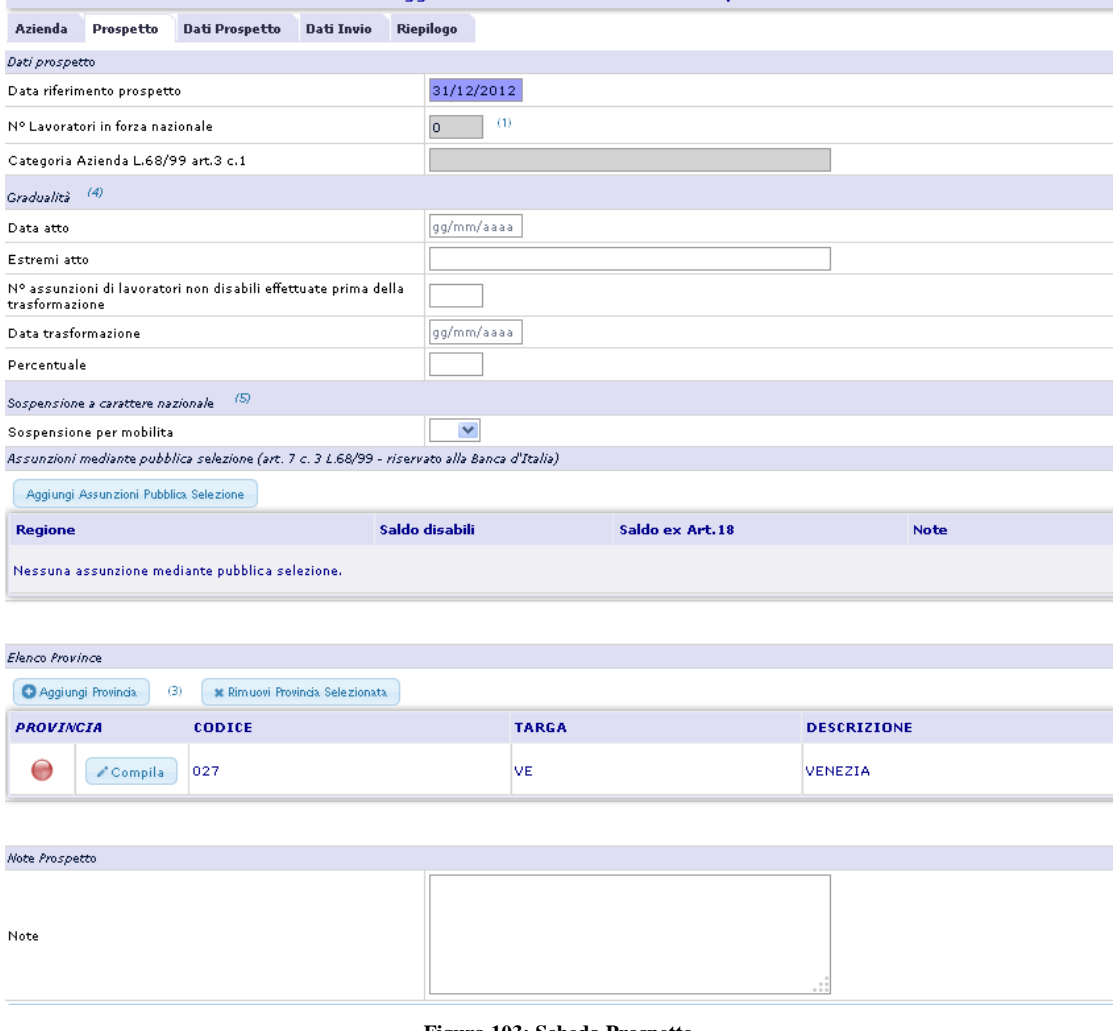

#### **Figura 103: Scheda Prospetto**

Per ogni provincia è presente una sorta di semaforo che può assumente la seguente colorazione: rossa: dati provinciali non inseriti

giallo: dati provinciali inseriti parzialmente

verde: dati provinciali inseriti completamente

A questo punto occorre inserire i dati di pertinenza di ogni singola provincia. Si seleziona ad esempio la prima mediante clic sul tasto 'compila' e si accede ad una nuova pagina (Dati Prospetto) strutturata nelle quattro sezioni Sede, Disabili/cat. protette in forza, Altri Dati, Riepilogo Provinciale:

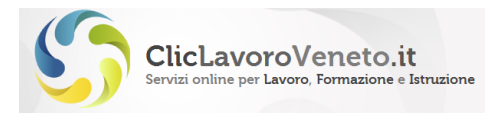

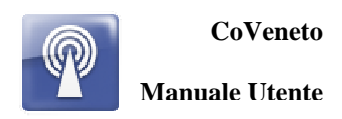

vl In: /CliclavoroVeneto/My Desk/Servizi Autenticati/CO\_Veneto - Comunicazioni obbligatorie

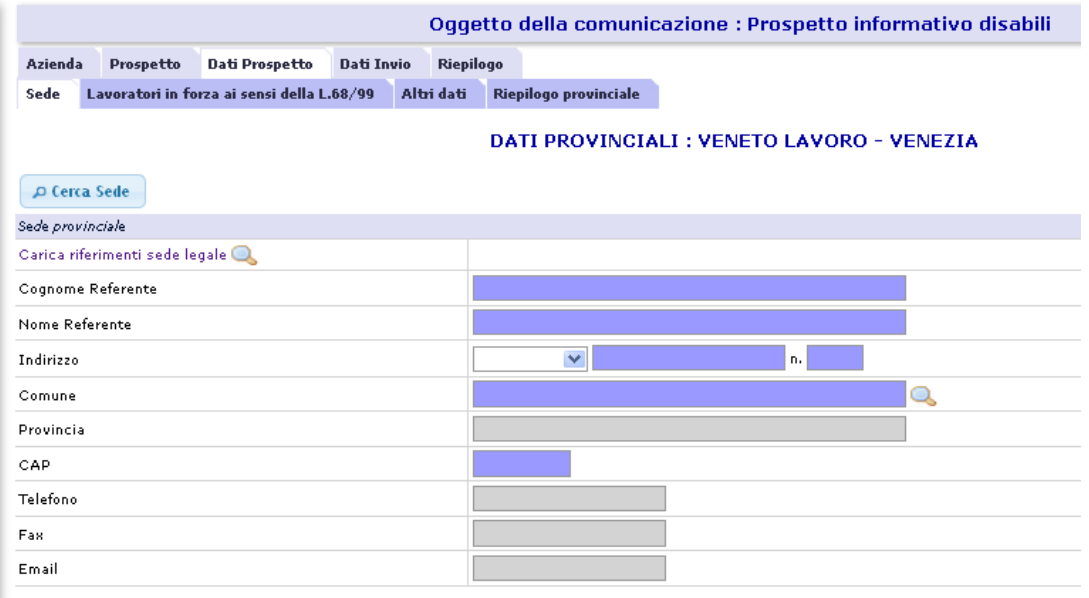

#### **Figura 104: Dati prospetto - Sede**

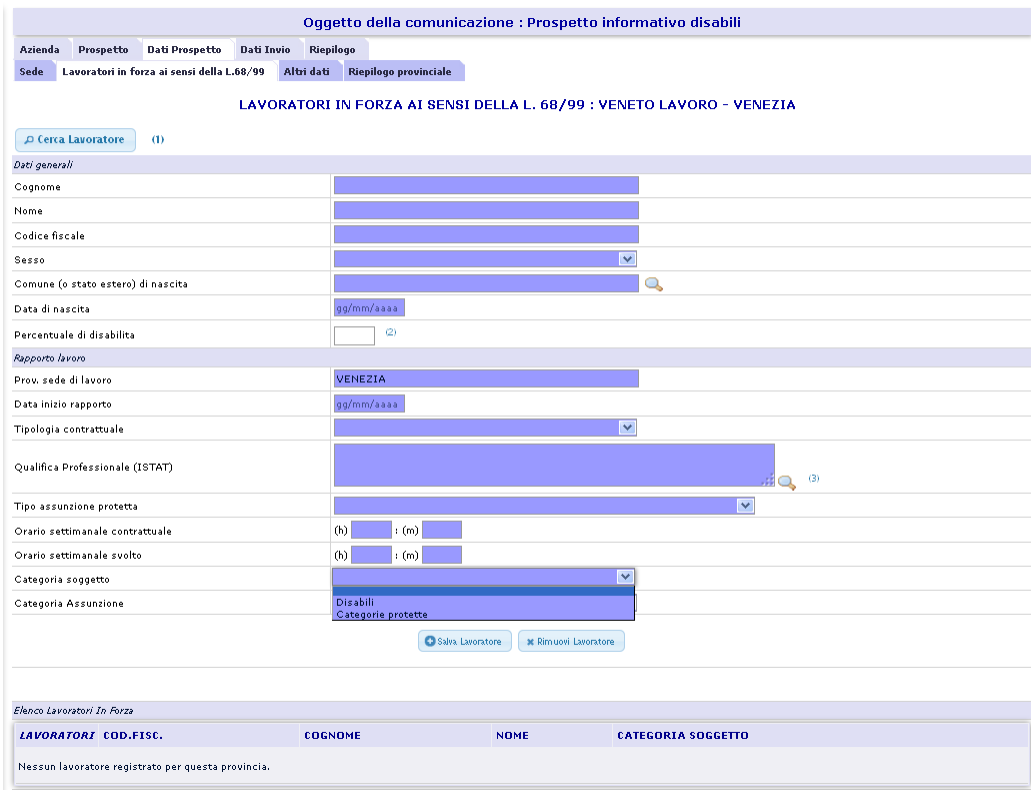

**Figura 105: Dati prospetto – Disabili/cat protette in forza** 

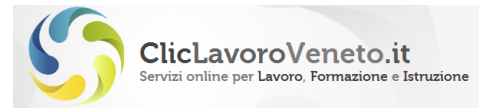

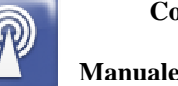

Oggetto della comunicazione : Prospetto informativo disabili

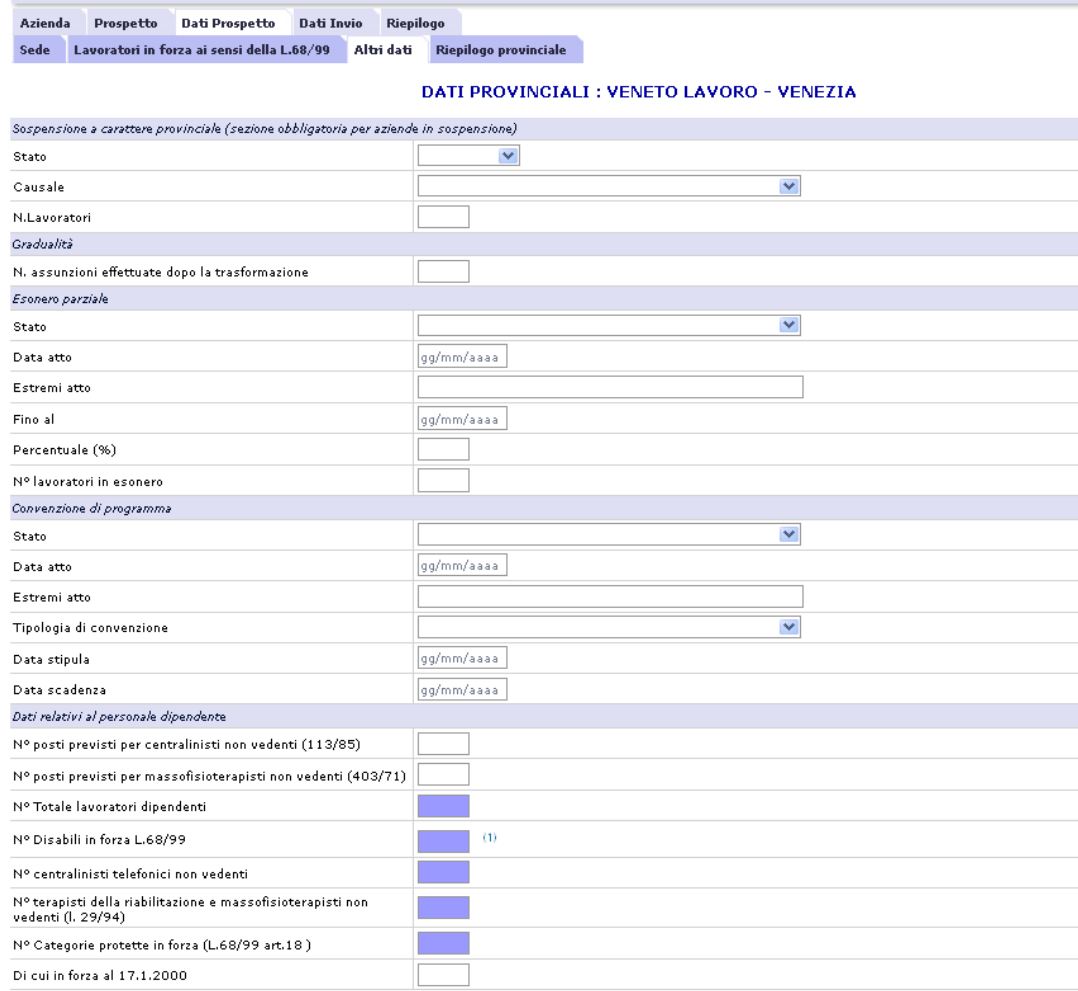

**Figura 106:Dati prospetto - Altri dati (1)** 

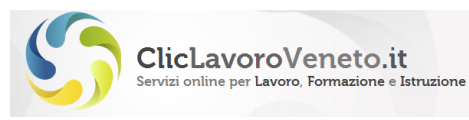

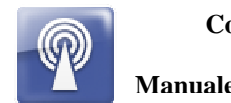

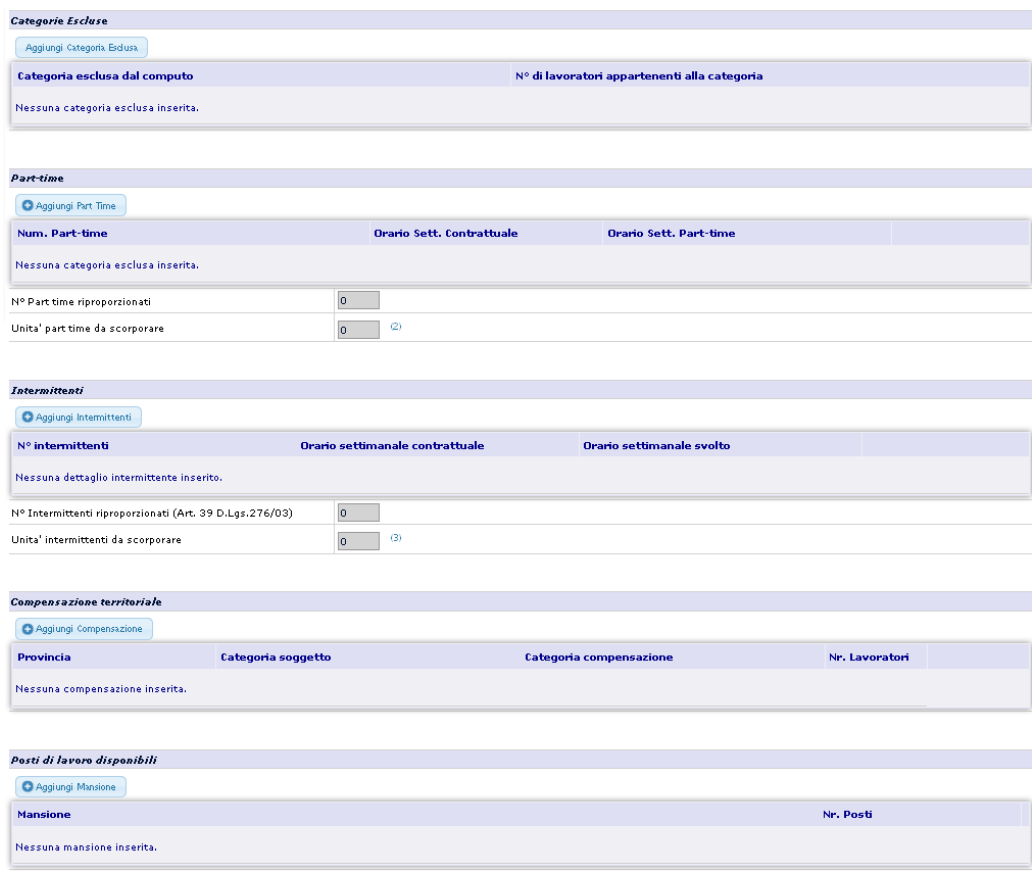

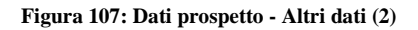

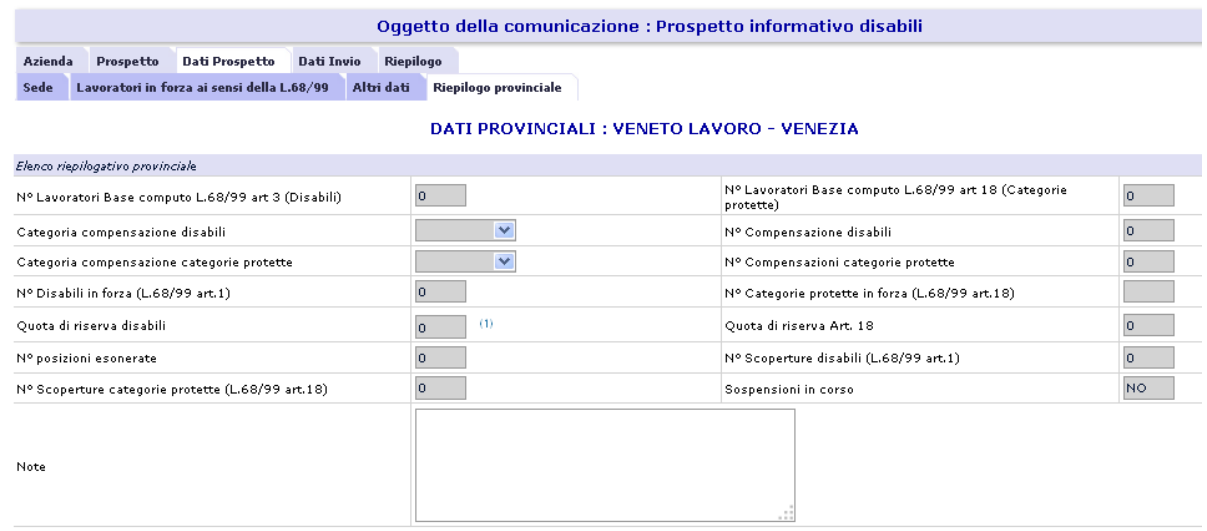

**Figura 108: Dati prospetto - Riepilogo Provinciale** 

La sezione del riepilogo provinciale viene valorizzata automaticamente dal sistema in base a quanto inserito nelle schede precedenti.

La scheda seguente riporta il riepilogo generale dei dati del prospetto cumulativamente per tutte le province caricate

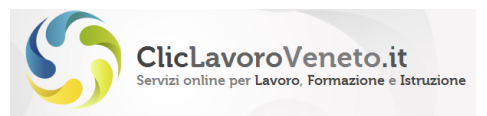

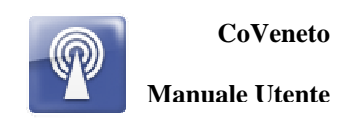

### **9.3 UniPi Scheda Invio**

Nel quadro dei Dati Invio vengono riepilogate alcune informazioni relative all'utente e viene chiesto l'inserimento della tipologia del soggetto inoltrante.

Il campo tipo comunicazione per impostazione predefinita è impostato a 'Prospetto Informativo'. Potrebbe essere modificato in rettifica oppure annullamento (con conseguente obbligo di inserire il codice protocollo del prospetto da rettificate/annullare) ma come ribadito anche per le altre comunicazioni obbligatorie si consiglia di eseguire queste operazioni dal menu variazioni – modifica prospetto disabili.

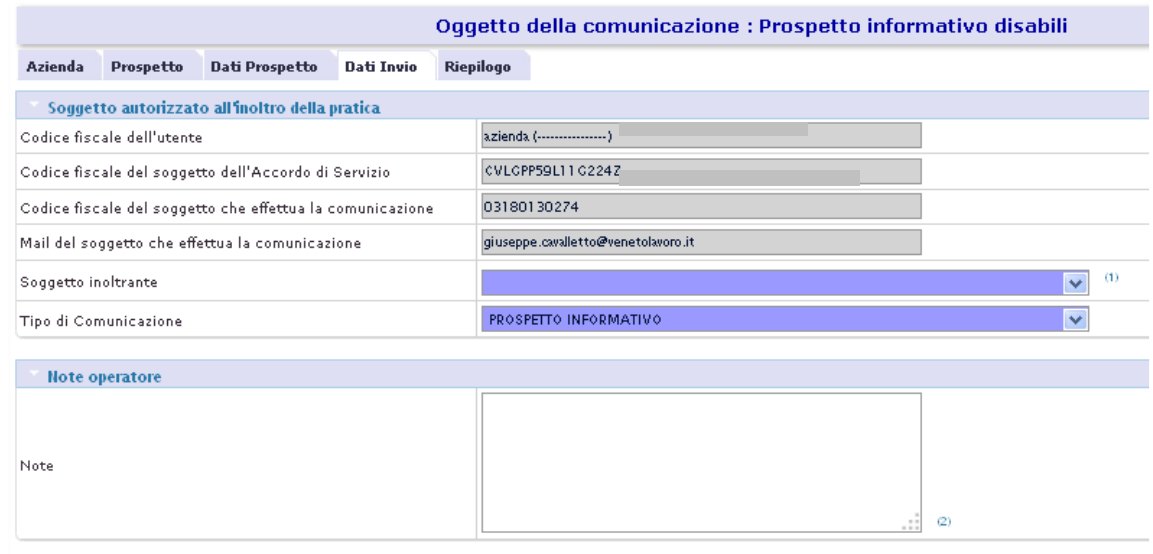

**Figura 109: Scheda Dati Invio** 

## **9.4 Scheda Riepilogo**

Qui vengono mostrati globalmente i dati di riepilogo di tutto il prospetto informativo e vengono elencati gli eventuali errori bloccanti (che non consentono l'invio definitivo) e avvisi non bloccanti.

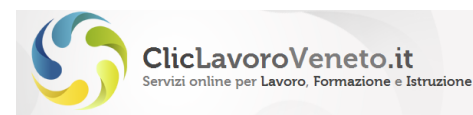

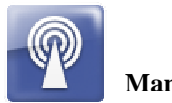

Azienda Prospetto Dati-Prospetto Dati-Invio Riepilogo

Attenzione: la comunicazione presenta errori che impediscono l'invio della stessa, è però possibile procedere con il salvataggio.

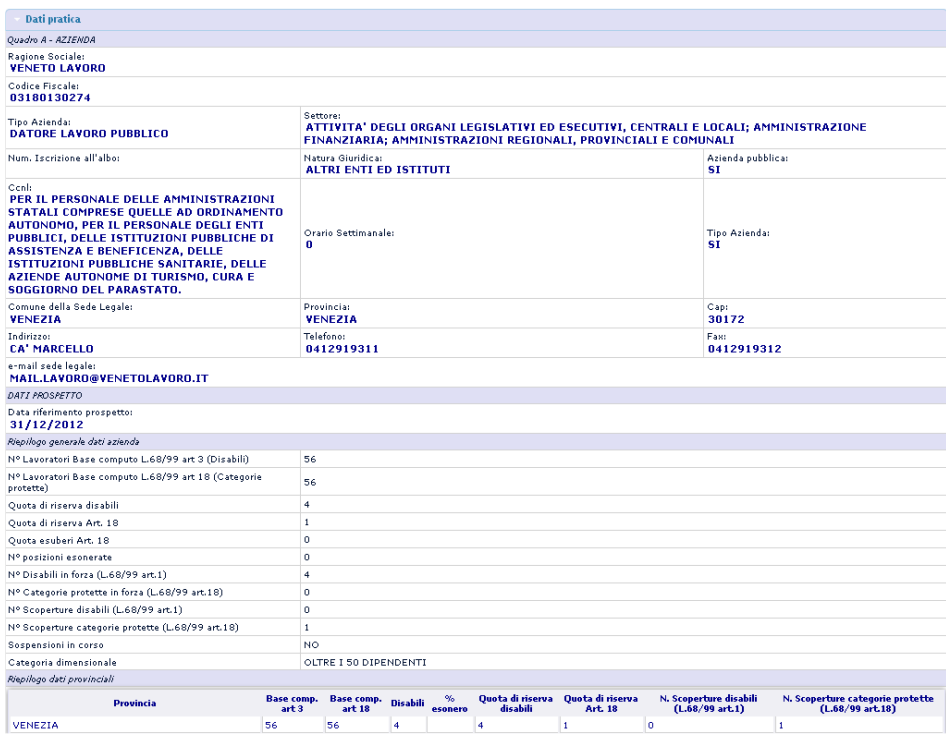

#### **Figura 110: Scheda Dati Riepilogo**

#### Nella scheda di riepilogo

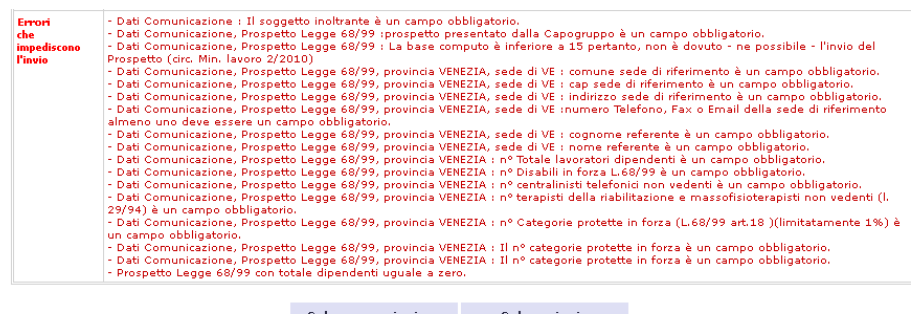

Salva senza inviare salva e invia

- 
- $\begin{array}{ll} \bullet \text{ SALVA SHVA HWAEt: memorizing provisionimente questa convincazione (senza assegnare un *proboolo comunicazione* E possible recuperadae inviaria seucasiusamente procedendo da VARIAZLONI Modifica Comunicazione.\\ \bullet \text{ Coromuncizationicosi solved e l'postocolic domunicazione: forionicazione de portano de l'etura. "No. protocollata: "CALICELIA: cancelles questes commlicazione precedentemente memoritzata col testo [Salva senras inviare]\\ \bullet \text{ SALAE EIWAR: fromiociza definitivamente e invia questione: esauas unomicazione:} \\ \bullet \text{SAUE E IWIAR: memoritzata col testo [Salva senza inviariae$
- 

**Figura 111: Scheda Riepilogo** 

Per l'invio sono presenti due pulsanti:

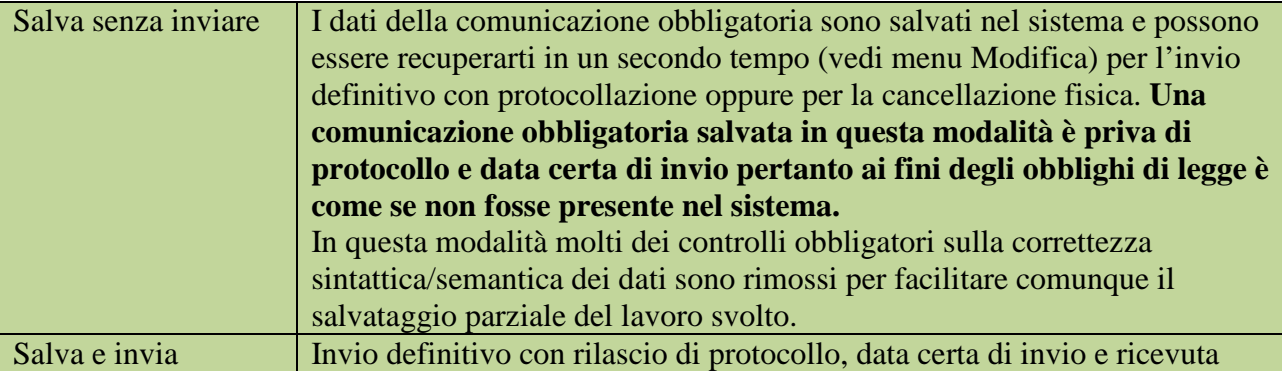

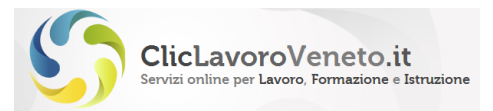

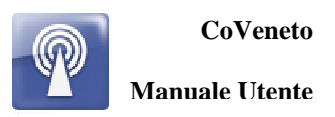

Dopo il salvataggio (con invio o senza invio) viene presentata a video una scheda riepilogativa con l'esito dell'invio che può essere recuperata anche in un secondo tempo da menu 'ricerche - esiti invio comunicazioni'

Il sistema inoltre invia una e-mail all'utente con la ricevuta in formato xml della comunicazione effettuata con indicazione del codice di comunicazione e marca temporale.

L'utente può attraverso la funzione di ricerca e consultazione selezionare la comunicazione ed ottenere la stampa in formato pdf o la ricevuta dell'XML UNILAV inviato.

L'ultimo quadro è quello del riepilogo e mostra in forma compatta e completa tutti i dati inseriti e gli eventuali avvisi bloccanti e non.

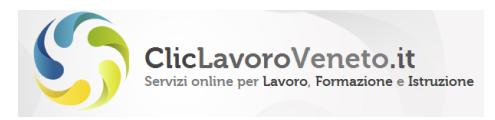

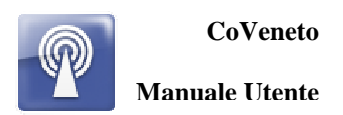

# **10 RICERCA COMUNICAZIONI INVIATE**

Questa funzione viene utilizzata per ricercare e consultare le comunicazioni inviate ed eventualmente aprire e stampare la ricevuta in formato pdf (e/o altre stampe disponibili). In qualche caso sono disponibili ulteriori altre funzionalità.

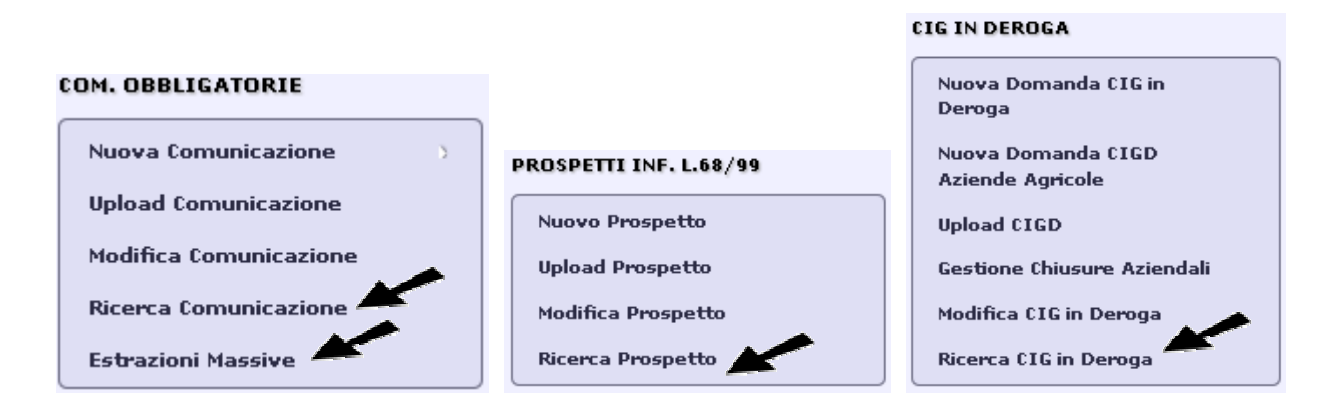

**Figura 112: Gruppo funzionale ricerche** 

Per le comunicazioni obbligatorie è disponibile una estrazione massiva in formato excel

### **10.1 Ricerca Comunicazioni**

Gruppo di funzioni che consentono di ricercare attraverso opportuni parametri tutte le comunicazioni obbligatorie inviate. Si possono ottenere le stampe e le ricevute in formato pdf e XML degli adempimenti inviati.

#### **COM. OBBLIGATORIE**

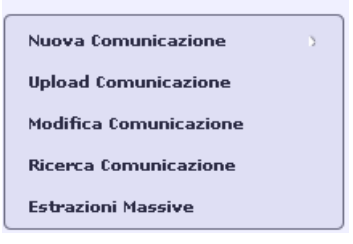

Parametri per la ricerca:

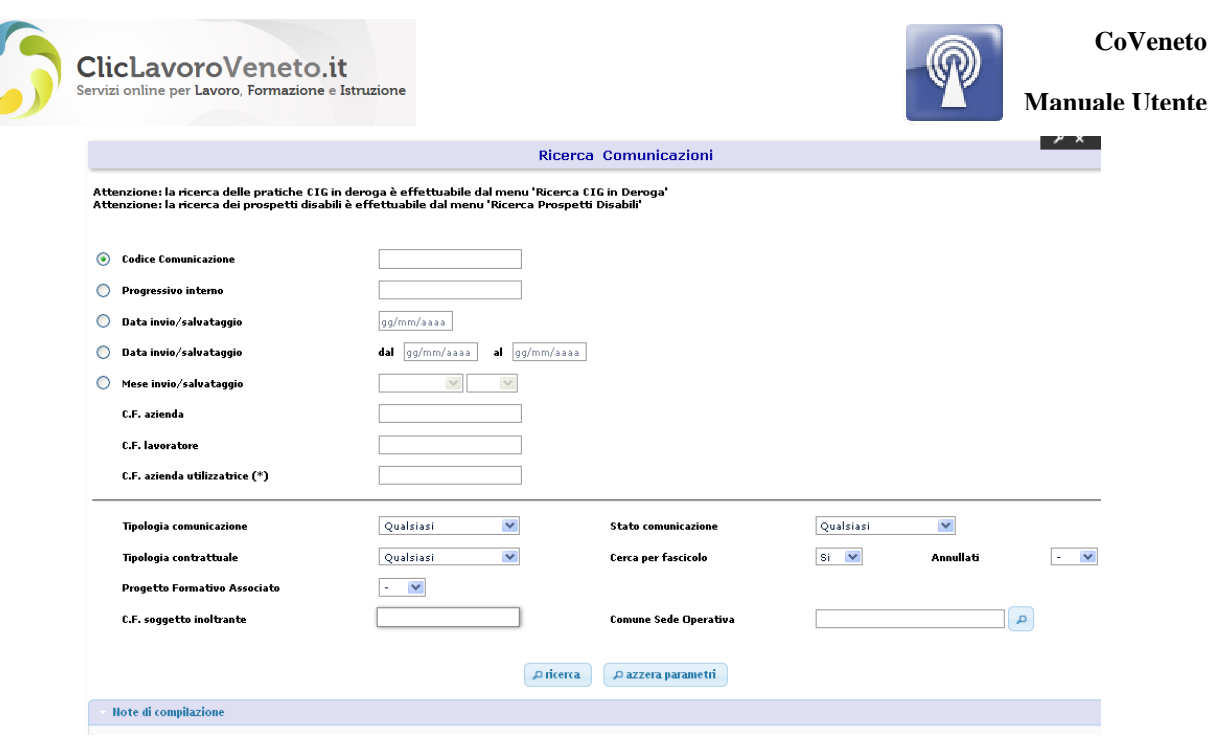

**Figura 113: Ricerca Comunicazioni** 

Per non appesantire il sistema con estrazioni troppo estese alcuni parametri di ricerca sono obbligatori, in particolare uno tra i seguenti campi deve necessariamente essere inserito: data di invio (giorno) codice fiscale lavoratore (oppure nome e cognome) codice fiscale datore di lavoro codice comunicazione progressivo interno

Nella prima colonna viene riportato lo stato della comunicazione. Gli stati possibili sono:

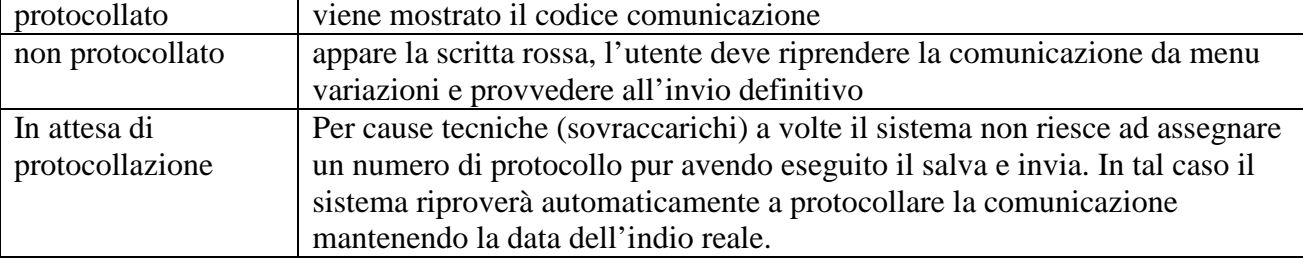

E' possibile selezionare attraverso la checkbox dell'ultima colonna una o più righe e selezionare il tasto per lo scarico massivo.

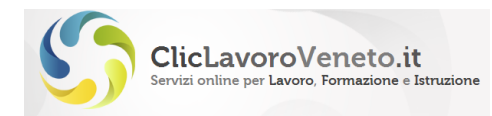

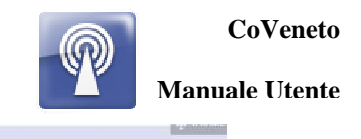

Ricerca Comunicazioni

|                                                                  | Attenzione: la ricerca delle pratiche CIG in deroga è effettuabile dal menu 'Ricerca CIG in Deroga'<br>Attenzione: la ricerca dei prospetti disabili è effettuabile dal menu 'Ricerca Prospetti Disabili' |                                                                                    |                                       |                                        |          |            |                                           |            |                         |              |
|------------------------------------------------------------------|----------------------------------------------------------------------------------------------------|------------------------------------------------------------------------------------|---------------------------------------|----------------------------------------|----------|------------|-------------------------------------------|------------|-------------------------|--------------|
| <b>Codice Comunicazione</b><br>О                                 |                                                                                                    |                                                                                    |                                       |                                        |          |            |                                           |            |                         |              |
| O<br>Progressivo interno                                         |                                                                                                    |                                                                                    |                                       |                                        |          |            |                                           |            |                         |              |
| $\circ$<br>Data invio/salvataggio                                |                                                                                                    | gg/mm/aaaa                                                                         |                                       |                                        |          |            |                                           |            |                         |              |
| $\odot$<br>Data invio/salvataggio<br>◠<br>Mese invio/salvataggio |                                                                                                    | al $29/11/2013$<br>dal 01/01/2013<br>$\mathcal{S}$<br>$\left  \mathcal{N} \right $ |                                       |                                        |          |            |                                           |            |                         |              |
|                                                                  |                                                                                                    |                                                                                    |                                       |                                        |          |            |                                           |            |                         | C.F. azienda |
| C.F. lavoratore                                                  |                                                                                                    |                                                                                    | $\Delta$                              |                                        |          |            |                                           |            |                         |              |
| C.F. azienda utilizzatrice (*)                                   |                                                                                                    |                                                                                    | A                                     |                                        |          |            |                                           |            |                         |              |
| <b>Tipologia</b> comunicazione                                   |                                                                                                    | Qualsiasi                                                                          | v.                                    | <b>Stato comunicazione</b>             |          | Qualsiasi  | v                                         |            |                         |              |
| Tipologia contrattuale                                           |                                                                                                    |                                                                                    | v<br>Qualsiasi<br>Cerca per fascicolo |                                        |          | Si         | $\checkmark$<br>$\checkmark$<br>Annullati |            |                         |              |
| Progetto Formativo Associato                                     |                                                                                                    | ×                                                                                  |                                       |                                        |          |            |                                           |            |                         |              |
|                                                                  | C.F. soqqetto inoltrante                                                                                                    |                                                                                    | <b>Comune Sede Operativa</b>          |                                        |          |            | $\Omega$                                  |            |                         |              |
|                                                                  |                                                                                                    |                                                                                    |                                       |                                        |          |            |                                           |            |                         |              |
|                                                                  |                                                                                                    |                                                                                    |                                       | $\rho$ ricerca<br>O azzera parametri   |          |            |                                           |            |                         |              |
| $\mathfrak{t}$ -s                                                |                                                                                                    |                                                                                    |                                       |                                        |          |            |                                           |            |                         |              |
|                                                                  | <b>HI</b>                                                                                                    |                                                                                    | Pagina 1 di 4                         |                                        |          |            | scarica XML selezionati                   |            | scarica PDF sélezionati |              |
| <b>Codice Comunicazione</b><br>Θ                                 | <b>Comunicazione</b>                                                                                                    | Data<br>Evento                                                                     | <b>Data Spedizione</b>                | <b>Azienda</b>                         |          | Lavoratore | Progressivo<br>Fasc.                      | <b>PDF</b> | XML                     | Selez.       |
| 210                                                              | <b>Unilay</b><br>$\epsilon$<br><b>Assunzione</b>                                                                                                    | 15/10/2013                                                                         | 18/10/2013<br>12:15:27                | <b>VENETO</b><br>LAVORO<br>03180130274 | C.F. V   |            | 49                                        | 罗          | H                       |              |
| 210                                                              | <b>Unifav</b><br>$\overline{4}$<br><b>Assunzione</b>                                                                                                    | 15/10/2013                                                                         | 18/10/2013<br>12:10:16                | VENETO<br>LAVORO<br>03180130274        | C.F. SO  |            | <b>IA</b><br>49                           | 罗          |                         |              |
| 210                                                              | Unilay<br>5<br><b>Assunzione</b>                                                                                                    | 15/10/2013                                                                         | 18/10/2013<br>11:00:38                | VENETO<br>LAVORO<br>03180130274        | C.F. $p$ | A          | 45                                        | 쀻          |                         | □            |
| 210                                                              | Unifav<br>$\overline{2}$<br>Assunzione                                                                                                    | 15/10/2013                                                                         | 18/10/2013<br>10:49:28                | LAVORO<br>VENETO<br>03180130274        | C.F. PE  | $\circ$    | 4 <sup>9</sup>                            | 뽖          | Ħ                       | $\Box$       |

**Figura 114: Risultati di Ricerca Comunicazioni** 

Le comunicazioni rettificate o annullate vengono poste in uno stato di cancellazione logica (non vengono cioè eliminate fisicamente dall'archivio) e sono evidenziate da un asterisco e da un link cliccabile nella colonna den progressivo:

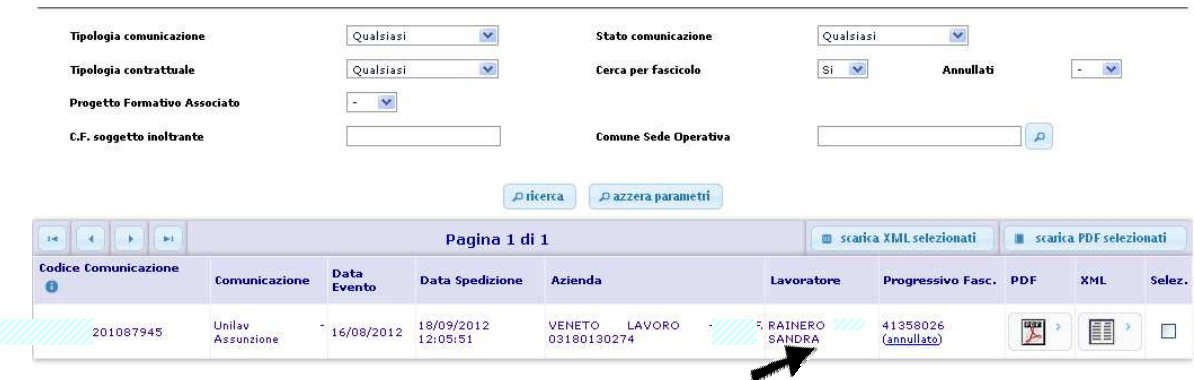

**Figura 115: Adempimenti Annullati/rettificati (1)** 

Cliccando il link appare la storia delle rettifiche e annullamenti

| Storico Comunicazioni Annullate [torna ad elenco comunicazioni] |                     |                        |                                  |            |          |              |  |  |
|-----------------------------------------------------------------|---------------------|------------------------|----------------------------------|------------|----------|--------------|--|--|
| Cod. Comunicaz.                                                 | Comunicazione       | <b>Data Spedizione</b> | Rag. Soc. Azienda                | Lavoratore | C.F.C.L. | Annullato il |  |  |
| 2100<br>45                                                      | Unilay - Assunzione | 18/09/2012 12:05:51    | VENETO LAVORO - C.F. 03180130274 |            | 73E      | 12/10/2012   |  |  |
| 2100<br>35                                                      | Unilay - Assunzione | 12/10/2012 12:54:52    | VENETO LAVORO - C.F. 03180130274 |            | 73E.     |              |  |  |

**Figura 116: Adempimenti Annullati/rettificati (2)** 

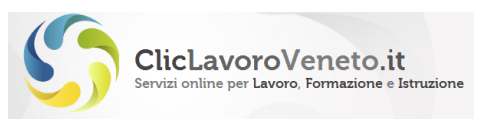

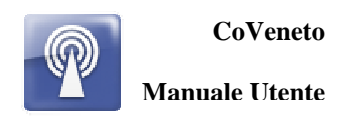

## **10.2 Ricerca Cig**

I  $\frac{2}{1}$ 

Il menu Ricerca Cig è funzionalmente analogo a quello precedente, e consente di estrarre le domande e i consuntivi di cassa integrazione in deroga.

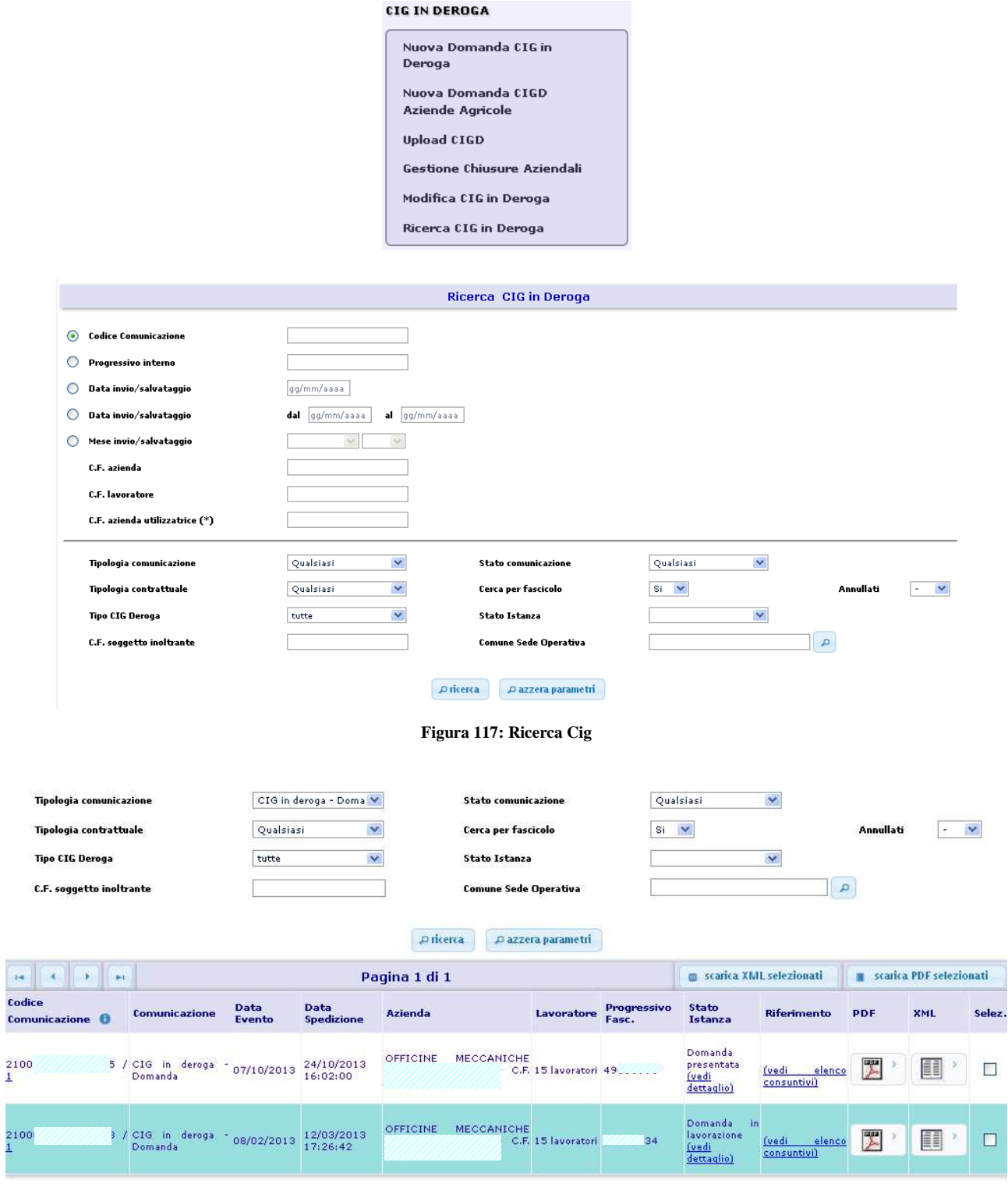

**Figura 118: Risultati di Ricerca Cig (2)** 

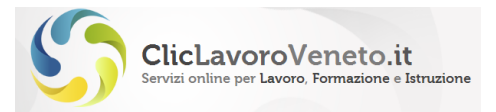

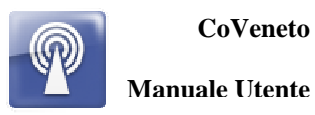

Da menu ricerca è possibile stampare in formato pdf la domanda di cassa i consuntivi mensili e i decreti di approvazione.

Cliccando sulla colonna 'stato istanza' è possibile verificare lo stato di approvazione della domanda ed eventualmente scaricare i decreti di approvazione.

Cliccando sulla colonna 'Riferimento' è possibile accedere a tutti i consuntivi inviati su tale domanda cig.

### **10.3 Ricerca Prospetti disabili**

Tale menu è analogo a quelli precedenti, e consente di estrarre i prospetti informativi sui disabili inviati ai sensi del L. 68/99.

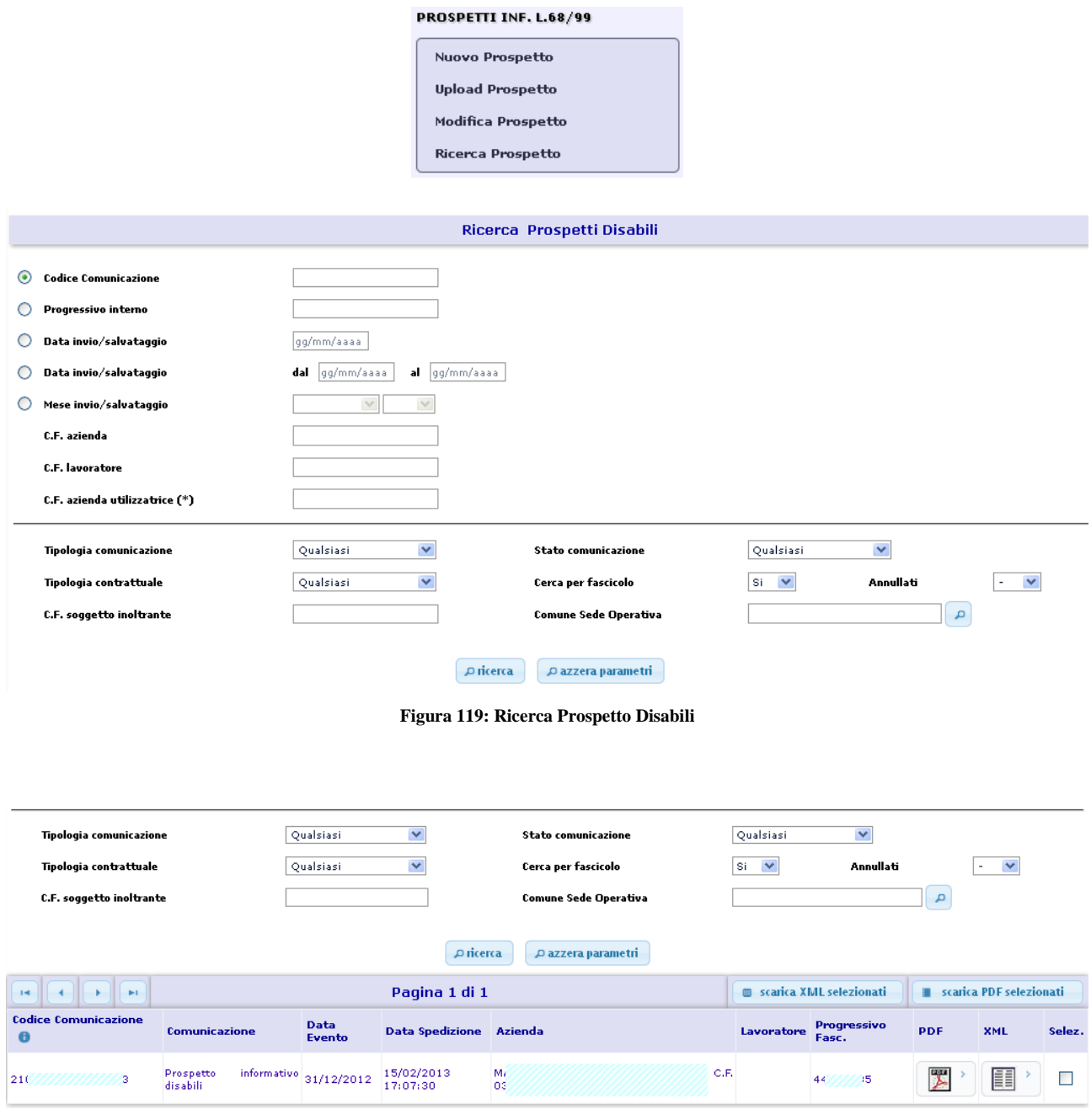

**Figura 120: : Risultati di Ricerca Prospetto Disabili** 

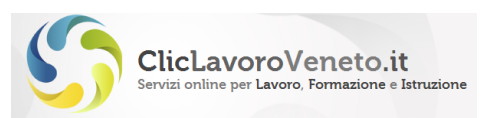

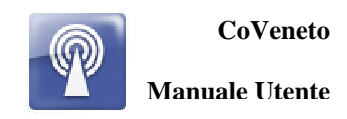

### **10.4 Esito Invio Comunicazioni**

Attraverso questo menu è possibile recuperare l'esito di ogni singolo invio di comunicazioni obbligatorie, in sostanza viene riproposta la stessa pagina mostrata dal sistema dopo il salvataggio (con o senza protocollazione).

Questa funzione è particolarmente utile per i casi di invio massivo tramite files zip esterno ovvero per recuperare, anche successivamente, l'esito del caricamento di ogni singola comunicazione obbligatoria contenuta nel file zip massivo.

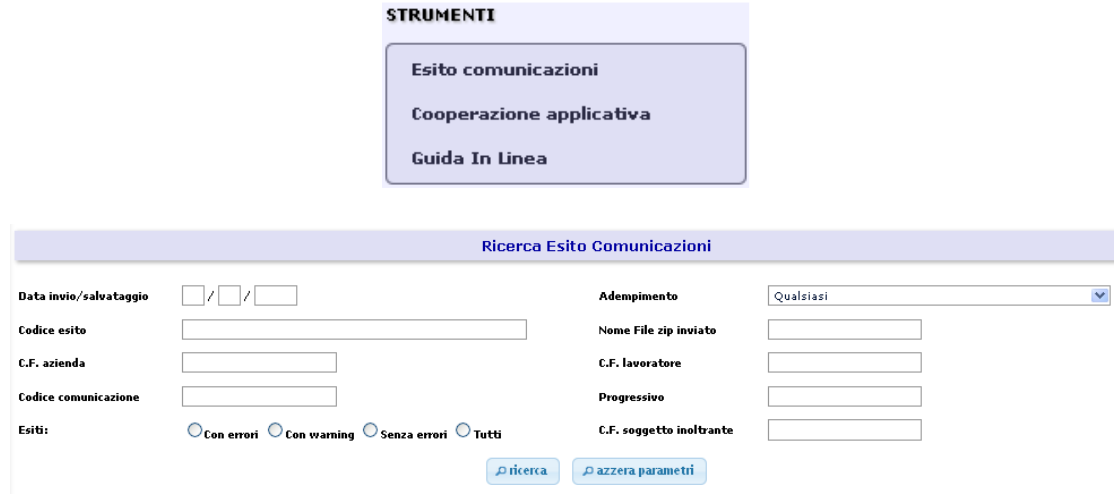

**Figura 121: : Risultati di Ricerca Esito invio Comunicazioni** 

## **10.5 Cooperazione Applicativa**

E' un menù a disposizione unicamente degli operatori dei Centri per l'Impiego.

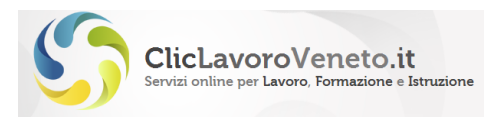

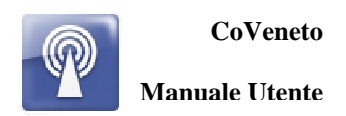

# **11 MODIFICA COMUNICAZIONI**

Il servizio viene utilizzato per ricercare le comunicazioni già inviate ed eseguire su queste alcune specifiche operazioni:

- Invio di una rettifica
- Invio di un annullamento
- Invio di un comunicazione obbligatoria a partire da un comunicazione precedente (ad esempio una cessazione a partire dalla relativa assunzione)
- Recupero di un comunicazione salvata e non inviata per procedere all'invio definitivo o alla eliminazione fisica

Lo scopo è di facilitare la compilazione della comunicazione, riducendo il rischio di errori. Il sistema inserisce nella nuova comunicazione quante più informazioni possibili lasciando all'utente il compito di completare il caricamento oppure modificare alcuni singoli campi laddove richiesto. L'utente deve verificare la correttezza di tutte le informazioni precaricate automaticamente nelle maschere.

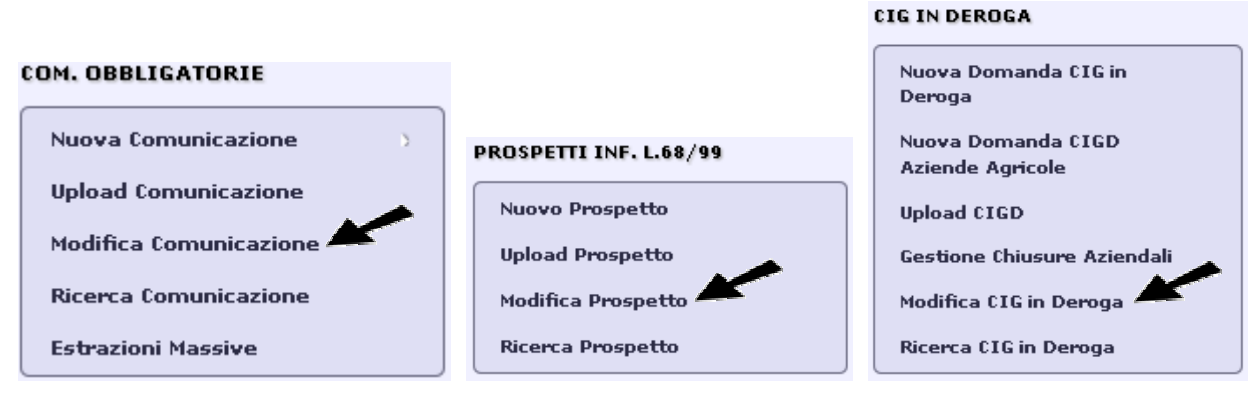

#### **Figura 122: funzioni di Modifica**

### **11.1 Modifica Comunicazione**

Il Modulo consente di ricercare attraverso opportuni parametri gli adempimenti pervenuti e proporre una comunicazioni di modifica o una variazione.

Parametri per la ricerca per le comunicazioni da modificare:

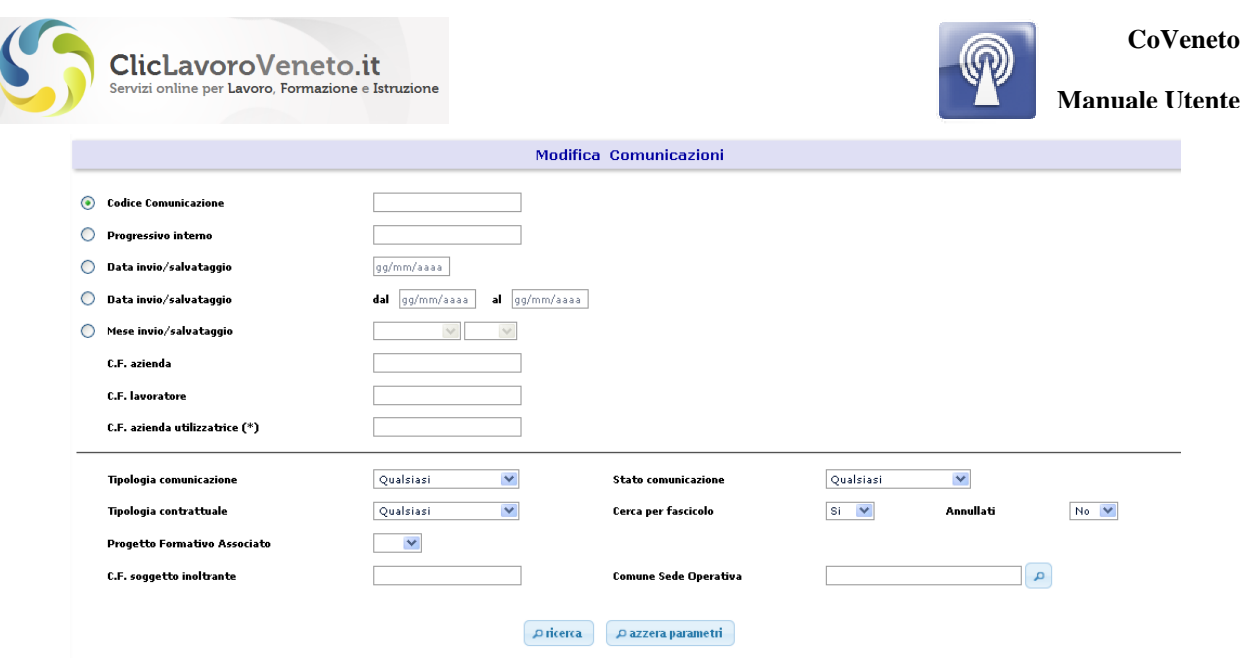

**Figura 123: Modifica Comuincazioni** 

Come nelle ricerche, per non appesantire il sistema con estrazioni troppo estese alcuni parametri di ricerca sono obbligatori, in particolare uno tra i seguenti campi deve necessariamente essere inserito:

- data di invio (giorno)
- codice fiscale lavoratore (oppure nome e cognome)
- codice fiscale datore di lavoro
- codice comunicazione
- progressivo interno

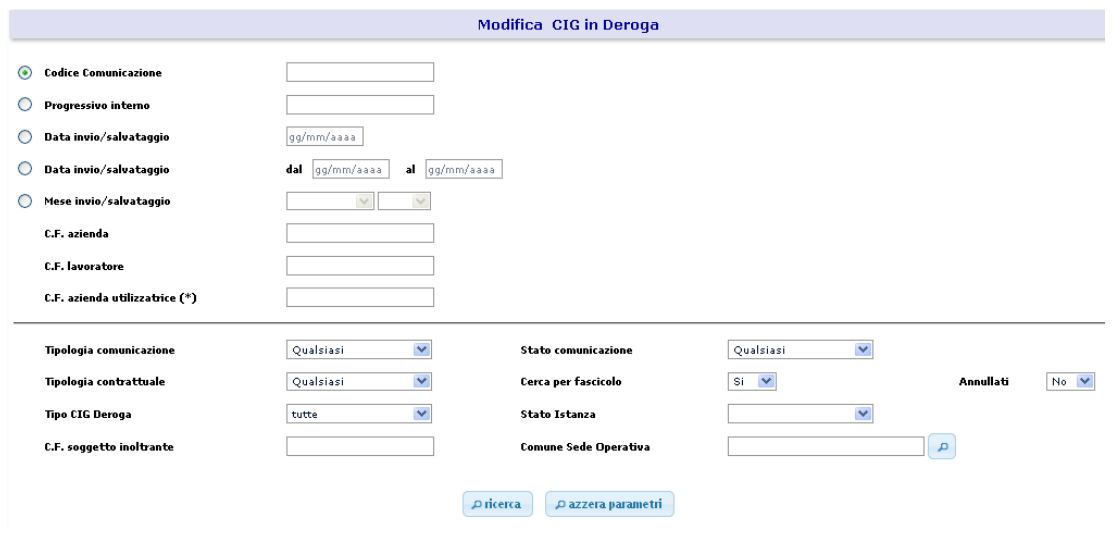

**Figura 124: Modifica Cig** 

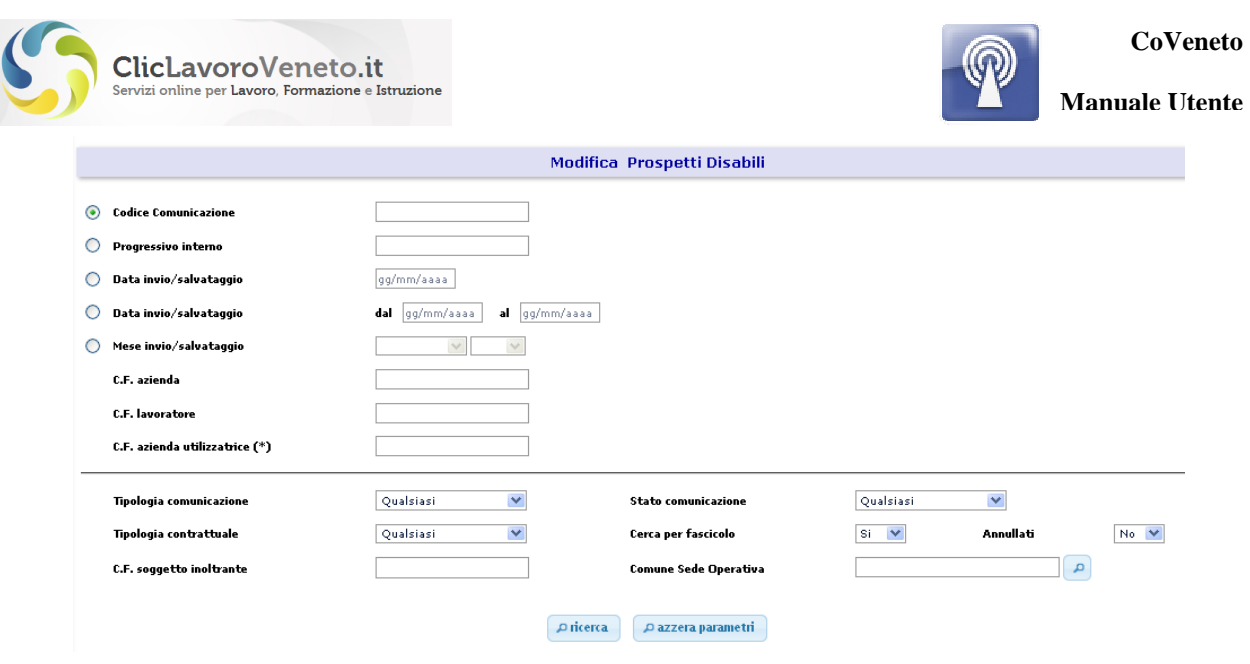

**Figura 125: Modifica Prospetti Disabili** 

Il risultato della ricerca viene presentato in forma paginata a gruppi di 10. Nella figura viene riportato l'esito della funzione di modifica comunicazioni, ma nel caso dei prospetti disabili e delle cig il risultato è del tutto analogo:

| Tipologia comunicazione                |                                  | Qualsiasi      | ×                                                | Stato comunicazione                    |                          | Qualsiasi         | $\checkmark$         |                                                              |
|----------------------------------------|----------------------------------|----------------|--------------------------------------------------|----------------------------------------|--------------------------|-------------------|----------------------|--------------------------------------------------------------|
| Tipologia contrattuale                 |                                  |                | $\checkmark$<br>Qualsiasi<br>Cerca per fascicolo |                                        | $\checkmark$<br>l Si     | Annullati         | $No$ $\vee$          |                                                              |
| <b>Progetto Formativo Associato</b>    |                                  | $\checkmark$   |                                                  |                                        |                          |                   |                      |                                                              |
| C.F. soggetto inoltrante               |                                  |                |                                                  | <b>Comune Sede Operativa</b>           |                          |                   |                      | д                                                            |
|                                        |                                  |                |                                                  |                                        |                          |                   |                      |                                                              |
|                                        |                                  |                |                                                  | p ricerca<br>Pazzera parametri         |                          |                   |                      |                                                              |
|                                        |                                  |                |                                                  |                                        |                          |                   |                      |                                                              |
| $14$<br>$\overline{A}$<br>$\mathbf{H}$ |                                  |                |                                                  |                                        | Pagina 1 di 4            |                   |                      |                                                              |
| Codice<br><b>Comunicazione</b>         | <b>Comunicazione</b>             | Data<br>Evento | <b>Data Spedizione</b>                           | <b>Azienda</b>                         |                          | Lavoratore        | Progressivo<br>Fasc. | <b>Azione</b>                                                |
| 21<br>,,,,,,,<br>1                     | 16 / Unilav<br>Assunzione        | 15/10/2013     | 18/10/2013<br>12:15:27                           | <b>VENETO</b><br>LAVORO<br>03180130274 | ٠                        | C.F. VISSESSESSEN | 49! 6                | $\checkmark$                                                 |
| 21                                     | 24 / Unilav<br><b>Assunzione</b> | 15/10/2013     | 18/10/2013<br>12:10:16                           | <b>VENETO</b><br>LAVORO<br>03180130274 | C.F. $\mathsf{SC}$<br>×. | CIA.              | 49776                | Nuovo Unilav - Assunzione<br>Annulla<br>Rettifica<br>Proroga |
| $21 - 1 - 1 - 1 - 1$<br>1              | .95 / Unilay<br>Assunzione       | 15/10/2013     | 18/10/2013<br>11:00:38                           | <b>VENETO</b><br>LAVORO<br>03180130274 | $\sim$                   | C.F. PIWAWAWA     | 497773               | Trasforma<br>Cessa<br>$\overline{\mathbf{v}}$<br>$\sim$      |
| 21                                     | 42 / Unilav                      | 15/10/2013     | 18/10/2013<br>$100 - 100 - 000$                  | <b>VENETO</b><br>LAVORO<br>*********** | C.F. $p$                 | DPO.              | 49778                | $\vert \mathbf{v} \vert$                                     |

**Figura 126: Risultati Modifica Comunicazioni** 

Selezionando una voce dalla lista a destra sulla riga della comunicazione, è possibile scegliere una tra le funzioni previste. Una volta selezionata l'operazione di interesse il sistema crea in automatico una nuova comunicazione obbligatoria la quale, come di consueto, dovrà essere salvata nelle modalità con o senza protocollazione. In mancanza del salvataggio i dati saranno persi.

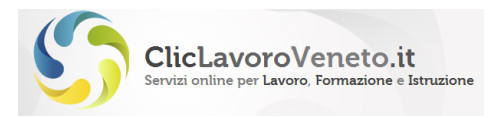

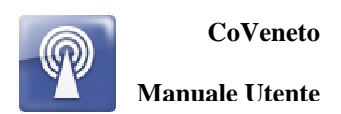

# **12 INVIO MASSIVO DELLE COMUNICAZIONI ON LINE**

Nei capitoli precedenti del presente sono state descritte le modalità di invio delle comunicazioni obbligatorie mediante compilazione on line delle maschere della applicazione web CoVeneto.

E' possibile altresì trasmettere le comunicazioni obbligatorie mediante upload di un file XML (in realtù di uno zip contenente uno o più di tali xml) creato in modalità off-line. Per accedere a questa funzionalità si seleziona la funzione 'Upload Comunicazioni':

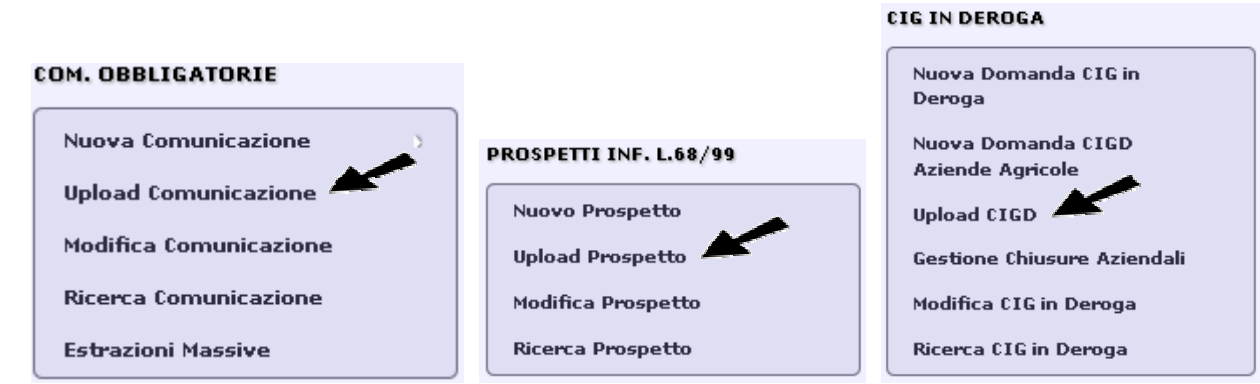

**Figura 127: Upload comunicazioni (1)** 

Si seleziona attraverso tasto 'Sfoglia' il file da inviare. Esistono due tasti di invio, 'verifica file' che esegue solo una verifica della correttezza sintattica del file, 'Invia File' che esegue l'invio vero e proprio con protocollazione.

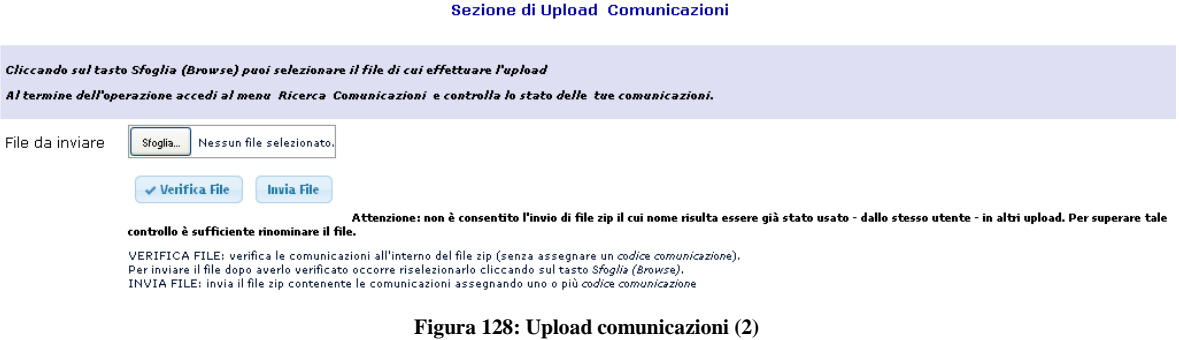

## **12.1 Formato del file**

Il file per l'upload deve essere uno 'zip' che raccoglie e comprime uno o più files xml costruiti rispettando alla lettera le specifiche di tracciato. Queste sono disponibili, per i tracciati Unilav, UniSomm, UniUrg, Vardatori e prospetto informativo disabili all'indirizzo:

http://www.cliclavoro.gov.it/Aziende/Adempimenti/Pagine/Area-download.aspx

Si dovrà naturalmente scaricare la versione corrente dei tracciati, quella di norma elencata per prima nella parte alta della pagina.

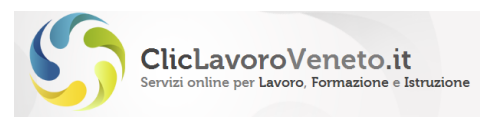

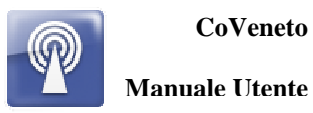

Le informazioni più importanti sono presenti nel documento 'Allegato al Decreto' all'interno del quale sono reperibili:

- Tracciati in formato excel con indicazione delle condizioni di obbligatorietà e delle tabelle di appoggio
- File di *schema* in formato .xsd per ogni tipologia di xml per la verifica della validità sintattica dei file
- Documento in formato doc dei 'controlli' contenete una lista di vincoli semantici (in aggiunta rispetto a quelli specificati nell'xsd)

Il file zip deve essere costruito direttamente sull'elenco dei files, non deve racchiudere alcuna struttura più o meno nidificata di cartelle e sottocartelle.

All'indirizzo http://www.cliclavoro.gov.it/Aziende/Adempimenti/Pagine/Area-download.aspx sono scaricabili alcuni esempi di files xml precompilati.

E' stata recentemente implementata sul portale veneto la possibilità di trasmettere in modalità upload massivo anche i consuntivi di cassa integrazione in deroga. Per i tracciati e altre info vi invitiamo a contattare il contact center del servizio Coveneto i cui riferimenti sono riportati all'indirizzo http://www.cliclavoroveneto.it/assistenza.

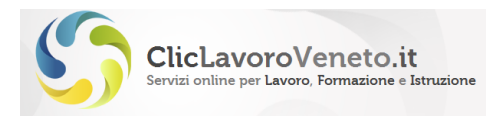

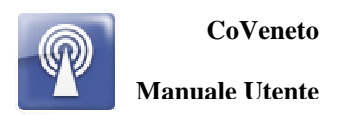

# **13 CASSA INTEGRAZIONE IN DEROGA**

Attraverso questo gruppo di menu funzionali è possibile gestire l'invio delle domande di cassa integrazione in deroga e dei relativi consuntivi mensili per quanto concerne le aziende venete. Questi adempimenti esulano dalle comunicazioni obbligatorie intese in senso stretto (ovvero riferite agli standard nazionali) e sono normati a livello regionale. Per le note di compilazione si rinvia all'apposita sezione del portale: http://www.cliclavoroveneto.it/cassa-integrazione-deroga.

Il modello per l'inserimento di una domanda di cassa integrazione in deroga assomiglia ad un vardatori – trasferimento dato che si tratta di una comunicazione fascicolata che coinvolge più lavoratori; in essa si specificano le ore richieste di cassa integrazione ripartite per sede operativa e per mansione (operai/impiegati) e tipo di sospensione (a zero ore oppure riduzione di orario).

### **13.1 Inserimento domanda di cigd**

Il caricamento della domanda di cassa in deroga inizia con la specificazione della categoria aziendale, del tipo di domanda ed eventualmente degli estremi del verbale di consultazione sindacale in sede regionale.

Procedura guidata per la definizione della tipologia di domanda

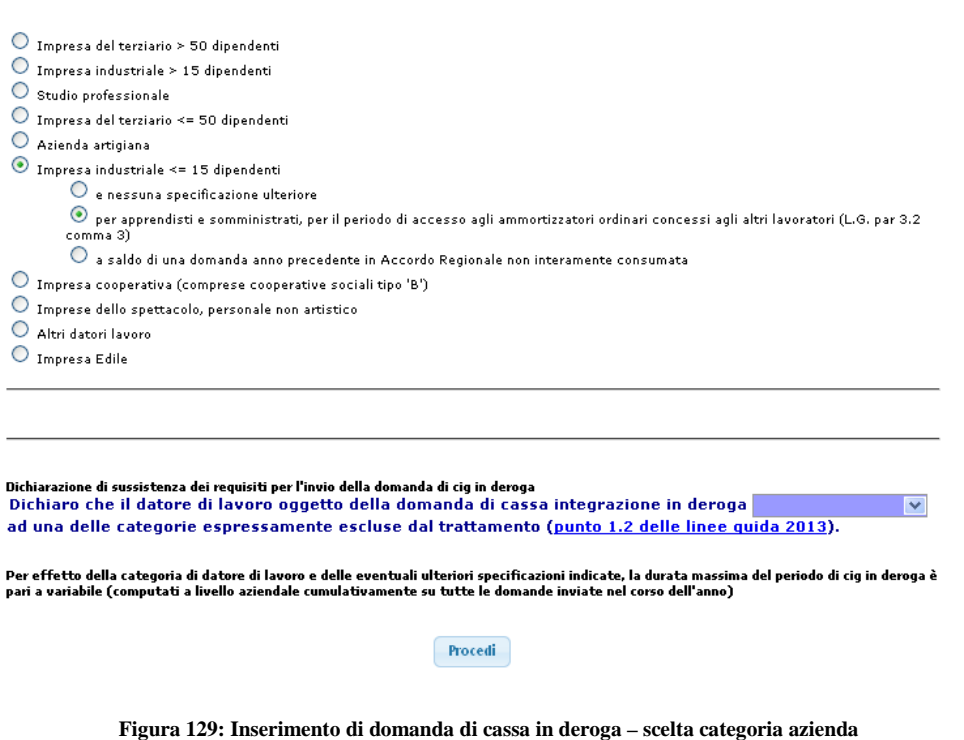

Quindi è necessario compilare le schede come da figura ed eseguire l'upload dei file richiesti:

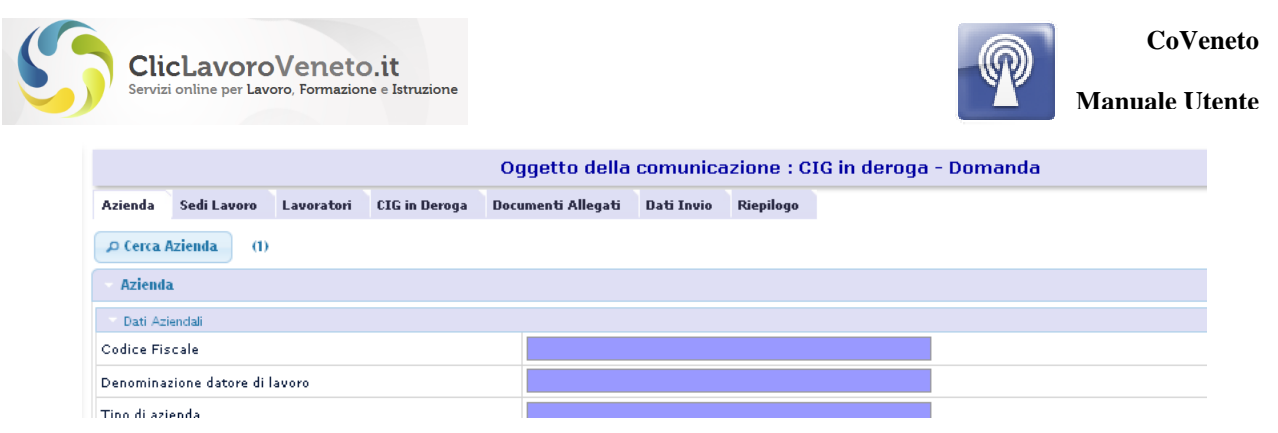

**Figura 130: Inserimento di domanda di cassa in deroga – visione di insieme** 

In particolare per ciascuna sede operativa (da caricare come per le comunicazioni obbligatorie standard tramite anagrafica aziende) è necessario inserire le ore ci cassa richieste. Il sistema esegue tutti i controlli di coerenza possibili al fine di impedire il caricamento di dati incongruenti.

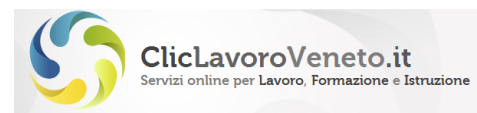

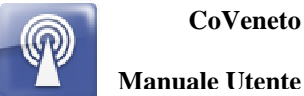

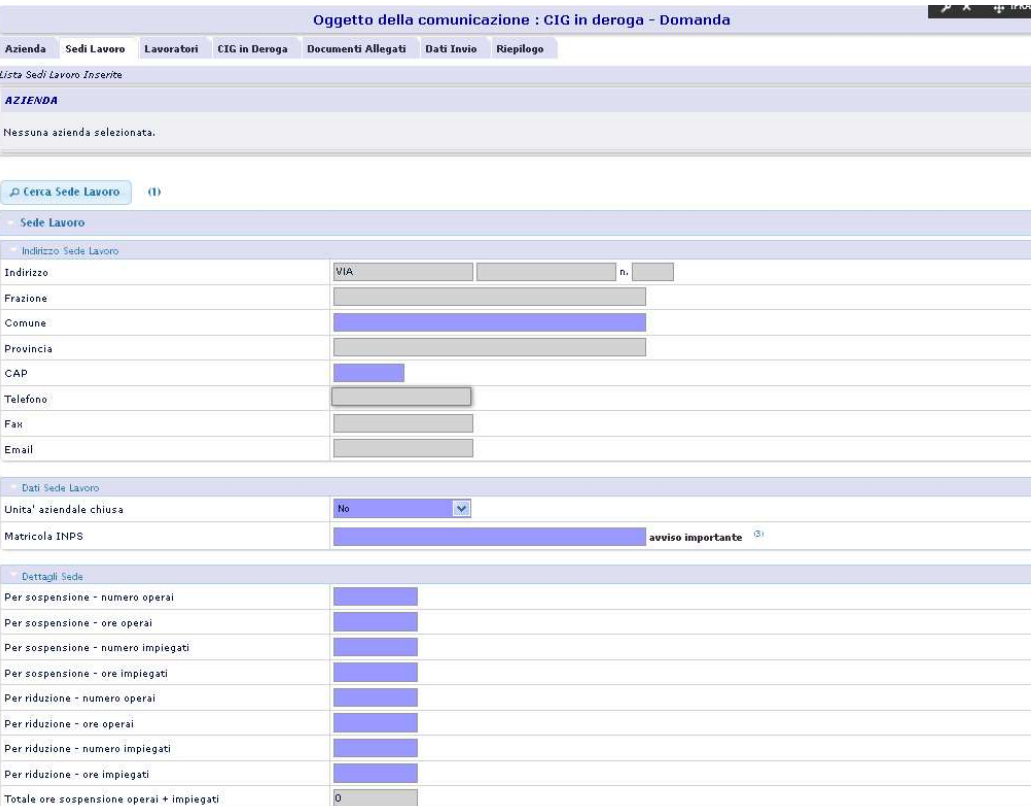

**Figura 131: Inserimento di domanda di cassa in deroga – sedi operative e ore richieste** 

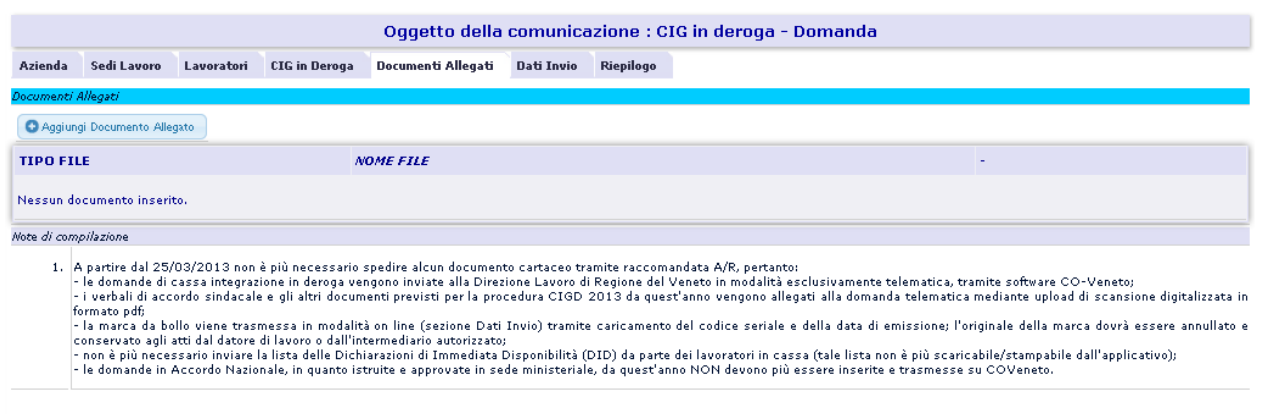

**Figura 132: Inserimento di domanda di cassa in deroga - upload documenti** 

Per la marca da bollo è previsto l'inserimento dei relativi estremi con obbligo di annullamento e conservazione agli atti.

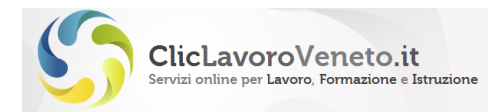

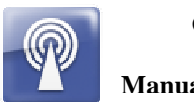

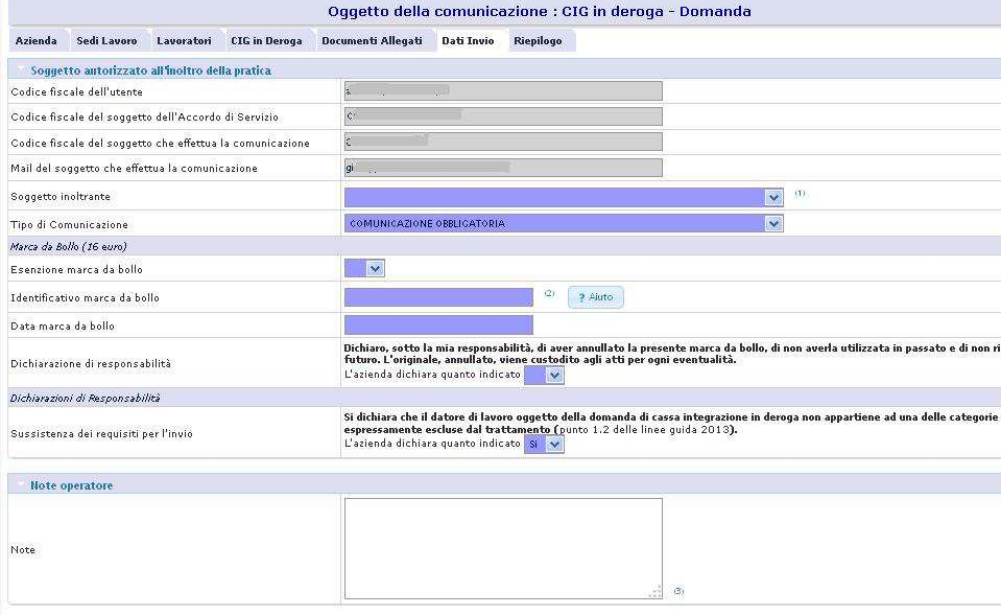

**Figura 133: Inserimento di domanda di cassa in deroga - upload dati invio e marca da bollo** 

### **13.2 Inserimento consuntivo mensile di cigd**

Il consuntivo mensile viene inserito tramite menu 'modifica CIG in deroga' a partire dalla domanda di riferimento (da ricercare attraverso le consuete maschere di ricerca)

La compilazione del consuntivo è guidata, nel senso che gran parte delle informazioni richieste (dati anagrafici, elenco beneficiari) vengono recuperate automaticamente dalla domanda. In particolare per ogni lavoratore è richiesto l'inserimento del calendario mensile dei giorni di sospensione/rientro lavorativo/ferie e il totale mensile delle ore di sospensione. Per ogni lavoratore è possibile specificare una 'data uscita cig' che come effetto impedirà di inserire giorni di sospensione nei giorni successivi.

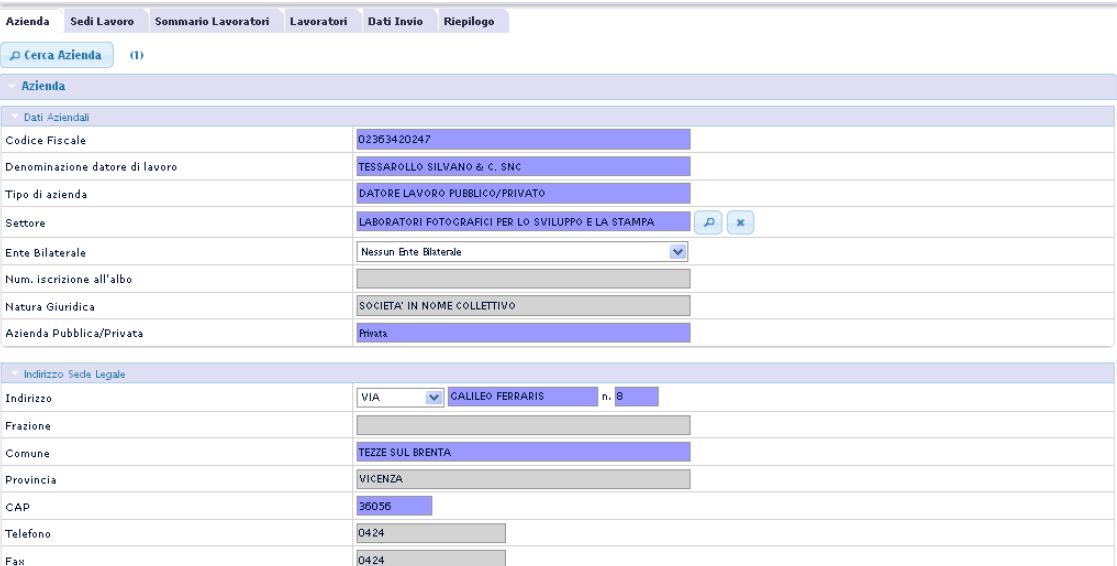

**Figura 134: Consuntivo CIGD - visione di insieme** 

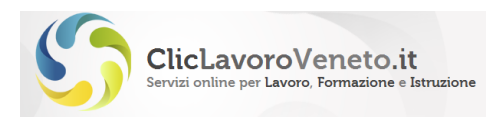

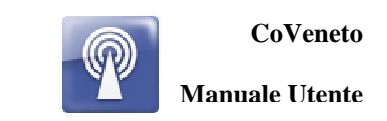

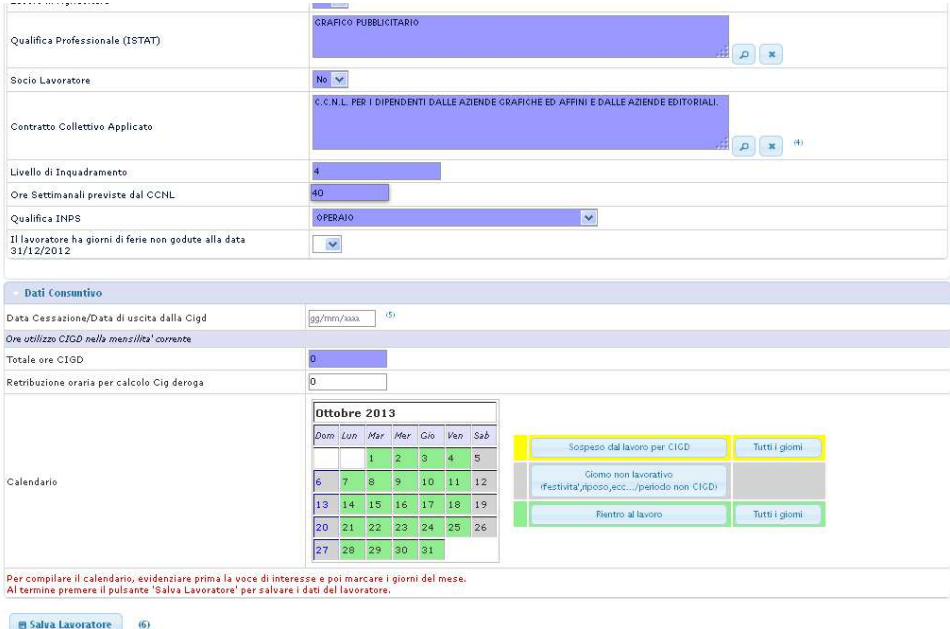

**Figura 135 : Consuntivo CIGD – inserimento calendario e ore mensili di sospensione** 

## **13.3 Ricerche e modifica cigd**

Le funzioni di ricerca, rettifica, annullamento vengono condotte nelle modalità consuete come descritto nei capitoli precedenti.

### **13.4 Stampa del decreto di approvazione**

La stampa del decreto, per i periodi di cassa istruiti e approvati, è disponibile previa ricerca della domanda:

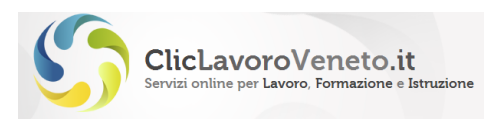

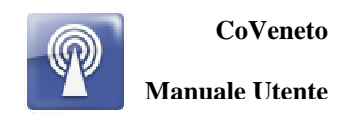

# **14 Lista di Mobilità**

Questa funzione è attualmente in fase di analisi e sviluppo software. Consentirà ai datori di lavoro di inviare ai Centri per l'impiego la lista dei lavoratori in mobilità.

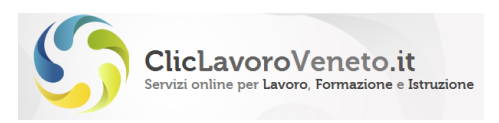

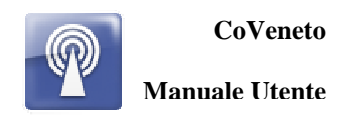

# **15 Uscita da CO**

Cliccando il tasto 'Esci' si forza il logout dal portale e quindi da tutte le applicazioni della scrivania mydesk.

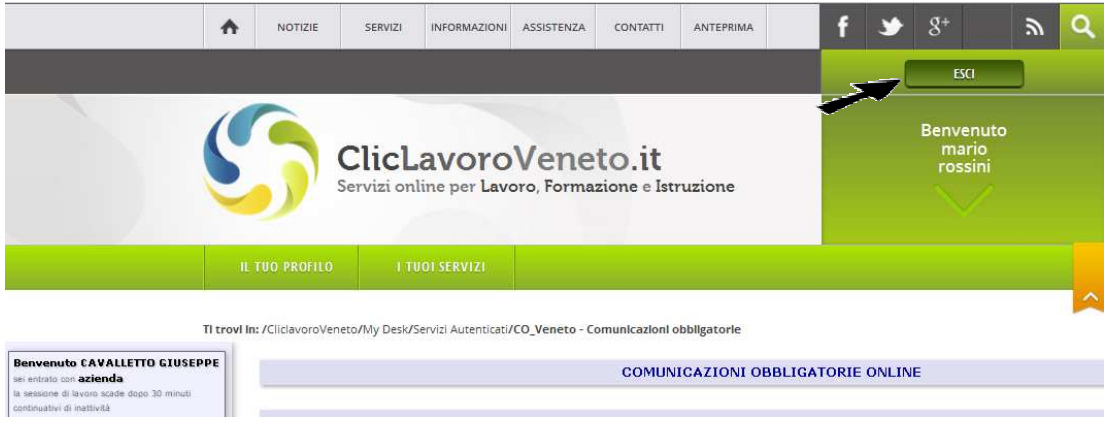

**Figura 136: Logout**